www.philips.com/welcome

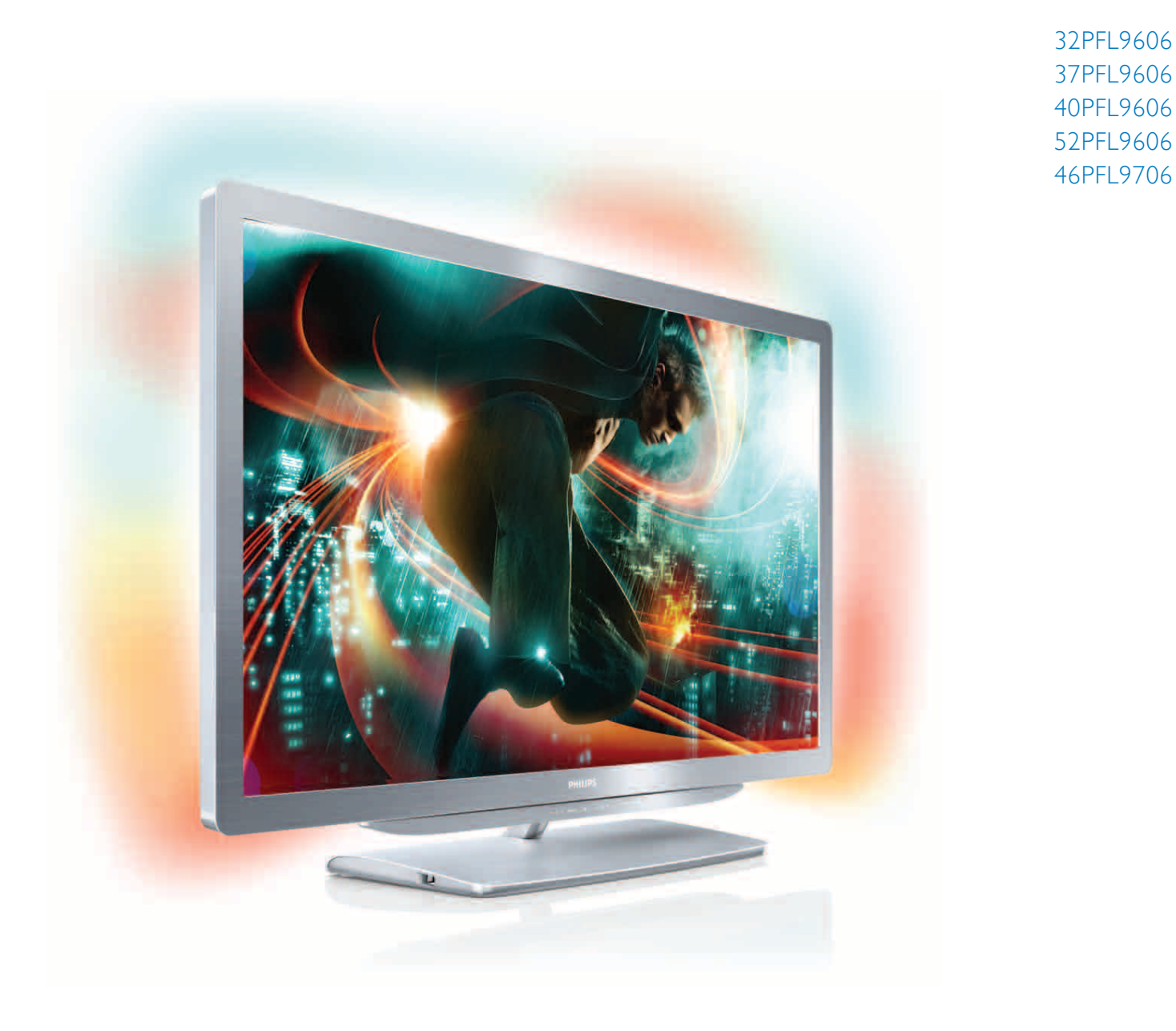

# Användarhandbok

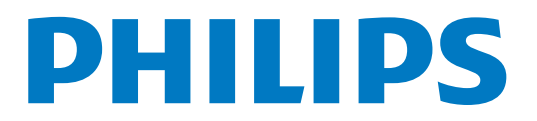

## Innehåll

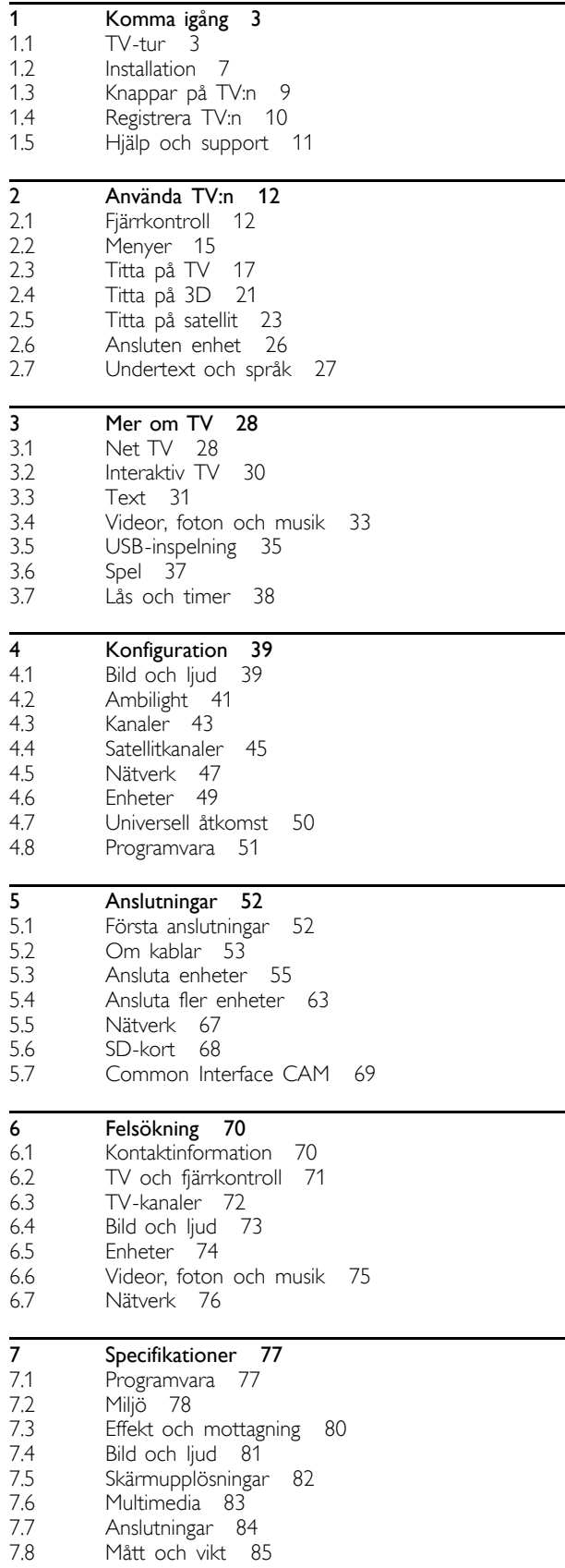

Index 86

## 1 Komma igång

#### $\overline{11}$ TV-tur

## **Fjärrkontrollen**

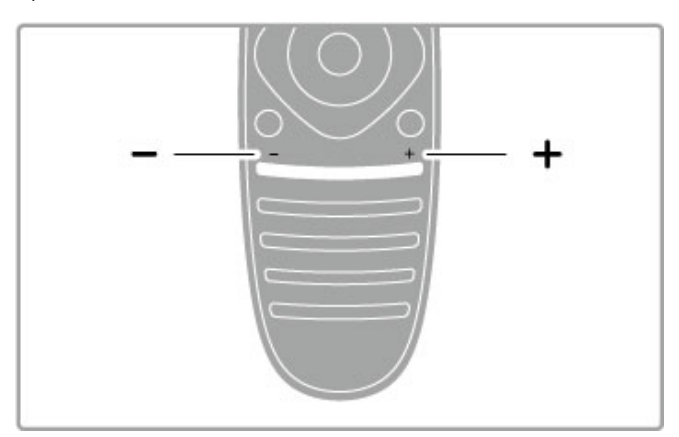

Justera volymen.

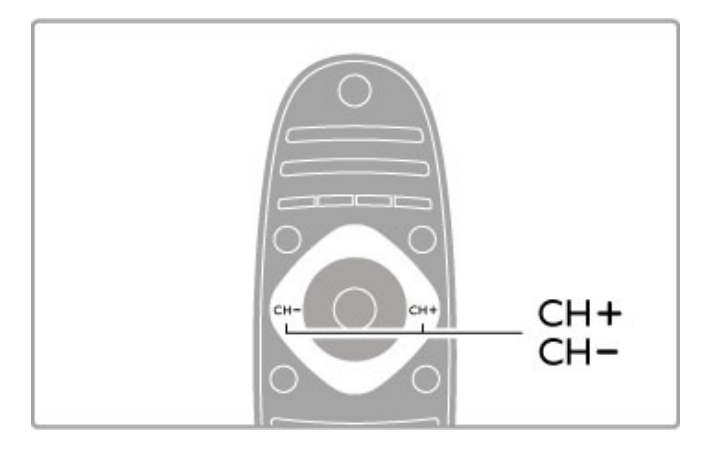

Byta TV-kanal.

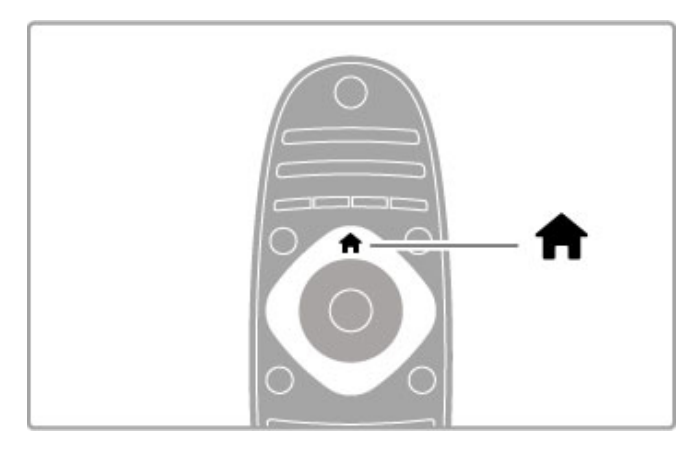

Öppna eller stänga hemmenyn  $\biguparrow$ .

Du öppnar hemmenyn för att kunna börja använda TV:n.

På hemmenyn kan du starta eller stoppa aktiviteter, som att Titta på TV eller titta på en film från en ansluten DVD-spelare.

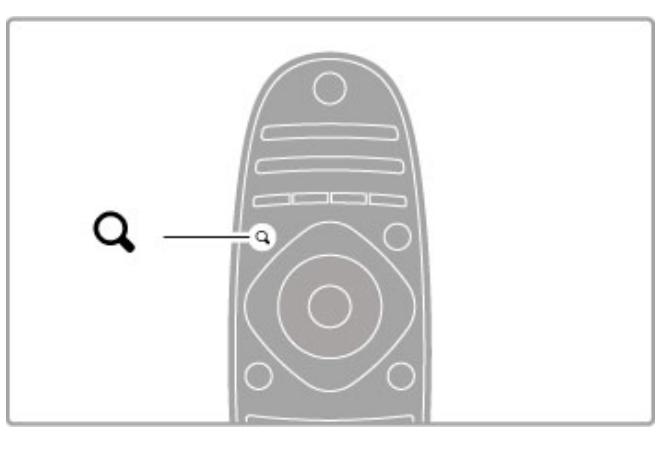

Öppna eller stänga menyn FIND Q.

Öppna sökmenyn om du vill öppna listan över kanaler medan du tittar på TV-kanaler eller en lista över videor och musik medan du bläddrar i datorn på TV:n.

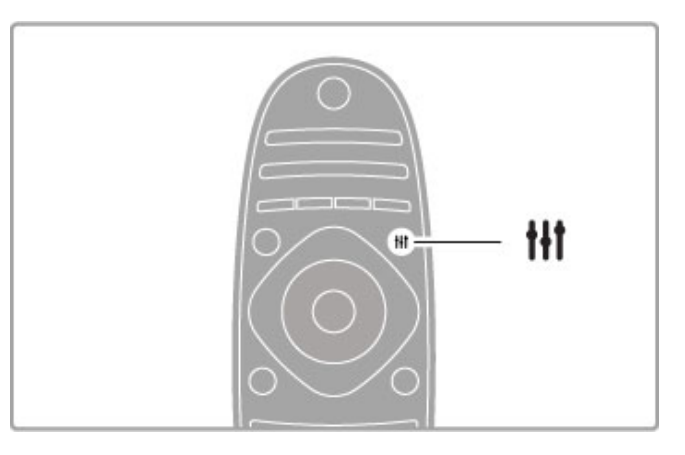

Öppna eller stäng menyn ADJUST #

Öppna justeringsmenyn om du snabbt vill ändra bild- och ljudinställningar.

Du kan ställa in Smart bild på Spel, vilket lämpar sig utmärkt för spel, eller ändra TV-högtalarnas inställning för Smart ljud.

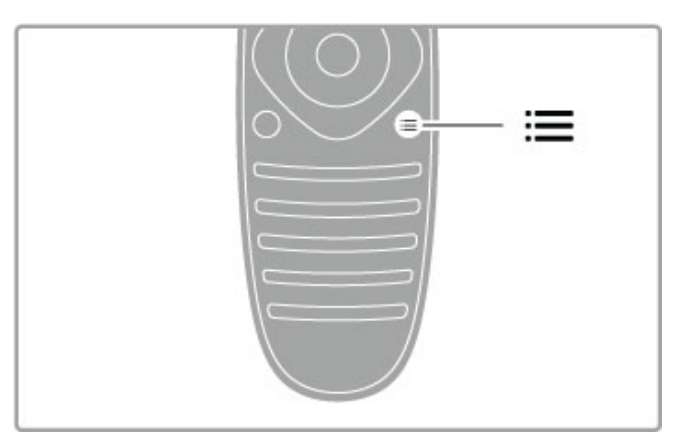

Öppna eller stänga menyn OPTIONS :=

Öppna alternativmenyn om du vill välja andra inställningar för det som du tittar på eller använder TV:n till.

När du tittar på en kanal kan du markera den som favoritkanal eller stoppa bildspelet medan du tittar på ett bildspel med foton.

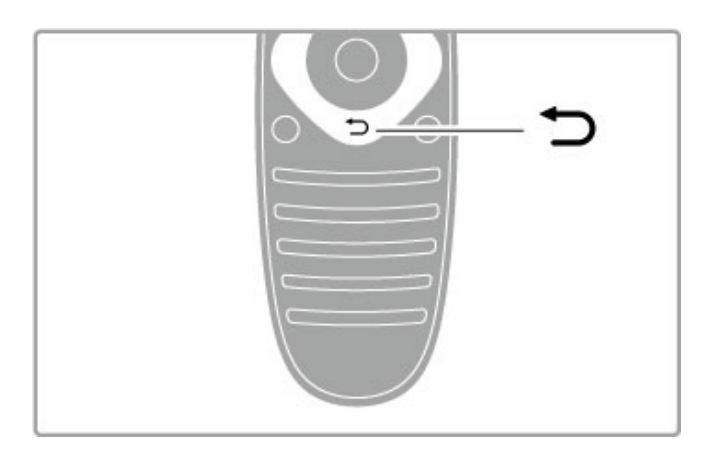

#### Bakåt È.

Genom att trycka på den här knappen kan du återgå till föregående TV-kanal eller gå ett steg tillbaka på en meny.

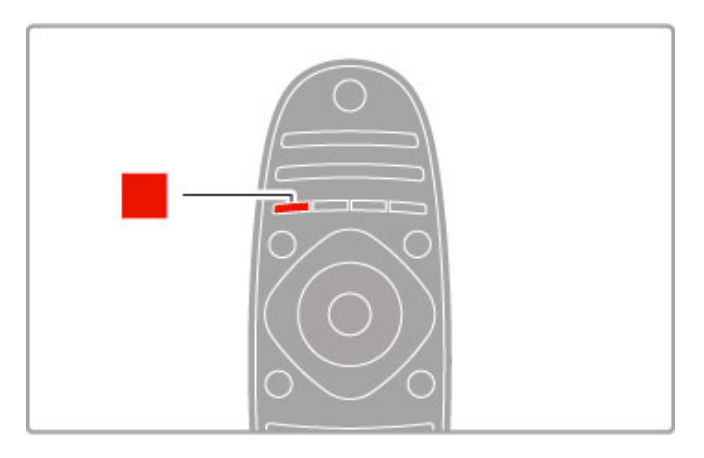

#### Röd

Med den röda knappen kan du välja det röda alternativet eller öppna digital interaktiv TV eller TV-demoklipp.

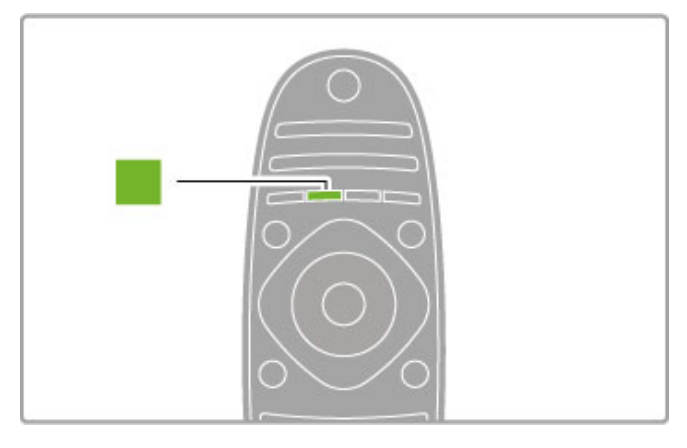

#### Grön

Med den gröna knappen kan du välja det gröna alternativet eller ekoinställningarna.

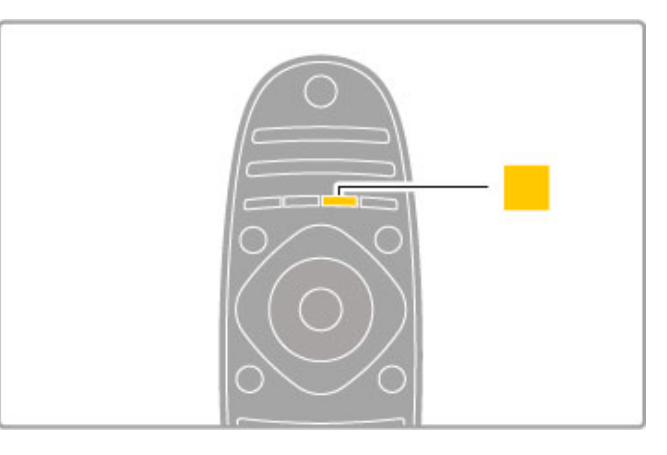

#### Gul

Med den gula knappen kan du välja det gula alternativet.

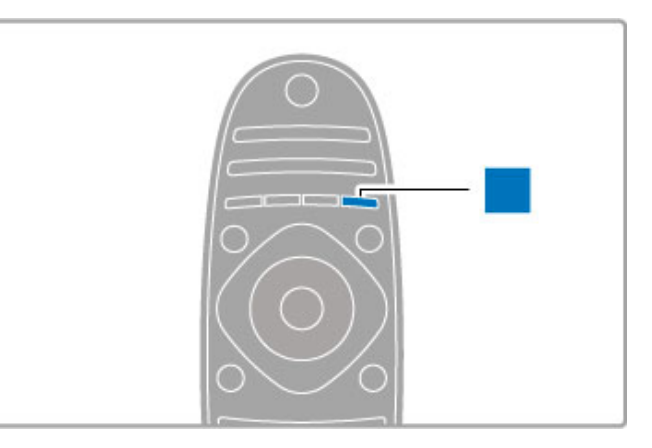

#### Blå

Med den blå knappen kan du välja det blå alternativet.

```
Läs mer om fjärrkontrollen i Hjälp > Använda TV:n >
Fjärrkontroll > Översikt.
```
Du kan även återgå till sidan **Q Sök** i den här hjälpen och söka efter ett valfritt ämne.

Välj nästa TV-tur genom att trycka på  $\blacktriangle$ .

#### Ansluta enheter

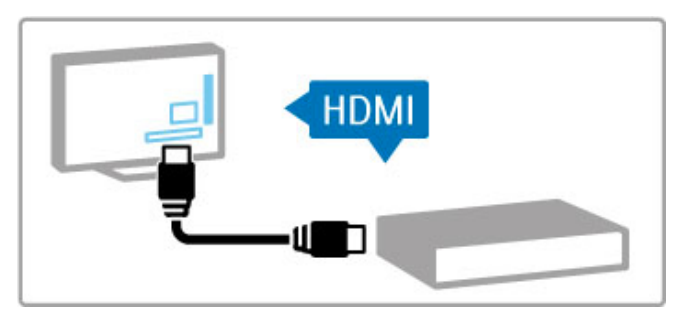

Använd HDMI™-anslutningen om du vill ansluta en DVD-spelare, Blu-ray Disc-spelare eller spelkonsol.

HDMI-anslutningen ger bäst bild- och ljudkvalitet och om enheten har EasyLink (HDMI-CEC) läggs den automatiskt till på TV:ns hemmeny.

När en enhet läggs till på hemmenyn kan du välja den för att se det program som visas. Om enheten saknar EasyLink eller om du inte använder HDMI-anslutningen måste du lägga till den anslutna enheten på hemmenyn med hjälp av alternativet Lägg till dina enheter.

Läs mer om hur du lägger till enheter i Hjälp > Använda TV:n > Menyer  $> \bigwedge$  Hem.

Läs mer om hur du använder EasyLink i Hjälp > Använda TV:n > Fjärrkontroll > Styra enheter.

I kapitlet Hjälp > Anslutningar finns teckningar som visar hur du ansluter de vanligaste enheterna.

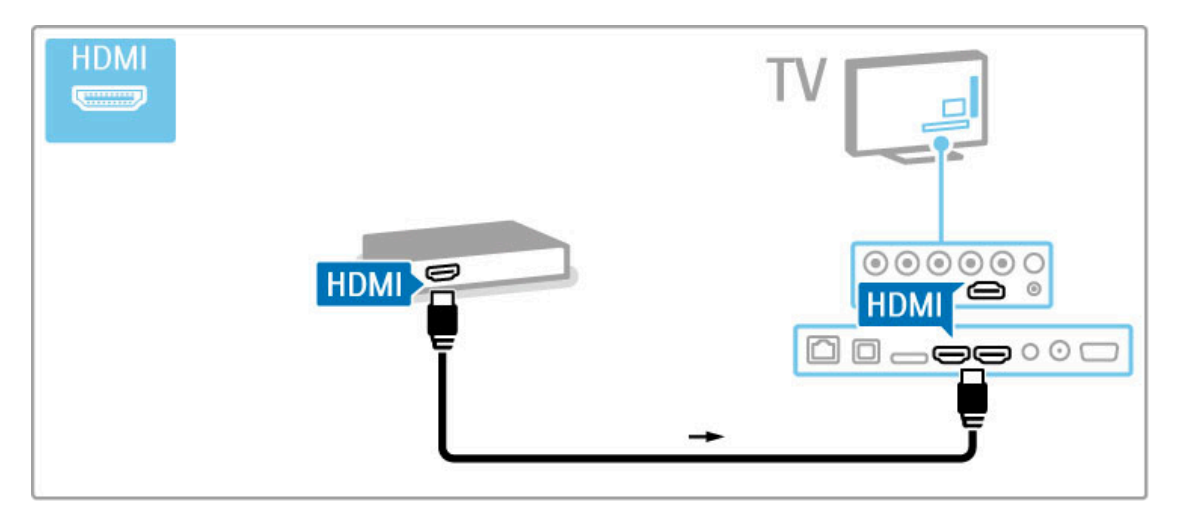

#### HD-TV (High Definition)

TV:n kan visa HD-program (High Definition). Men för att du ska kunna uppleva HDTV behöver du program i HD först. Om du inte tittar på HD-program blir bildkvaliteten samma som för vanlig TV.

Titta på HD TV-program från . . .

• en Blu-ray Disc-spelare

• en Digital HD-mottagare som är ansluten med en HDMI-kabel

- och har abonnemang på HD-program
- Det marksända nätet för HD
- kanaler som erbjuder HD i ett digitalt nätverk
- en HD-spelkonsol som är ansluten med en HDMI-kabel och kör ett HD-spel

#### HD-videoklipp

Om du vill uppleva HD TV:ns otroliga skärpa och bildkvalitet kan du starta HD-videoklippet på hemmenyn. Tryck på Hem > Konfiguration > Visa demo (på konfigurationsmenyns andra sida).

Kontakta återförsäljaren för mer information.

På www.philips.com/support finns vanliga frågor med en lista över HD-kanaler eller leverantörer i ditt land.

#### Nätverk och Net TV

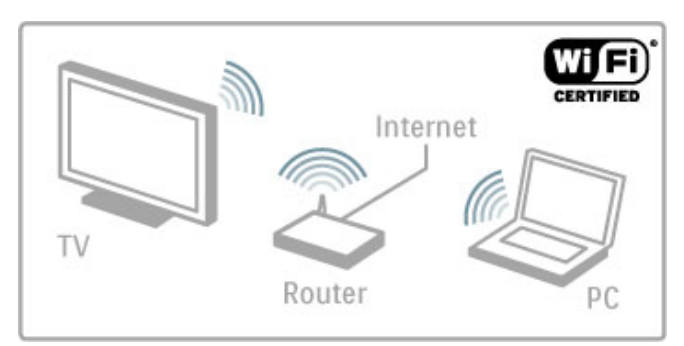

#### Trådlöst hemnätverk

Du kan enkelt koppla TV:n till ditt trådlösa hemnätverk. Du behöver ingen nätverkskabel. Njut av bilder, video eller musikfiler från datorn på TV-skärmen.

Läs mer om nätverk i Hjälp > Konfiguration > Nätverk.

Förutom DVB-T- och DVB-C-mottagare har den här TV:n en inbyggd DVB-S/S2-satellitmottagare. Det betyder att du kan ansluta en parabolantenn och ta emot digitala satellitkanaler.

Läs mer om satellitkanaler i Hjälp > Konfiguration > Satellitkanaler.

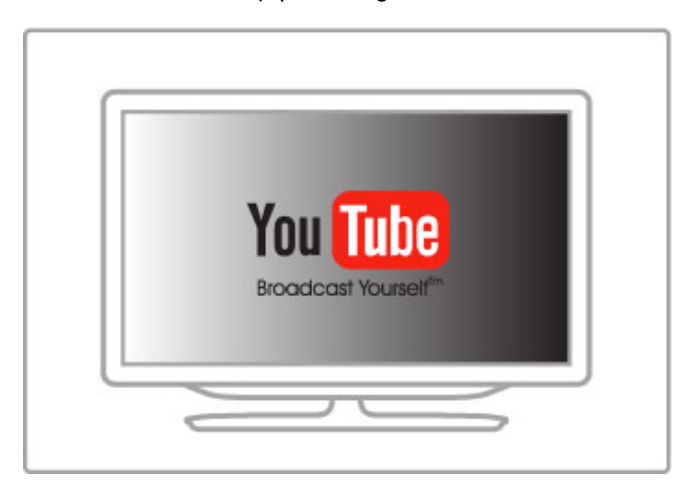

#### Net TV

Om hemnätverket har en internetanslutning kan du ansluta till Net TV. Med hjälp av Net TV får du tillgång till filmer, bilder, musik, underhållning, spel och mycket mer som du hittar online.

Läs mer om Net TV i Hjälp > Mer om TV > Net TV.

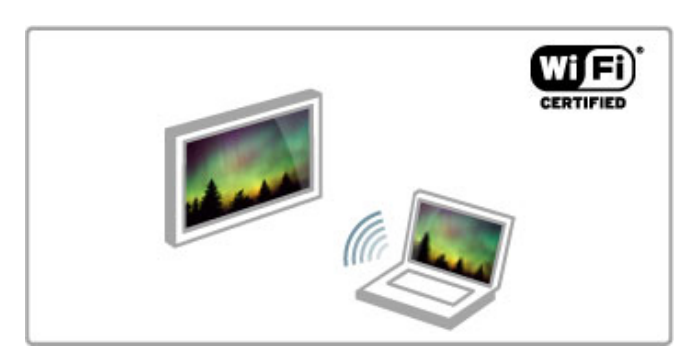

#### Wi-Fi MediaConnect

Med hjälp av Wi-Fi MediaConnect kan du överföra filer som filmer, musik eller presentationer trådlöst från en bärbar eller stationär dator till TV:n.

Läs mer om Wi-Fi MediaConnect i Hjälp > Konfiguration > Nätverk > Wi-Fi MediaConnect.

#### **Satellitmottagare**

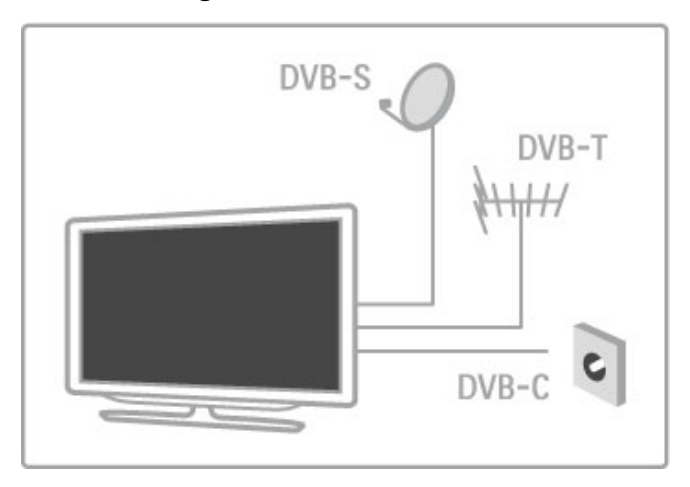

## 1.2 Installation

#### Stativ eller väggmontering

Högtalarna är inbyggda i TV-stativets fot. Du måste ansluta fotens kabel till TV:n för att få ljud. Du får bäst ljud om du ställer TV:n på ett hårt underlag.

#### Väggmontering

Du kan montera TV:n på väggen med hjälp av TV-stativets fot och hals. Använd både foten och halsen om du vill att TV:n ska vara vridbar eller bara foten om du vill montera TV:n nära väggen.

Samliga instruktioner för montering finns i Snabbstartguiden som medföljde TV:n. Om du har tappat bort guiden kan du också hämta den från www.philips.com

Använd TV:ns produkttypnummer för att hitta rätt version av snabbstartguiden.

#### Varning

Väggmontering av TV:n kräver särskild kompetens och bör endast utföras av kvalificerad personal. Väggmonteringen ska uppfylla alla säkerhetskrav som gäller för TV:ns vikt. Läs även igenom säkerhetsanvisningarna innan du monterar TV:n.

TP Vision Netherlands B.V. påtar sig inget ansvar för felaktig montering eller montering som resulterar i olyckor eller skador.

#### VESA-info

TV:n är förberedd för ett VESA-kompatibelt väggmonteringsfäste (medföljer inte). Använd följande VESA-koder vid köp av fäste.

VESA MIS-F 200,100,M6

Använd samma skruvlängd som visas på bilden.

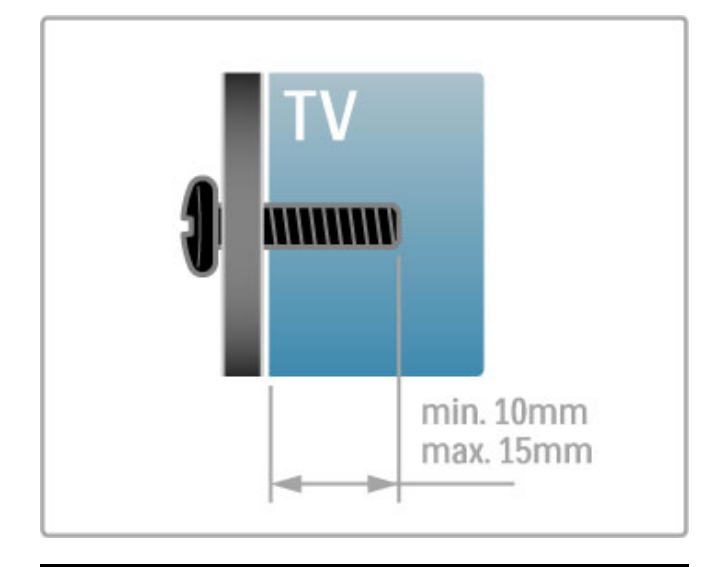

#### Placera TV:n

Läs säkerhetsanvisningarna noggrant innan du installerar TV:n.

- Placera TV:n så att ljus inte faller direkt på skärmen.
- Dämpad belysning i rummet ger den bästa Ambilight-effekten. • Placera TV:n upp till 25 cm från väggen för att få den bästa
- Ambilight-effekten.

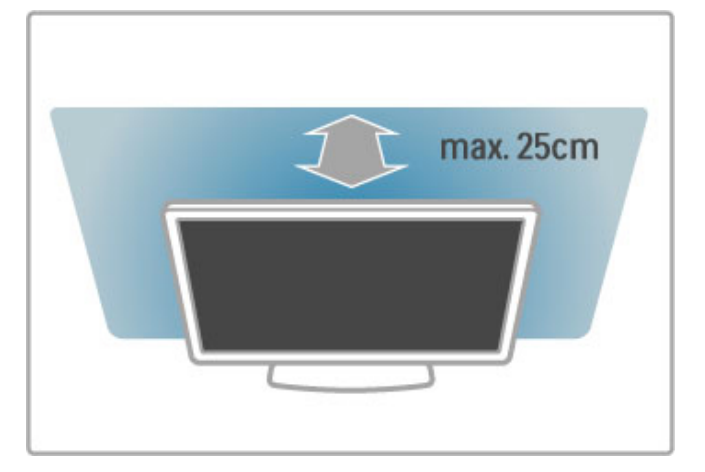

Placera TV:n på det bästa visningsavståndet för att få ut mer av HD-TV-bilder och andra bilder utan att anstränga ögonen. Leta reda på den plats rakt framför TV:n där du får den bästa möjliga TV-upplevelsen och den mest avslappnade tittarupplevelsen.

Det perfekta avståndet för att titta på TV är tre gånger TV:ns diagonala skärmstorlek. När du sitter ned ska ögonen vara i nivå med skärmens mitt.

Du får bäst ljud om du ställer TV:n på ett hårt underlag.

#### Säkerhet

Läs och se till att du förstår alla instruktioner innan du använder TV:n. Garantin gäller inte vid fel som uppkommit på grund av felaktig användning.

#### Risk för elektriska stötar eller brand!

• Utsätt aldrig TV:n för regn eller vatten. Placera aldrig behållare med vätska, t.ex. vaser, i närheten av TV:n. Om vätska spills på TV:n ska du omedelbart koppla bort TV:n från elnätet. Kontakta kundtjänst för att kontrollera TV:n före användning.

• Utsätt aldrig TV:n, fjärrkontrollen eller batterierna för stark värme. Placera dem aldrig i närheten av tända ljus, öppen eld eller andra värmekällor, inklusive direkt solljus.

• För aldrig in föremål i ventilationshål eller andra öppningar på TV:n.

• Placera aldrig tunga föremål på nätkabeln.

• Undvik påfrestningar på stickkontakterna. Lösa stickkontakter kan orsaka gnistbildning eller brand. Se till att inte nätkabeln belastas när du vrider på TV-skärmen.

• När du kopplar ur nätkabeln ska du alltid dra i kontakten och aldrig i själva kabeln. Se till att stickkontakten alltid är lättåtkomlig.

#### Risk för personskada eller skada på TV:n!

• Det krävs två personer för att lyfta och bära en TV som väger över 25 kg.

• Om du monterar TV:n på ett stativ ska du endast använda det medföljande stativet. Sätt fast stativet ordentligt på TV:n. Ställ TV:n på en plan och jämn yta som bär upp stativet och TV:ns vikt.

• När TV:n monteras på väggen måste du se till att monteringen kan bära TV:ns vikt. TP Vision Netherlands B.V. tar inte ansvar för olyckor eller skador som inträffar till följd av felaktig väggmontering.

• Vissa delar av produkten kan vara tillverkade av glas. Hantera dem med försiktighet så att personskada eller skada på TV:n undviks.

#### Risk för skada på TV:n!

Kontrollera att spänningen stämmer överens med värdet som anges på TV:ns baksida innan du ansluter den till elnätet. Anslut aldrig TV:n till elnätet om spänningen skiljer sig åt.

#### Risk för att barn skadas!

Följ dessa försiktighetsåtgärder för att förhindra att TV:n välter och skadar barn:

• Placera aldrig TV:n på en yta som är täckt av tyg eller annat material som kan dras undan.

• Se till att ingen del av TV:n sticker ut över placeringsytans kant.

• Placera aldrig TV:n på höga möbler (som en bokhylla) utan att säkra både möbeln och TV:n i väggen eller annat lämpligt stöd. • Förklara för barn att det är farligt att klättra på möbler för att nå upp till TV:n.

#### Varning! Barn kan svälja batterierna!

Fjärrkontrollen kan innehålla batterier i myntformat som små barn lätt kan svälja. Se till att alltid förvara batterierna utom räckhåll för barn.

#### Risk för överhettning!

Placera aldrig TV:n i ett trångt utrymme. Lämna alltid ett utrymme om minst 10 cm runt TV:n för ventilation. Kontrollera att inte gardiner och andra objekt täcker TV:ns ventilationshål.

#### Åskväder

Dra ur nätkabeln och antennkabeln före åskväder. Rör aldrig delar på TV:n, nätkabeln eller antennkabeln under åskväder.

#### Risk för hörselskador!

Undvik att använda hörlurar med hög volym eller under längre tidsperioder.

#### Låga temperaturer

Om TV:n transporteras i temperaturer under 5 °C packar du upp den och låter den vila tills den uppnår rumstemperatur innan du ansluter den till elnätet.

#### Skötsel

• Rör, stöt, gnid eller dra aldrig något föremål på skärmen.

• Dra ur TV:ns nätsladd innan du rengör skärmen.

• Rengör TV:n och ramen med en mjuk, fuktig trasa. Använd aldrig ämnen som alkohol, kemikalier eller hushållsrengöringsmedel till att rengöra TV:n.

• Torka av vattendroppar så snabbt som möjligt för att undvika deformation och färgförändringar.

• Undvik stillbilder så mycket som möjligt. Stillbilder är bilder som finns kvar på skärmen en längre stund. Stillbilder är skärmmenyer, svarta fält, tidsuppgifter osv. Om det inte går att undvika stillbilder bör du minska skärmens kontrast och ljusstyrka för att förhindra skador på skärmen.

#### Temperatur och fuktighet

I sällsynta fall, beroende på temperatur och fuktighet, kan lätt kondens förekomma på insidan av TV:ns framsida i glas (på vissa modeller). Undvik att utsätta TV:n för direkt solljus, värme eller extrem fuktighet för att förebygga detta. Om det uppstår kondens försvinner den automatiskt när TV:n har varit igång under några timmar. Kondensen skadar inte TV:n och stör inte funktionen.

## 1.3 Knappar på TV:n

#### **Strömbrytare**

Slå på och av TV:n med hjälp av strömbrytaren på TV:ns högra sida. När TV:n är avstängd går det inte åt någon ström.

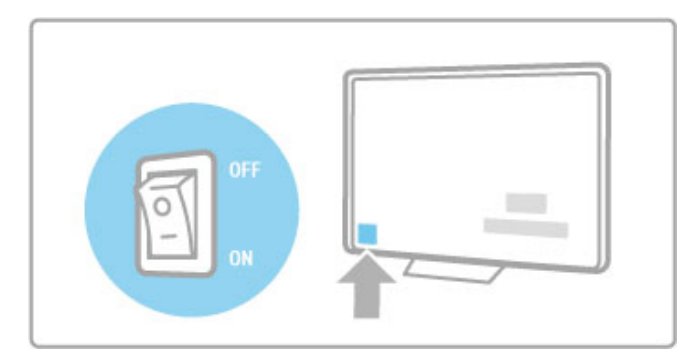

Om den röda lampan inte lyser slår du på TV:n med hjälp av strömbrytaren.

Om den röda lampan lyser (standbyläge) slår du på TV:n genom att trycka på O på fjärrkontrollen. I standbyläget kan du även slå på TV:n genom att trycka på CH+, CH- eller  $\biguparrow$  . Det tar några sekunder innan TV:n startar.

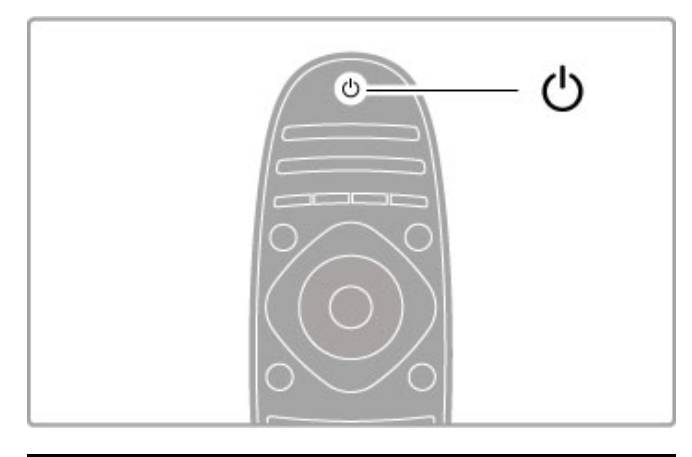

## $\triangle$  Volym

Tryck på  $\triangleleft$  (volym) - eller + om du vill ställa in volymen. Du kan även använda knapparna + och - på fjärrkontrollen.

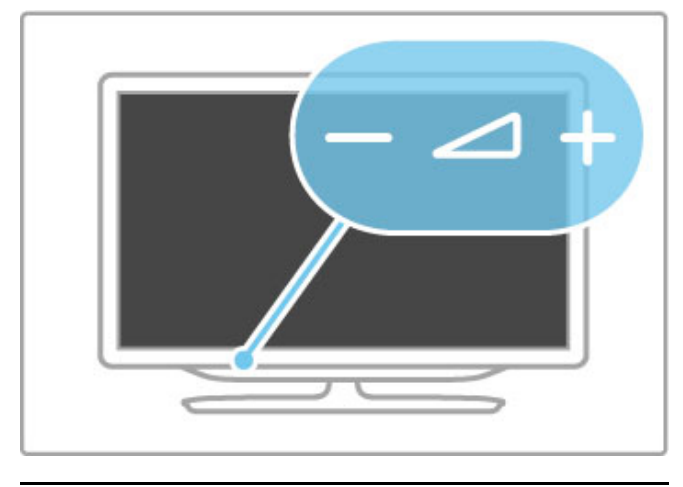

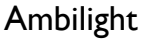

Tryck på Ambilight när du vill aktivera eller avaktivera Ambilight.

När TV:n är i standbyläge kan du aktivera Ambilight och skapa en Ambilight LoungeLight-effekt i rummet. Läs mer om LoungeLight i Hjälp > Använda TV:n > Använda Ambilight > LoungeLight

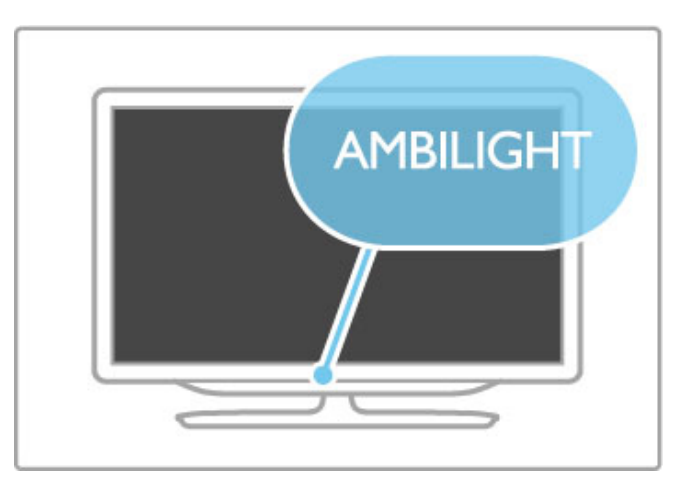

## $\overline{A}$  Hem

Tryck på  $\bigoplus$  (hem) om du vill öppna hemmenyn på skärmen. Du kan förflytta dig på hemmenyn med hjälp av volymknapparna eller + (vänster eller höger) och kanalknapparna - eller + (ned eller upp) på TV:n. Bekräfta ditt val genom att trycka på  $\biguparrow$  igen.

Läs mer om hem i Hjälp > Använda TV:n > Menyer >  $\biguparrow$  Hem

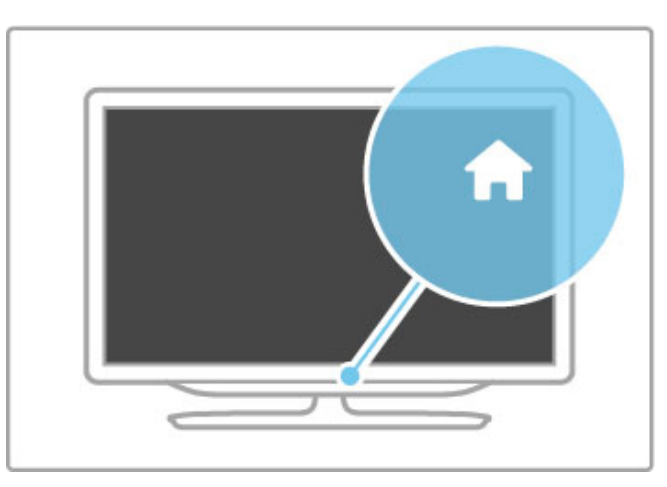

#### CH – kanal

Tryck på CH (kanal) - eller + för att byta kanal. Du kan även använda M eller I på fjärrkontrollen.

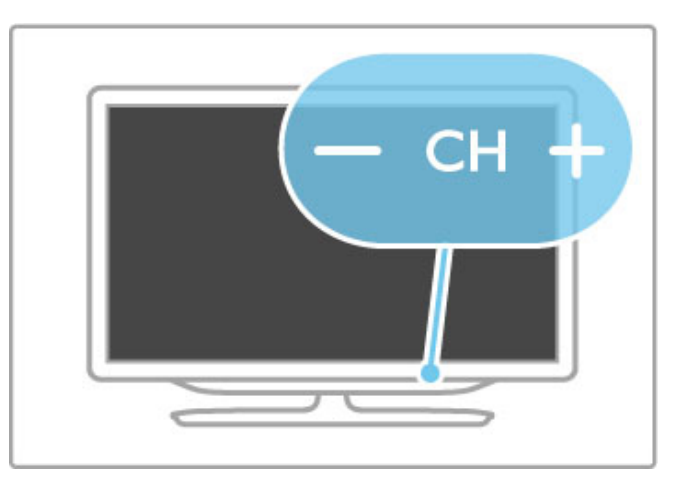

## 1.4 Registrera TV:n

Gratulerar till ditt köp och välkommen till Philips.

Registrera din TV nu och dra nytta av en mängd fördelar, bl.a. fullständig support (inklusive nedladdningar), privilegierad tillgång till information om nya produkter, exklusiva erbjudanden och rabatter, chansen att vinna priser och t.o.m. delta i särskilda undersökningar om nya produkter.

Gå till www.philips.com/welcome

## 1.5 Hjälp och support

#### Använda hjälpen och sökfunktionen

#### Hjälp

Du kan öppna hjälpen från hemmenyn. I de flesta fall kan du även öppna och stänga hjälpen genom att trycka på den gula knappen på fjärrkontrollen. För vissa aktiviteter, t.ex. text-TV, har färgknapparna särskilda funktioner och kan inte användas för att öppna hjälpen.

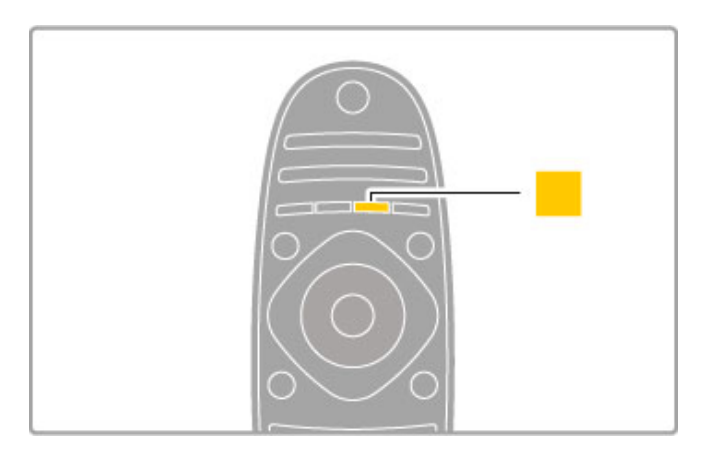

Stäng hjälpen innan du följer anvisningarna. Det gör du genom att trycka på den **gula** knappen eller på ��, När du trycker på den gula knappen igen öppnas samma hjälpsida som visades när du senast stängde hjälpen.

#### Q Sök

Använd  $\mathbf Q$  Sök i hjälpen för att söka efter det ämne du vill veta mer om. Välj ett ämne på listan med hjälp av

navigeringsknapparna och tryck därefter på OK. Det är inte säkert att det ämne du söker visas på den första sidan, utan först ett par sidor längre in. Gå vidare till nästa sida genom att trycka på  $\blacktriangleright$ .

#### **Onlinesupport**

Om du får problem med din Philips-TV kan du besöka vår onlinesupport. Där kan du välja språk och ange produktmodellnummer.

#### Gå till www.philips.com/support

På supportwebbplatsen hittar du telefonnummer där du kan kontakta supportpersonal i ditt land samt svar på de vanligaste frågorna.

Du kan ladda ned ny programvara till TV:n samt handböcker att läsa på datorn. Du kan ställa frågor via e-post och i vissa länder kan du även chatta med vår personal.

#### Kundtjänst

Om du behöver support kan du ringa kundtjänst i ditt land. Du hittar telefonnumret i den tryckta dokumentation som medföljde TV:n.

Eller så kan du besöka vår webbplats www.philips.com/support

#### TV:ns modell- och serienummer

Det kan hända att du ombeds att uppge TV:ns produktmodellnummer och serienummer. Dessa nummer hittar du på förpackningsetiketten eller på typplattan på TV:ns bak- eller undersida.

## 2 Använda TV:n

#### $\overline{2.1}$ **Fjärrkontroll**

## Översikt

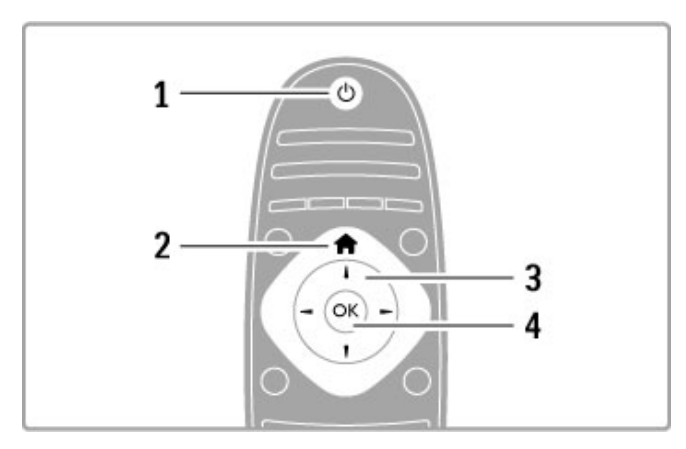

#### 1 Standby  $\bigcirc$

Slå på TV:n eller sätt den i standbyläge. 2 Hem  $\biguparrow$ Öppna eller stäng hemmenyn. 3 Navigeringsknapp Navigera uppåt, nedåt, åt vänster eller åt höger. 4 OK-knapp Aktivera ett val.

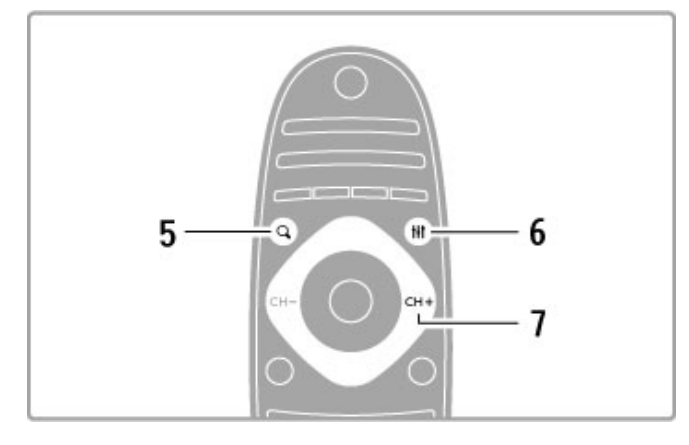

#### 5 Sök Q

Öppna eller stäng kanallistan eller din lista över foton, musik och filmer.

#### 6 Justera **III**

Öppna eller stäng de mest använda inställningarna för bild, ljud, Ambilight eller 3D.

#### 7 CH+ / Nästa W

Växla till nästa kanal, sida eller kapitel.

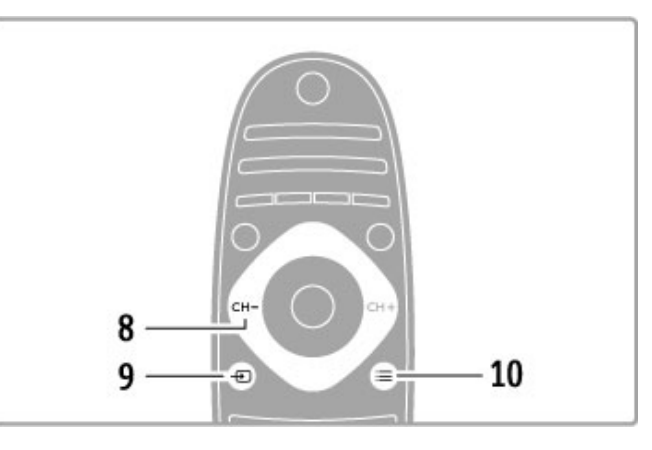

#### 8 CH- / Föregående 1

Växla till föregående kanal, sida eller kapitel. 9 Källa  $\bigoplus$ Växla direkt till en TV-anslutning. 10 Alternativ  $\equiv$ Öppna eller stäng alternativmenyn.

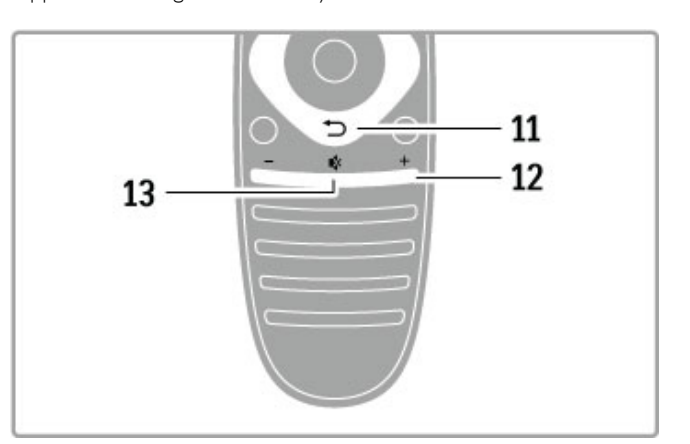

#### 11 Bakåt È

Gå tillbaka till föregående kanal. Stäng en meny utan att ändra en inställning. Gå tillbaka till föregående text-TV-sida eller Net TVsida.

#### 12 Volym  $\Delta$ Justera volymen.

13 Tyst  $\overline{\mathbf{R}}$ 

Stäng av eller slå på ljudet igen.

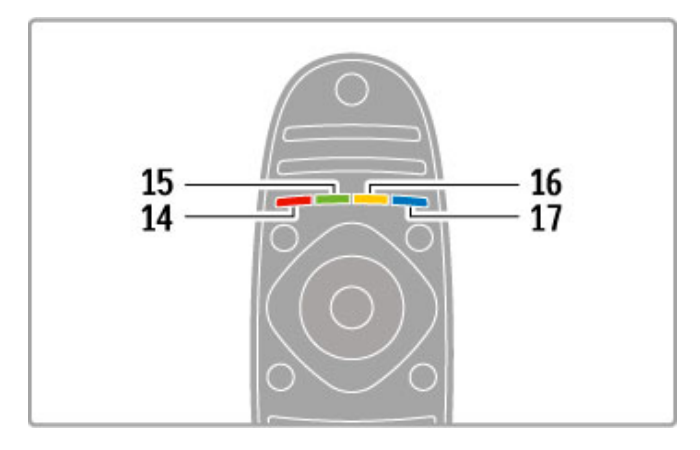

#### 14 Röd knapp

Öppna interaktiva TV-tjänster eller välj en text-TV-sida. 15 Grön knapp Öppna ekoinställningarna eller välj en text-TV-sida.

- 16 Gul knapp Välj en text-TV-sida.
- 17 Blå knapp

Välj en text-TV-sida.

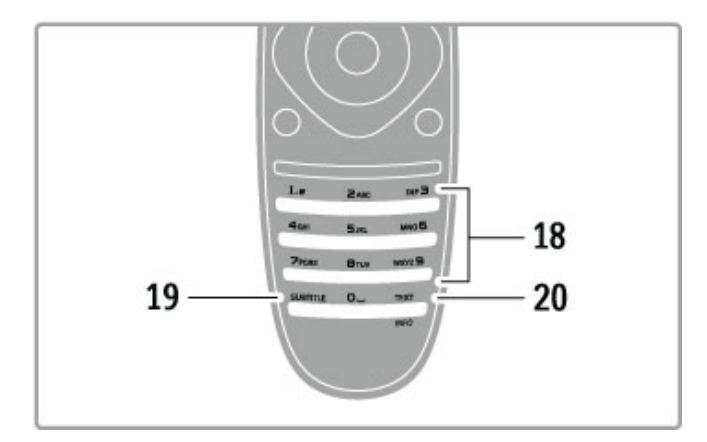

#### 18 Sifferknappar och knappsats

Välj TV-kanal direkt eller mata in text.

19 Undertext

Slå på eller stäng av undertextningen.

20 Text / Info

Öppna eller stäng text. / Håll knappen intryckt i 4 sekunder om du vill öppna eller stänga information om kommande program.

#### Styra enheter

Fjärrkontrollen till TV:n kan även användas till att styra en ansluten enhet. Enheten måste vara på och ha EasyLink (HDMI-CEC). Den måste dessutom vara ansluten med hjälp av en HDMI-kabel.

#### Styra en EasyLink-enhet

När du vill styra en sådan enhet med TV-fjärrkontrollen markerar du enheten - eller enhetens aktivitet - på  $\bigoplus$  hemmenyn och trycker på OK. Kommandon från alla knappar, förutom knapparna  $\biguparrow$ , **HIADIUST** och  $\equiv$  **OPTIONS**, skickas vidare till enheten.

#### Växla tillbaka till TV:n

När du vill gå tillbaka och styra TV:n från fjärrkontrollen trycker du på  $\bigoplus$  (hem) och väljer Titta på TV och trycker på OK.

#### Visa enhetsknappar

När du använder TV-fjärrkontrollen för att styra en enhet kanske inte alla knappar är tillgängliga. Du kan göra de här knapparna valbara på TV:n genom att trycka på  $\equiv$  OPTIONS och välja Visa enhetsknappar. Välj knappen du vill ha och tryck på OK.

Dölj enhetsknapparna genom att trycka på  $\bigcirc$  (bakåt).

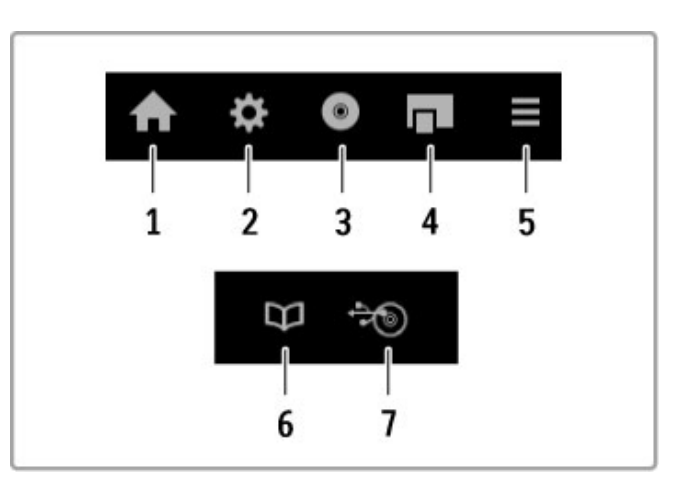

Dessa knappar öppnar i allmänhet följande enhetsmenyer: 1 Hemmenyn

2 Konfigurationsmenyn

3 Skivmenyn (skivinnehåll)

- 4 Popupmenyn
- 5 Alternativmenyn
- 6 Programguiden
- 7 Val av media

#### Spela upp med en knapptryckning

Sätt in en skiva i en EasyLink HDMI-CEC-enhet och tryck på Spela på enheten. TV:n startar från standbyläge och börjar spela upp skivan.

#### Ljudkontroll för systemet

Om du ansluter ett EasyLink-ljudsystem kan du lyssna på TVljudet via ljudsystemet. TV:ns högtalare tystas automatiskt. Du kan styra ljudsystemets volym från TV-fjärrkontrollen.

#### Surroundläge

I nya Philips-enheter kan du ändra inställningen för enhetens surroundljud på TV:n. Du ändrar inställningen genom att trycka på tit ADJUST, välja Surroundläge och trycka på OK. I Nästa läge trycker du på OK för att bläddra genom de lägen som är tillgängliga för enheten.

#### Smart ljud

I nya Philips-enheter kan du ändra Smart ljud-inställningen för enheten på TV:n. Du ändrar inställningen genom att trycka på **til** ADJUST, välja Smart ljud och trycka på OK. Välj ett ljudläge från listan.

#### Skärm av

Om en nyare Philips-ljudenhet bara sänder ljud till TV:n kan du få tips om att stänga av TV-skärmen. Om det här meddelandet visas kan du stänga av skärmen genom att välja Skärm av och trycka på OK. Du sätter på skärmen igen genom att trycka på  $\bigoplus$  (hem).

#### System-standby

Tryck på  $\bigcirc$  på fjärrkontrollen om du vill att TV:n och alla EasyLink-enheter ska gå över i standbyläge.

Läs mer om EasyLink i Hjälp > Konfiguration > Enheter > EasyLink HDMI-CEC.

#### IR-sensor

Se till att du alltid riktar fjärrkontrollen mot den infraröda sensorn på TV:ns framsida.

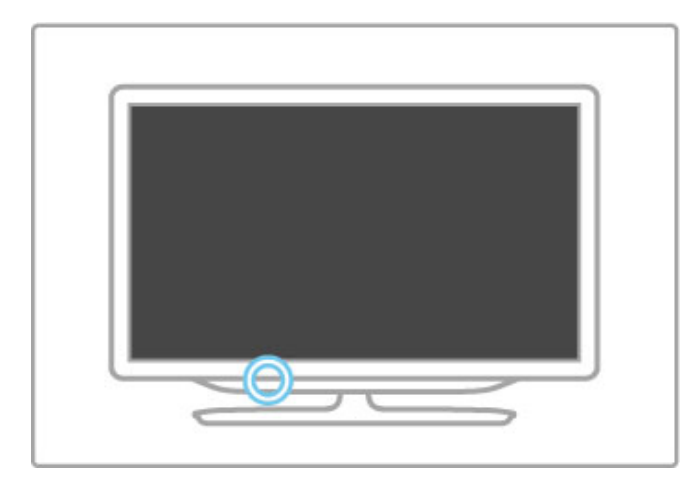

#### **Batterier**

Om du behöver byta ut batterierna i fjärrkontrollen öppnar du det lilla facket längst ned på fjärrkontrollen. Använd två knappcellsbatterier (typ CR2032 – 3 V). Var noga med att rikta batteriernas +-sida (ovansida) uppåt. Det lilla facket har en + markering.

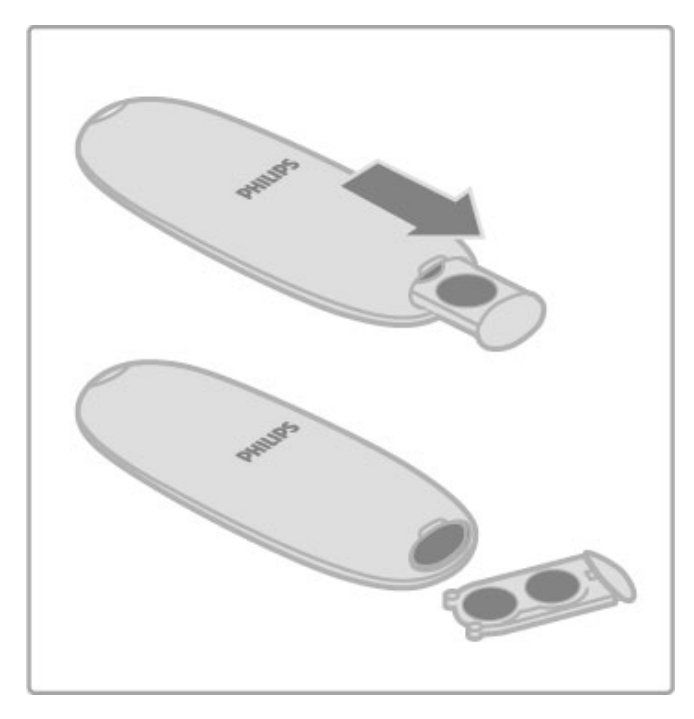

Ta ur batterierna om du inte använder fjärrkontrollen under en längre tid.

Förbrukade batterier måste hanteras enligt gällande föreskrifter. Läs mer i Hjälp > Komma igång > Installation > Kassering.

### **Uppstädning**

Fjärrkontrollen har en reptålig ytbehandling.

Rengör fjärrkontrollen med en mjuk, fuktig trasa. Använd aldrig ämnen som alkohol, kemikalier eller hushållsrengöringsmedel till att rengöra TV:n eller fjärrkontrollen.

## 2.2 Menyer

## h Hem

På hemmenyn kan du börja titta på TV, se en film från en skiva eller välja någon annan TV-aktivitet. Öppna hemmenyn genom att trycka på  $\biguparrow$ . Om du vill starta en aktivitet väljer du den med navigeringsknapparna och trycker på OK. Om du vill stänga hemmenyn trycker du på  $\biguparrow$  igen.

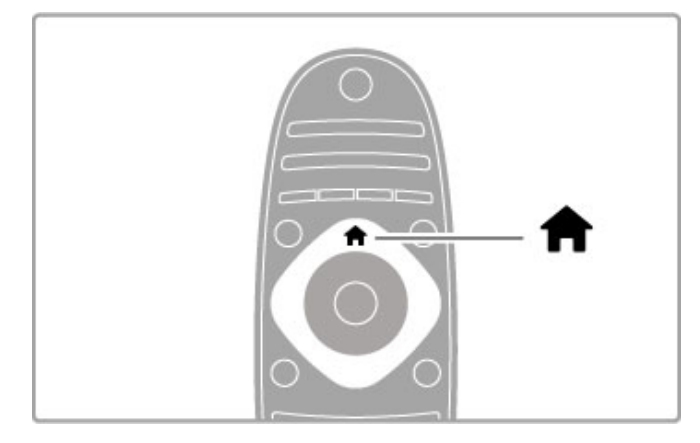

#### Lägg till dina enheter

En ansluten enhet bör läggas till på hemmenyn för enklare val. Om den anslutna enheten saknar EasyLink (HDMI-CEC) eller inte är ansluten med en HDMI-kabel måste du lägga till enheten manuellt på hemmenyn med Lägg till dina enheter.

För enheter med EasyLink (HDMI-CEC) som är anslutna med en HDMI-kabel visas aktiviteten automatiskt på hemmenyn. En enda enhet kan lägga till flera aktiviteter.

Om en EasyLink-enhet inte visas automatiskt kan det bero på att EasyLink är avstängt på enheten.

#### Lägga till en enhet manuellt

På hemmenyn väljer du Lägg till dina enheter och trycker på OK. Följ anvisningarna på skärmen.

Du uppmanas att välja enheten och den anslutning där enheten är ansluten.

Enheten eller dess aktiviteter läggs nu till på hemmenyn.

#### Byta namn på en enhet

Om du vill byta namn på en enhet eller aktivitet som lagts till, markerar du enheten på hemmenyn, trycker på  $\equiv$  OPTIONS och väljer Döp om. Skriv det nya namnet med knappsatsen på fjärrkontrollen på samma sätt som när du skriver SMS eller textmeddelanden.

#### Ta bort en enhet

Om du vill ta bort en enhet eller aktivitet från hemmenyn, markerar du den och trycker på **E OPTIONS** och väljer sedan Ta bort den här enheten. Om en enhet eller aktivitet fortsätter att visas på hemmenyn när du har tagit bort den, stänger du av EasyLink-inställningen på enheten så att ikonen inte kan läggas till automatiskt igen.

Läs mer om EasyLink i Hjälp > Använda TV:n > Fjärrkontroll > Styra enheter.

#### Ändra ordning

Om du vill ändra ordningen för en enhet eller aktivitet på hemmenyn, väljer du den och trycker på  $\equiv$  OPTIONS. 1 Välj Ändra ordning.

2 Placera enheten eller aktiviteten där du vill ha den med hjälp av navigeringsknapparna. Du kan endast ändra ordningen på enheter och aktiviteter som har lagts till.

3 Bekräfta placeringen genom att trycka på OK. Samtliga enheter och aktiviteter flyttas åt höger.

Du kan sedan markera och flytta en annan enhet eller aktivitet.

Om du vill sluta ändra ordning trycker du på  $\equiv$  OPTIONS och väljer Avsluta.

#### Återställa aktiviteter

Om du vill återställa en aktivitet som tagits bort från en enhet med flera aktiviteter markerar du enheten eller någon av dess aktiviteter och trycker på **E OPTIONS**. Välj Återställ enhetsaktiviteter och tryck på OK. Alla enhetsaktiviteter som tagits bort visas på nytt.

#### **Q FIND**

Med **QFIND** kan du öppna kanallistan medan du tittar på TVkanaler eller, om du bläddrar på datorn eller en ansluten USBenhet, en lista över bilder, musik och videor.

Öppna listan genom att trycka på  $\mathbf Q$  FIND. Tryck en gång till på  $Q$  när du vill stänga listan.

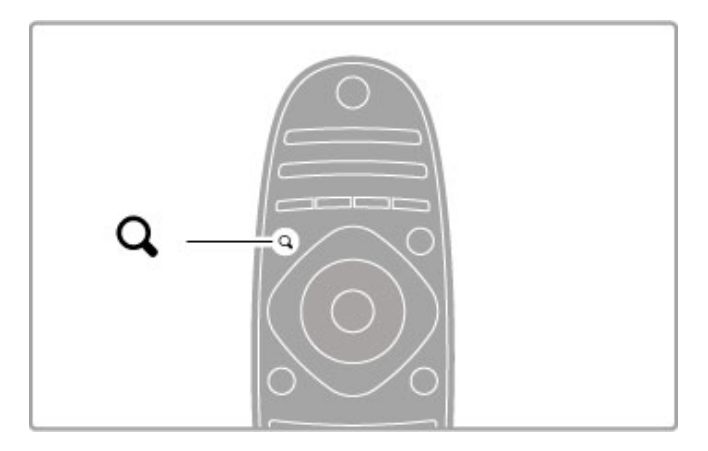

#### **III** ADJUST

Med justeringsmenyn är det lätt att justera bilden, ljudet, Ambilight och 3D-inställningarna.

Tryck på **III ADJUST** när du vill öppna justeringsmenyn. Välj ett alternativ med hjälp av navigeringsknapparna och tryck på OK.

Stäng menyn genom att trycka på **til ADJUST** en gång till.

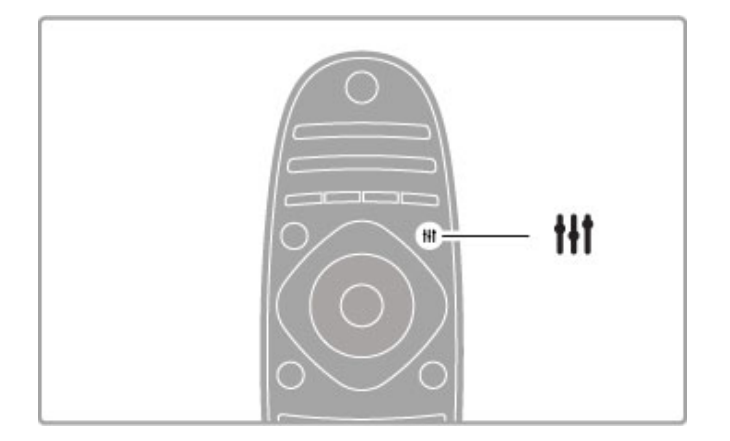

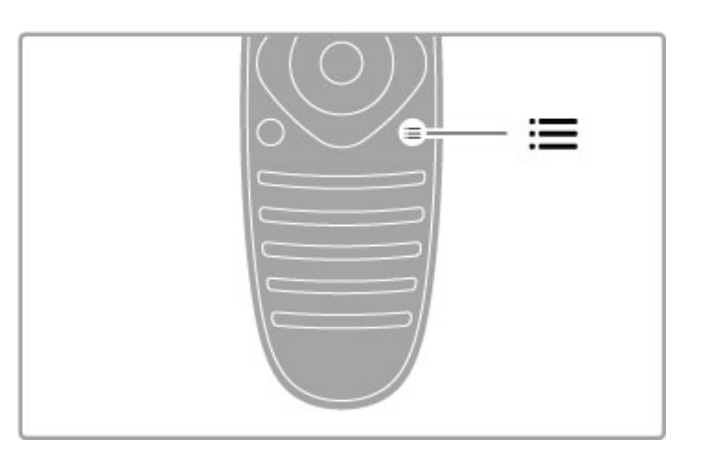

Du kan göra följande inställningar på justeringsmenyn:

- Ambilight på/av
- Dynamisk Ambilight
- Bildformat
- Smart bild (förinställt)
- Smart ljud (förinställt)
- Högtalare
- Surround
- Bildskifte

#### Ambilight

Läs mer om Ambilight-inställningarna i Hjälp > Konfiguration > Ambilight .

#### Bildformat

Läs mer om bildformatsinställningar i Hjälp > Använda TV:n > Titta på TV > Bildformat .

#### Smart bild, smart liud

Du kan ställa in de fördefinierade inställningar som lämpar sig bäst för det som du tittar på.

Läs mer om Smarta inställningar i Hjälp > Använda TV:n > Titta på TV > Smarta inställningar.

#### **Högtalare**

Om du vill lyssna på ljud via TV:ns högtalare stänger du hjälpen, trycker på **III ADJUST**, väljer **Högtalare** och därefter **TV** . Välj Förstärkare om du vill spela upp ljudet via ett anslutet hemmabiosystem eller en förstärkare. Dessa inställningar åsidosätter EasyLink-inställningarna tillfälligt.

#### Surround

Du kan ställa in TV:n automatiskt på bästa surroundljud (endast tillgängligt när ett hemmabiosystem är anslutet) genom att stänga Hjälp, trycka på **III ADJUST**, välja **Surround** och därefter **Till** .

#### Bildskifte

Du kan flytta bilden på skärmen i vågrätt eller lodrätt riktning om du behöver mer plats för att visa undertexterna (beroende på TV-ingången).

Tryck på **tit ADJUST** när du tittar på TV, välj **Bildskifte** och tryck på OK. Flytta bilden med navigeringsknapparna. Tryck på OK när du vill avsluta Bildskifte.

#### $\equiv$  OPTIONS

På menyn OPTIONS kan du välja mellan olika alternativa inställningar för det som du tittar på eller använder TV:n till.

Tryck på  $\mathrel{\coloneqq}$  OPTIONS när som helst för att se vilka alternativ som är tillgängliga.

Stäng menyn genom att trycka på **:= OPTIONS** en gång till.

## 2.3 Titta på TV

#### Byta kanal

Om du vill titta på TV och växla mellan olika kanaler måste du kontrollera att aktiviteten Titta på TV har valts på hemmenyn.

Om du vill titta på TV trycker du på  $\biguparrow$ , väljer Titta på TV och trycker därefter på OK.

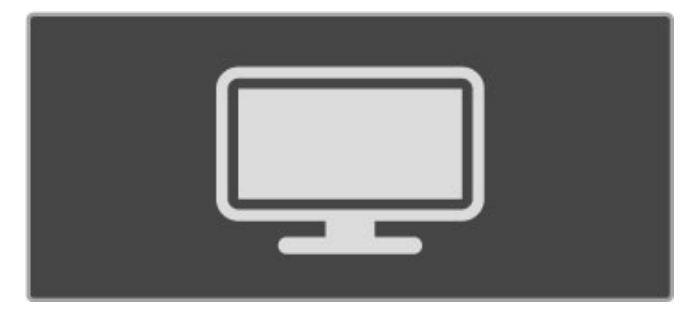

Du växlar kanaler genom att trycka på CH+ eller CH- på fjärrkontrollen. Använd sifferknapparna om du vet kanalnumret eller tryck på **Q FIND** om du vill öppna kanallistan och välja en kanal.

Om du vill gå tillbaka till föregående kanal trycker du på <sup>D</sup> (bakåt).

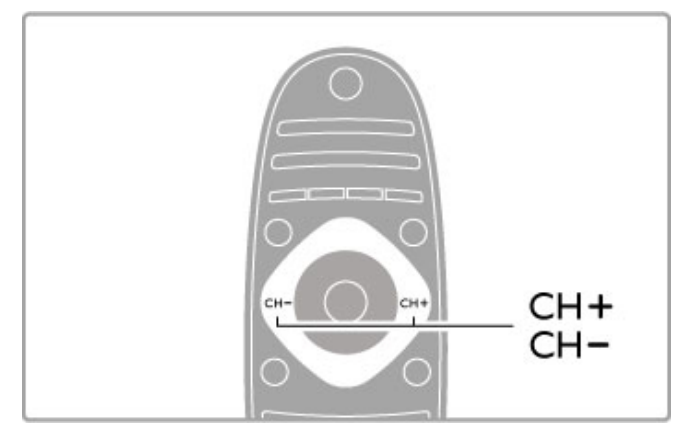

#### Radiokanaler

Om digitala sändningar är tillgängliga lagras digitala radiokanaler vid installationen. Du kan växla till en radiokanal på samma sätt som du växlar till en TV-kanal. Vid DVB-C-kanalinstallation får radiokanaler vanligen kanalnummer 1001 och så vidare.

#### Alternativ för TV-kanaler

Om du tittar på digital-TV-kanaler trycker du på **E OPTIONS** för att se tillgängliga val:

- På TV nu?
- Status
- Videoval

#### På TV nu?

Om du väljer det här alternativet visas information om det aktuella programmet och nästa program på kanalen. Använd navigeringsknapparna för att bläddra genom text eller gå till nästa kolumn.

#### **Status**

På statussidan visas relevant information beroende på sändning. Du kan använda informationen till att förbättra kanalsignalen eller kontrollera om en viss tjänst är tillgänglig.

#### Videoval

Digitala TV-kanaler kan erbjuda flera videosignaler (multifeedsändningar), olika kameraperspektiv eller kameravinklar för samma sändning eller olika program på samma TV-kanal. När en sådan TV-kanal är tillgänglig visas ett meddelande på skärmen. I sådana fall väljer du genom att trycka på  $\equiv$  OPTIONS och välja Videoval.

#### Kanallista

I kanallistan kan du se alla installerade TV- och radiokanaler.

Tryck på **Q FIND** om du vill öppna kanalöversikten när du tittar på TV.

Tryck på  $\bigcirc$  FIND en gång till eller på  $\bigcirc$  (bakåt) om du vill stänga kanallistan utan att byta kanal.

I kanallistan kan du navigera till en TV-kanal eller radiostation och trycka på OK om du vill titta på TV-kanalen eller lyssna på radiostationen.

Kanallistan kan ha flera sidor. Om du vill visa nästa eller föregående sida av kanallistan trycker du på  $\blacktriangleright$ I eller I<

#### Alternativ för kanallistan

När kanallistan visas på skärmen kan du trycka på **EOPTIONS** och välja bland följande alternativ:

- Väli lista
- Markera som favorit
- Ändra ordning
- Döp om
- Dölj kanal
- Visa alla

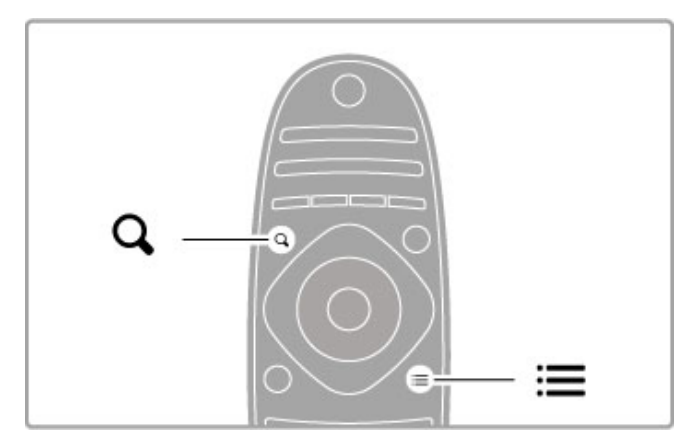

#### Välj lista

Med det här alternativet kan du välja vilka kanaler som ska visas i kanallistan. Listan som du väljer här avgör vilka kanaler du kan bläddra igenom med hjälp av CH+ och CH-.

#### Markera som favorit

Genom att markera en kanal på kanallistan kan du ställa in den som favoritkanal.

Läs Använda TV:n > Titta på TV > Favoritkanal.

#### Ändra ordning

Du kan ändra ordning på kanalerna i listan.

1 Tryck på **EOPTIONS** och välj Ändra ordning om du vill ändra ordning på kanalerna.

2 Markera en kanal och tryck på OK.

3 Placera kanalen där du vill ha den med hjälp av

navigeringsknapparna. Du kan även ange den nya placeringen direkt med hjälp av sifferknapparna.

4 Bekräfta placeringen genom att trycka på OK. Du kan infoga eller byta plats på kanalen.

Du kan markera en annan kanal och göra samma sak.

Om du vill sluta ändra ordning trycker du på  $\equiv$  OPTIONS och väljer Avsluta.

#### Byta namn

Du kan byta namn på en kanal i kanallistan.

1 Navigera till den kanal i kanallistan som du vill byta namn på. 2 Tryck på **EOPTIONS** och välj Döp om. Du kan mata in text direkt med hjälp av fjärrkontrollens knappsats eller öppna ett helt tangentbord ovanpå textinmatningsmenyn.

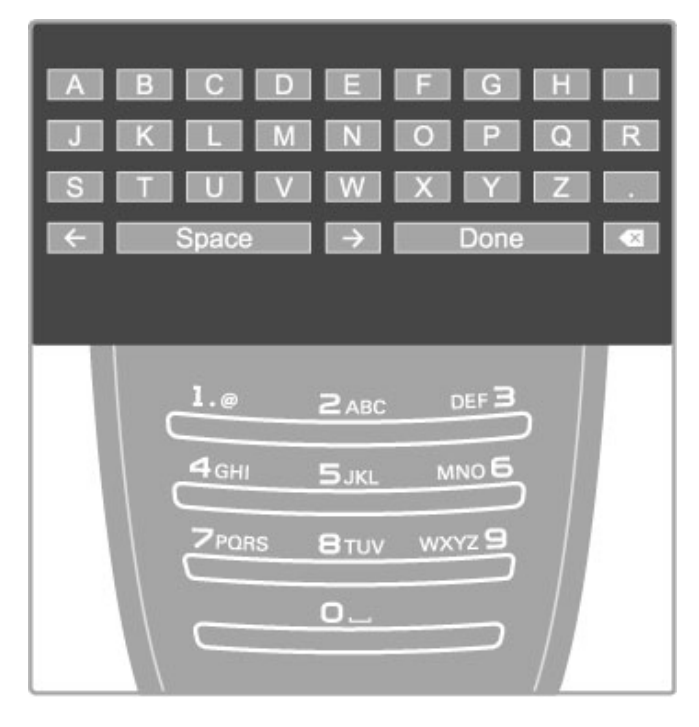

#### Mata in text med fjärrkontrollens knappsats

Placera markören i texten med hjälp av navigeringsknapparna. Tryck på  $\blacktriangleright$  (bakåt) om du vill ta bort ett tecken. Mata in tecken med hjälp av fjärrkontrollens knappsats på samma sätt som när du skriver ett SMS. Välj specialtecken med knappen 1. Välj Radera om du vill ta bort ett tecken.

Välj Klart när du är färdig.

#### Mata in text med hjälp av tangentbordet på skärmen

Om du vill öppna tangentbordet på skärmen ovanpå textinmatningsmenyn trycker du på OK när markören i texten blinkar.

Placera markören på ett tecken med hjälp av

navigeringsknapparna och tryck på OK för att infoga tecknet. Om du vill ta bort ett tecken trycker du på  $\supset$  (bakåt). Du kan även markera **&** och trycka på OK.

Om du vill växla mellan stora och små bokstäver eller välja en uppsättning specialtecken trycker du på > (nästa) eller I (föregående).

Om du vill ändra ett tecken på en textrad placerar du markören på tecknet och använder knapparna  $\leftarrow$  och  $\rightarrow$  på ömse sidor om mellanslagstangenten på skärmen.

Stäng tangentbordet på skärmen genom att markera Klart och trycka på OK.

#### Dölj kanal

Du kan dölja en kanal på kanallistan. En dold kanal hoppas över när du bläddrar bland kanalerna.

1 Navigera till den kanal i kanallistan som du vill dölja.

2 Tryck på **E OPTIONS** och välj Dölj kanal. Kanalen döljs när du stänger kanallistan.

#### Visa dolda kanaler

Du kan återställa alla dolda kanaler och visa dem igen. 1 Tryck på  $\equiv$  OPTIONS i kanallistan och välj Visa dolda kanaler. Nu visas alla kanaler i kanallistan.

2 Tryck på **E OPTIONS** och välj Visa alla för att visa de kanaler som tidigare varit dolda.

Om du däremot vill att kanalerna ska förbli dolda trycker du på **E** OPTIONS och väljer Avsluta.

#### Favoritkanaler

Du kan markera en kanal som favorit i kanallistan och ställa in kanallistan så att du endast behöver bläddra genom en lista med favoritkanaler.

Öppna kanallistan medan du tittar på TV-kanaler genom att trycka på **Q FIND**.

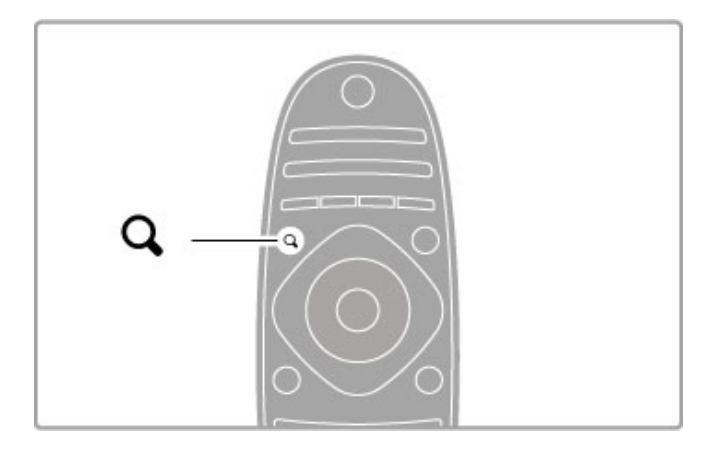

#### Markera en kanal som favorit

Tryck på  $Q$  FIND om du vill öppna kanallistan medan du tittar på en TV-kanal. Navigera till kanalen som du vill markera som favorit och tryck på **E OPTIONS**. Välj Markera som favorit. I kanallistan markeras favoritkanalen med  $\bigstar$ . Du kan ta bort favoritmarkeringen genom att välja Avmarkera

som favorit.

#### Kanallista med favoriter

Du kan ställa in kanallistan så att du endast behöver bläddra genom dina favoritkanaler.

När listan visas på skärmen trycker du på **E OPTIONS** och väljer Välj lista. Välj Favoriter från listan och tryck på OK. När den här listan är vald behöver du bara bläddra genom dina egna favoriter.

#### Programguide

Om programguideinformation erbjuds där du bor kan du visa en programguide på skärmen med schemalagda TV-program.

Programguiden tillhandahålls av TV-kanalerna eller av Net TV.

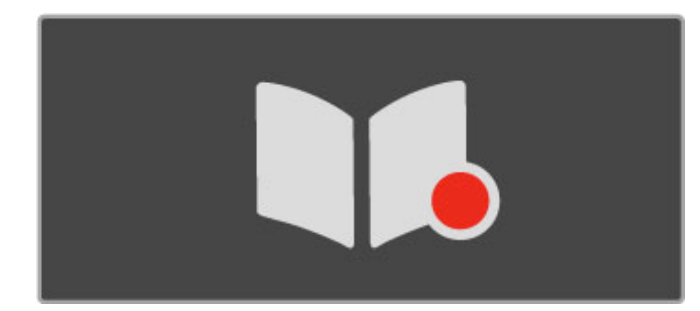

#### Öppna programguiden

Tryck på  $\hat{\mathbf{m}}$  medan du tittar på TV-kanaler, välj Programguide och tryck på OK.

Om du vill avsluta programguiden utan att ändra någon inställning trycker du på  $\bigcirc$  (bakåt).

#### Första användningen

När du öppnar programguiden första gången söker TV:n igenom alla TV-kanaler efter programguideinformation. Det kan ta flera minuter. Informationen sparas på TV:n. TV:n kan spara programinformation i upp till åtta dagar.

#### Programguidesalternativ

Markera ett program i guiden och tryck på  $\equiv$  OPTIONS och välj följande:

#### • Ange påminnelse

Om du vill ha en påminnelse på skärmen när ett program ska börja väljer du Ange påminnelse och trycker på OK. Programmet markeras med © (klocka). Om du vill avaktivera påminnelsen väljer du Rensa påminnelse och trycker på OK.

#### • Ändra dag

Visa programmen för föregående eller nästa dag.

• Mer information Visa programinformation och sammanfattning. • Välj efter genre

Visa alla program valda efter genre.

#### • Schemalagd påminnelse

Om en påminnelse har ställts in kan du visa en lista över alla schemalagda påminnelser.

#### • Uppdatera programguide

Efter den första sökningen lagras programguideinformationen i TV:n. Om du uppdaterar eller installerar om kanaler eller ändrar ordningen i kanallistan måste du uppdatera programguiden. Välj Uppdatera programguide när du vill uppdatera. Eventuella påminnelser kommer att tas bort.

#### TV-sändare eller nätverk

Om du vill välja var programguidesinformationen ska hämtas trycker du på  $\hat{\mathbf{H}}$  > Konfiguration > TV-inställningar > Preferenser > Programguide.

Välj Från nätverket eller Från TV-sändare.

#### Från nätverket

Innan du ansluter till Net TV kommer programguidesinformationen från TV-sändaren. När du ansluter till Net TV laddas informationen automatiskt ned från internet i stället. Från TV-sändare

Guideinformation kommer från TV-sändaren/operatören.

#### Smarta bild- och ljudinställningar

Du kan välja fördefinierade inställningar för enkel bild- eller ljudjustering.

Öppna justeringsmenyn medan du tittar på TV genom att trycka på **III ADJUST** och välj sedan Smart bild eller Smart ljud. Välj ett alternativ i listan och tryck på OK.

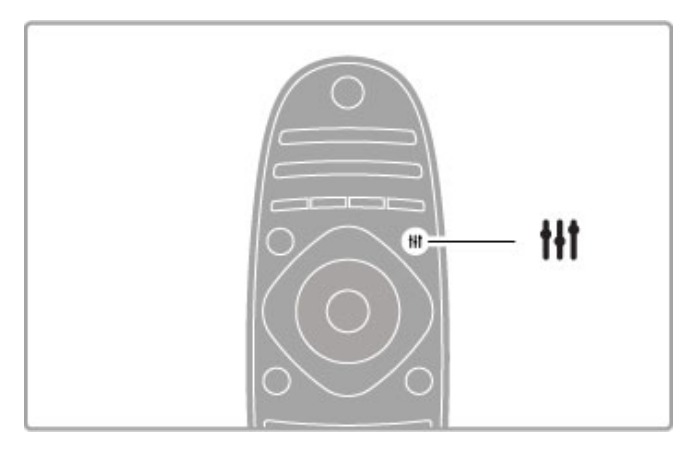

#### Smart bild och smart ljud

Smarta inställningar utgör en kombination av fördefinierade inställningar anpassade efter specifika användningsområden, som spel eller visning i dagsljus.

Du kan justera specifika inställningar i en vald smart inställning, t.ex. Ljusstyrka eller Kontrast, Bas eller Diskant. Dina ändringar lagras i den smarta inställningen.

#### Justera smarta inställningar

Om du vill ändra en specifik inställning i en smart inställning väljer du den smarta inställningen och trycker på OK. Tryck därefter på h och välj Konfiguration. Välj TV-inställningar, navigera till den specifika inställningen och ändra den.

Om du vill återställa de ursprungliga värdena för en smart inställning och ta bort eventuella ändringar, väljer du först den smarta inställning som du vill återställa. Tryck därefter på  $\biguparrow$  > Konfiguration > TV-inställningar, välj Återställ och tryck på OK.

Läs mer om justering av separata inställningar i Hjälp > Konfiguration  $>$  Bild, ljud och Ambilight.

#### Smart bildlista

- Personligt De alternativ du har valt i Anpassa bild och ljud
- Livlig Passar utmärkt för visning i dagsljus
- Naturlig Naturliga bildinställningar
- Bio Passar utmärkt för att titta på film
- Spel Passar utmärkt för att spela spel
- Energispar Energieffektiva inställningar
- Standard Fabriksinställningar
- Foto Passar utmärkt för att titta på bilder

• Personlig – En smart bildinställning som du kan ställa in hur du vill

#### Smart ljudlista

• Personligt – De alternativ du själv har valt i Anpassa bild och liud

- Standard Fabriksinställningar
- Nyheter Passar utmärkt för tal
- Bio Passar utmärkt för att titta på film
- Spel Passar utmärkt för att spela spel
- Drama Passar utmärkt för TV-serier
- Sport Passar utmärkt för sportsändningar

#### Bildformat

Om det uppstår svarta fält på skärmen kan du ändra bildformatet till ett format som fyller hela skärmen.

Tryck på **III ADJUST** när du tittar på TV för att öppna justeringsmenyn och välj sedan Bildformat. Välj ett format i listan och tryck på OK.

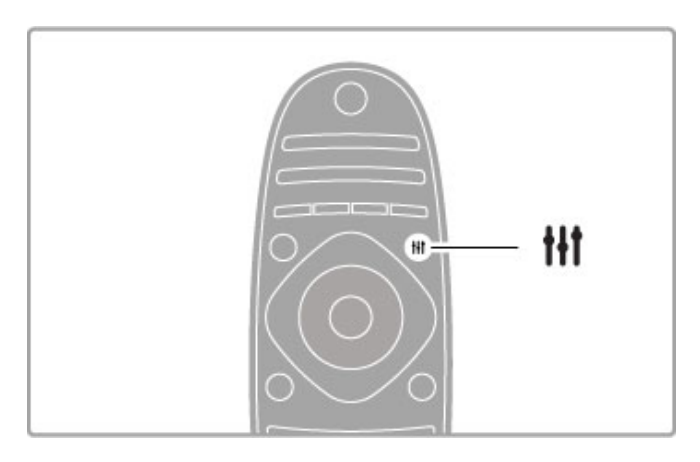

#### Bildformat

Följande format kan vara tillgängliga beroende på vilken typ av bild som visas på skärmen:

#### • Auto utfyllnad

Bilden förstoras automatiskt för att fylla skärmen. Minimal bilddistorsion, undertexten förblir synlig. Passar inte för dator.

#### • Auto zoom

Bilden zoomas automatiskt in för att fylla skärmen så mycket som möjligt utan distorsion. Svarta fält kan visas. Passar inte för dator.

#### • Super zoom

De svarta fälten på sidan tas bort i 4:3-sändningar. Bilden justeras för att passa skärmen.

#### • Movie expand

Skalar om bilden till 16:9-format.

#### • Bredbildsskärm

Sträcker ut bilden till 16:9-format.

#### • Inte skalförändrad

Expertläge för HD- eller PC-ingång. Visning bildpunkt för bildpunkt. Svarta fält kan förekomma vid visning av bilder från datorn.

#### Växla till standbyläge

Om TV:n är på trycker du på  $\bullet$  på fjärrkontrollen för att växla till standbyläge. Den röda lampan för standbyläge lyser. Det går alltid åt en liten mängd ström även när TV:n är i standbyläget.

Om du inte tänker använda TV:n under en längre tid, stänger du av den helt med strömbrytaren.

#### Automatisk avstängning

Om du använder TV:n som bildskärm eller har en digitalmottagare för att titta på TV (digitaldekoder) och inte använder TV-fjärrkontrollen, kan du stänga av den automatiska avstängningen.

Det förhindrar att TV:n stängs av automatiskt efter 4 timmar på grund av att ingen knapp har tryckts ned på TV-fjärrkontrollen.

Stäng av den automatiska avstängningen genom att trycka på grön knapp medan du tittar på TV-kanaler och välj sedan Automatisk avstängning och Från.

## 2.4 Titta på 3D

#### Vad du behöver

Om du vill titta på 3D-material på den här TV:n måste du ha Philips Active 3D-glasögon PTA03 (säljs separat). Det är inte säkert att andra typer av aktiva 3D-glasögon fungerar.

Se till att det inte ligger något framför TV:ns 3D-sändare som hindrar IR-kommunikationen med glasögonen.

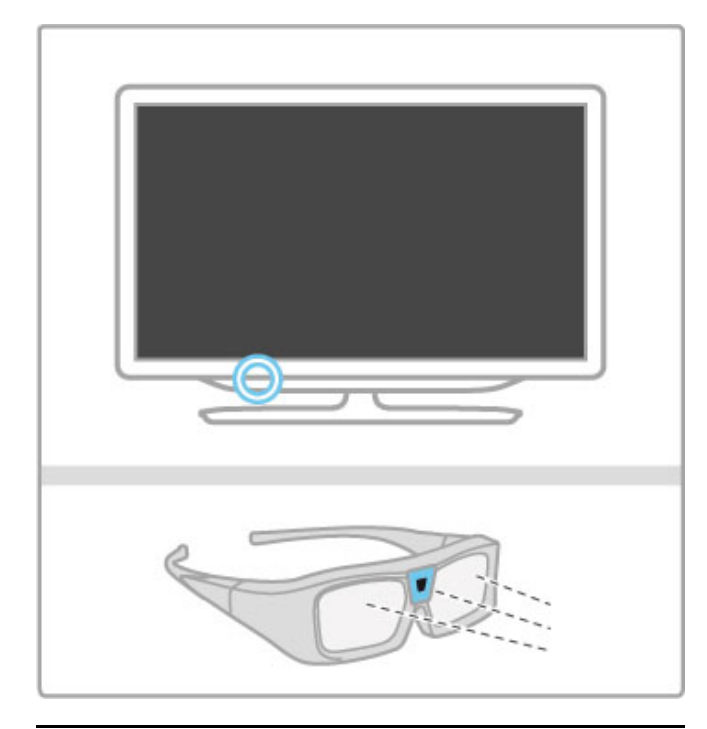

#### Starta 3D

När du vill titta på en 3D-film eller ett 3D-program sätter du in 3D-filmen i en 3D Blu-ray Disc-spelare eller slår på en TV-kanal som visar program i 3D.

Tryck på  $\biguparrow$  (hem) och välj 3D Blu-ray Disc-spelaren eller välj Titta på TV och slå på TV-kanalen.

#### Starta 3D

TV:n kan identifiera om 3D är tillgängligt. Om TV:n identifierar 3D, väljer du Starta 3D och trycker på OK. Sätt på dig 3Dglasögonen. Det tar några sekunder innan glasögonen har justerats efter 3D-signalen från 3D-sändaren.

Om TV:n inte kan identifiera 3D-signalen (3D-signalens tag saknas), visas 3D-programmet som en dubbel bild på skärmen. Växla till 3D genom att trycka på **til ADJUST**, välj 3D-format och välj därefter Sida vid sida eller Högst upp / längst ned beroende på de dubbla bildernas positioner.

#### Stoppa 3D

Stoppa 3D-visningen genom att trycka på **til ADJUST** och välja 2D på 2D-3D-menyn.

Du kan också stoppa 3D när du växlar till en annan kanal eller ansluten enhet.

Om ingen 3D-signal sänds, stängs 3D-glasögonen av automatiskt efter 5 sekunder.

#### Svagt batteri

När linserna flimrar i 2 sekunder vid 3D-starten är glasögonens batteri nästan slut. Byt ut det innan du tittar på nästa film eller program. Använd ett cellbatteri av typen CR2032 i myntformat.

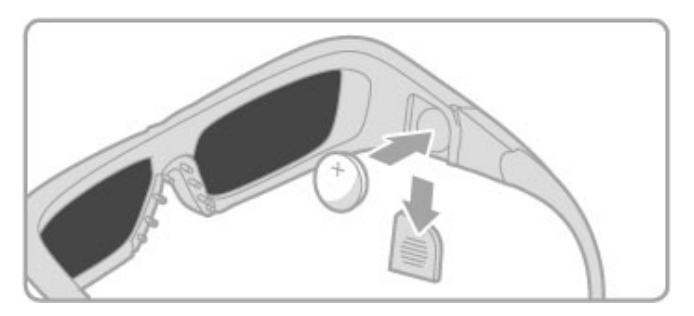

#### **Detaljer**

• 3D-inmatning från en USB-anslutning, datoranslutning eller Net TV stöds inte.

• När en 3D TV-sändning växlas till 2D visar TV:n bara den vänstra 3D-bilden.

#### Optimal 3D-visning

För att du ska få bästa möjliga 3D-visningsupplevelse rekommenderar vi att du:

• sitter på ett avstånd som är minst 3 gånger TV:ns höjd, men inte längre än 6 meter bort.

• undviker lysrörsbelysning (t.ex. TL-belysning och vissa energieffektiva lampor som fungerar på låg frekvens) och direkt

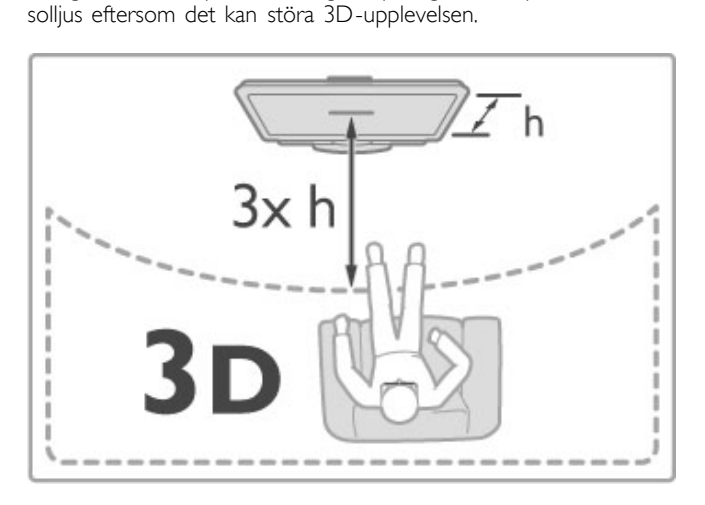

#### Hälsovarning

• Om du eller någon i din familj har epilepsi eller är ljuskänslig, bör du rådfråga sjukvårdspersonal innan du utsätter dig för blinkande ljuskällor, snabba bildsekvenser och 3D-visning. • För att undvika obehag som yrsel, huvudvärk och desorientering rekommenderar vi att du inte tittar på 3D under längre perioder.

Om du upplever något obehag ska du sluta titta på 3D och inte göra något som kan medföra risker (till exempel köra bil) förrän symptomen har försvunnit. Om symptomen kvarstår ska du inte titta på 3D igen utan att först rådfråga sjukvårdspersonal.

• Föräldrar bör övervaka sina barn när de tittar på 3D så att de inte upplever något av ovanstående obehag. 3D-tittande rekommenderas inte för barn under 6 år eftersom deras syn inte är fullt utvecklad ännu.

• Använd inte 3D-glasögonen i något annat syfte än att titta på 3D TV.

• KVÄVNINGSRISK – Låt inte barn under 6 år leka med 3Dglasögonen, de kan kvävas av batterilocket eller batteriet (om det sitter i).

#### Rengöring och skötsel

• Utsätt inte 3D-glasögonen för direkt solljus, värme, eld eller vatten. Det kan göra att produkten inte fungerar eller att den tar eld.

• Använd en mjuk trasa (mikrofiber eller bomullsflanell) för att rengöra glasen så att de inte blir repiga. Spruta aldrig rengöringsmedel direkt på 3D-glasögonen. Det kan skada elektroniken.

• Tappa inte, böj inte och bruka inte våld på 3D-glasögonen.

• Använd inte rengöringsmedel som innehåller alkohol, lösningsmedel, ytaktiva medel eller vax, bensen, thinner, myggmedel eller smörjmedel. Sådana kemikalier kan orsaka missfärgning eller sprickor.

## 2.5 Titta på satellit

#### Byta kanal

Om du vill titta på satellitkanaler trycker du på  $\bigoplus$  (hem), väljer Titta på satellit och trycker därefter på OK.

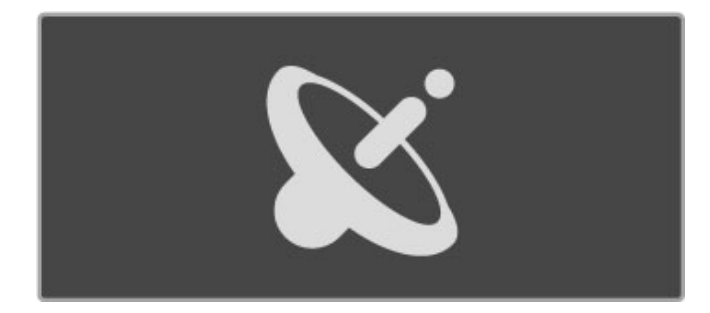

Om du vill byta satellitkanal trycker du på CH+ eller CH- på fjärrkontrollen. Du kan använda sifferknapparna om du känner till numret på den kanal som du vill titta på eller välja kanalen i kanallistan.

Om du vill gå tillbaka till föregående kanal trycker du på <sup>5</sup> (bakåt).

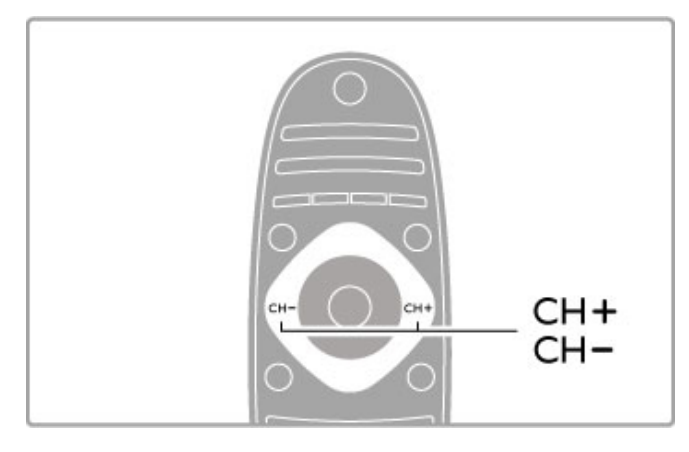

#### Satellitkanallista

När en satellitinstallation är klar, sparas satellitkanalerna i en särskild satellitkanallista.

Läs mer om hur du använder kanallistan i Hjälp > Använda TV:n > Titta på satellit > Kanallista.

#### Kanallista

Tryck på **Q FIND** om du vill öppna kanallistan medan du tittar på satellitsändning. Välj en kanal med navigeringsknapparna och tryck på OK när du vill växla till kanalen.

Tryck på  $\bigcirc$  (bakåt) om du vill stänga kanallistan utan att byta kanal.

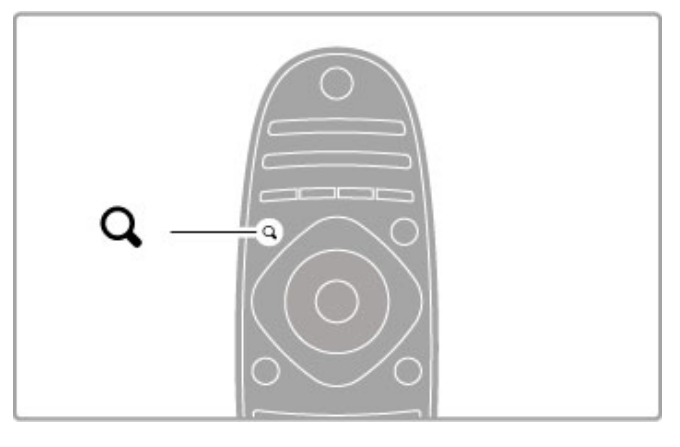

#### Kanallistans sidor

Kanallistan kan ha flera sidor. Om du vill visa nästa eller föregående sida av kanallistan trycker du på > eller <

#### Alternativ

När kanallistan visas på skärmen trycker du på **EOPTIONS** och väljer:

- TV/Radio
- Välj lista
- Sortera
- Markera som favorit
- Döp om
- Ändra ordning
- Visa dolda kanaler
- Dölj kanal
- Kanallås

#### TV/Radio

Ställ in så att TV- eller radiokanaler visas på listan.

#### Välj lista

Välj att fylla listan med kanaler från samtliga satelliter eller från en särskild satellit. Du kan även skapa en lista som endast innehåller dina favoritsatellitkanaler.

Listan som du väljer här avgör vilka kanaler som visas när du bläddrar med CH+ och CH- medan du tittar på satellitkanaler.

#### Sortera

Du kan sortera kanallistan efter Namn, Nummer eller grupper med FTA-kanaler och kodade kanaler, d.v.s. fria/kodade kanaler.

#### Markera som favorit

Genom att markera en kanal på kanallistan kan du ställa in den som favoritkanal.

Läs mer i Hjälp > Använda TV:n > Titta på satellit > Favoritkanaler.

#### Ändra ordning

Du kan ändra ordning på kanalerna i listan.

1 Tryck på **EOPTIONS** och välj Ändra ordning om du vill ändra ordning på kanalerna.

2 Markera en kanal och tryck på OK.

3 Placera kanalen där du vill ha den med hjälp av navigeringsknapparna. Du kan även ange den nya placeringen direkt med hjälp av sifferknapparna.

4 Bekräfta placeringen genom att trycka på OK. Du kan infoga eller byta plats på kanalen. Du kan markera en annan kanal och göra samma sak.

Om du vill sluta ändra ordning trycker du på **E OPTIONS** och väljer Avsluta.

#### Byta namn

Du kan ändra namn på en kanal i kanallistan.

1 Navigera till den kanal i kanallistan som du vill byta namn på. 2 Tryck på **EOPTIONS** och välj Döp om. Du kan mata in text direkt med hjälp av fjärrkontrollens knappsats eller öppna ett helt tangentbord ovanpå textinmatningsmenyn.

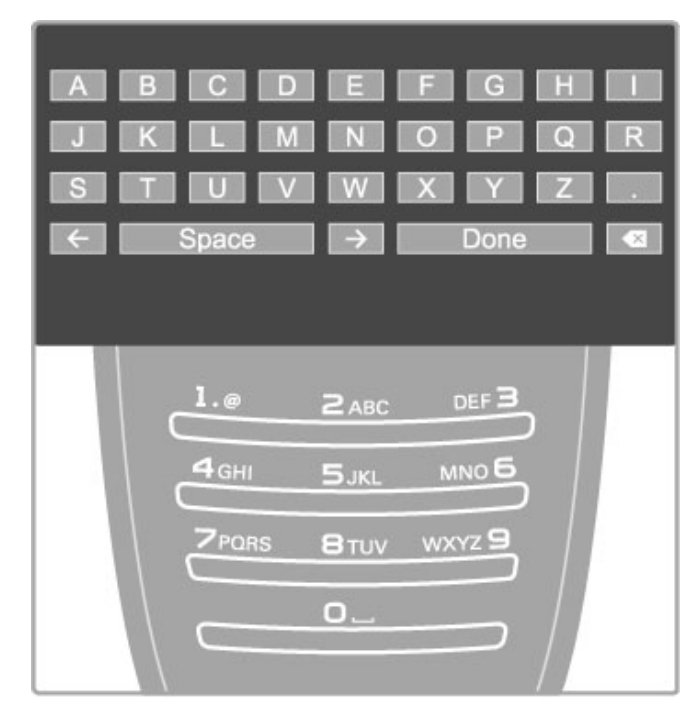

#### Mata in text med fjärrkontrollens knappsats

Placera markören i texten med hjälp av navigeringsknapparna. Tryck på  $\bigcirc$  (bakåt) om du vill ta bort ett tecken. Mata in tecken med hjälp av fjärrkontrollens knappsats på samma sätt som när du skriver ett SMS. Välj specialtecken med knappen 1. Välj Radera om du vill ta bort ett tecken. Välj Klart när du är färdig.

#### Mata in text med hjälp av tangentbordet på skärmen

Om du vill öppna tangentbordet på skärmen ovanpå textinmatningsmenyn trycker du på OK när markören i texten blinkar.

Placera markören på ett tecken med hjälp av

navigeringsknapparna och tryck på OK för att infoga tecknet. Om du vill ta bort ett tecken trycker du på È (bakåt). Du kan även markera & och trycka på OK.

Om du vill växla mellan stora och små bokstäver eller välja en uppsättning specialtecken trycker du på > (nästa) eller I (föregående).

Om du vill ändra ett tecken på en textrad placerar du markören på tecknet och använder knapparna  $\leftarrow$  och  $\rightarrow$  på ömse sidor om mellanslagstangenten på skärmen.

Stäng tangentbordet på skärmen genom att markera Klart och trycka på OK.

#### Dölj kanal

Du kan dölja en kanal på kanallistan. En dold kanal hoppas över när du bläddrar bland kanalerna.

1 Navigera till den kanal i kanallistan som du vill dölja.

2 Tryck på **E OPTIONS** och välj Dölj kanal. Kanalen döljs när du stänger kanallistan.

#### Visa dolda kanaler

Du kan återställa alla dolda kanaler och visa dem igen. 1 Tryck på **E OPTIONS** i kanallistan och välj Visa dolda kanaler. Nu visas alla kanaler i kanallistan.

2 Tryck på  $\equiv$  OPTIONS och välj Visa alla för att visa de kanaler som tidigare varit dolda. Om du däremot vill att kanalerna ska förbli dolda trycker du på  $\equiv$  OPTIONS och väljer Avsluta.

#### Favoritkanaler

Du kan ställa in en egen lista med favoritsatellitkanaler.

#### Markera som favorit

Navigera till den kanal i kanallistan som du vill markera som favorit och tryck på  $\equiv$  OPTIONS. Välj Markera som favorit. Favoritkanalen markeras i listan med  $\bigstar$ . Du kan ta bort markeringen genom att välja alternativet Avmarkera som favorit.

#### Kanallista med favoriter

Du kan ställa in kanallistan så att det endast är dina favoritkanaler som visas.

När listan visas på skärmen kan du trycka på **E OPTIONS** och välja Välj lista. Välj Favoriter från listan och tryck på OK. När den här listan är vald kan du bläddra genom dina favoritkanaler med CH+ och CH- medan du tittar på satellitkanaler.

Läs mer om alternativen för satellitkanallistan i Hjälp > Använda TV:n > Titta på satellit > Kanallista.

#### Kanallås

Du kan låsa kanaler som du inte vill barn ska kunna titta på. Du låser upp kanalerna genom att ange din fyrsiffriga låskod.

#### Låsa kanaler

Du kan låsa kanaler i kanallistan.

Öppna kanallistan genom att trycka på **Q FIND**. Lås kanaler genom att trycka på  $\equiv$  OPTIONS och välja Kanallås.

Ange din fyrsiffriga låskod. Välj valfri kanal i listan, tryck på  $\equiv$  en gång till och välj Lås kanal. En låst kanal markeras med  $\bigoplus$ (låssymbol). Du kan markera flera kanaler som du vill låsa eller låsa upp.

När du vill avsluta trycker du på  $\equiv$  och väljer Avsluta.

#### Ändra kod

Om du vill ändra den befintliga koden trycker du på  $\biguparrow$  och väljer Konfiguration > Kanalinställningar och därefter Låsfunktion > Ändra kod.

Ange den aktuella koden och ange därefter den nya koden två gånger för att ställa in den.

#### Har du glömt din kod?

Om du glömmer koden kan du lösa problemet genom att ange 8888.

#### Program med åldersgräns

Du kan förhindra att barn ser program som är olämpliga för deras ålder genom att ange en åldersgräns (föräldraklassering).

Program med lika hög eller högre klassering låses. Du måste ange din fyrsiffriga låskod för att låsa upp programmet. Inte alla program är klassade. En inställd åldersgräns gäller för alla satellitkanaler.

#### Ställa in en åldersgräns

#### Tryck på  $\bigoplus$  och välj Konfiguration > Satellitinställningar och därefter Föräldraklassering.

För att kunna välja en åldersgräns måste du ange din fyrsiffriga låskod. Om du inte har ställt in någon låskod kan du göra det nu.

När du har angett koden kan du välja en åldersgräns. Om åldersgränsen för ett program är lika hög som eller högre än den gräns du har angett för ditt barn, låses programmet. Du ombeds att ange låskoden för att låsa upp programmet. En del operatörer låser endast program som har en högre åldersgräns.

#### Ändra kod

Om du vill ändra den befintliga koden trycker du på  $\biguparrow$  och väljer Konfiguration > Kanalinställningar och därefter Låsfunktion  $>$ Ändra kod.

Ange den aktuella koden och ange därefter den nya koden två gånger för att ställa in den.

#### Har du glömt din kod?

Om du glömmer koden kan du lösa problemet genom att ange 8888.

## 2.6 Ansluten enhet

#### Välja en enhet

Lägg till en ansluten enhet på hemmenyn för enklare val senare.

Läs mer om Lägg till dina enheter i Hjälp > Använda TV:n > Menyer > Hemmenyn.

#### Välja från hemmenyn

Om du vill välja och börja använda en ansluten enhet trycker du på  $\bigoplus$  för att öppna hemmenyn, väljer en enhet eller aktivitet och trycker på OK. Kontrollera att enheten är på.

#### Välja från listan över anslutningar

Öppna listan över anslutningar genom att trycka på  $\bigoplus$ SOURCE. Välj TV-anslutningen och tryck på OK när du vill växla till enheten på den valda anslutningen. Kontrollera att enheten är på.

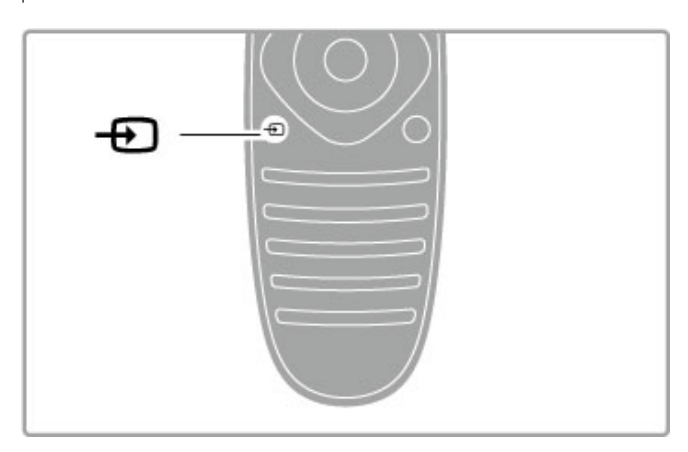

#### Styra enheter

Fjärrkontrollen till TV:n kan även användas till att styra en ansluten enhet. Enheten måste vara på och ha EasyLink (HDMI-CEC). Den måste dessutom vara ansluten med hjälp av en HDMI-kabel.

#### Styra en EasyLink-enhet

När du vill styra en sådan enhet med TV-fjärrkontrollen markerar du enheten - eller enhetens aktivitet - på **A** hemmenyn och trycker på OK. Kommandon från alla knappar, förutom knapparna  $\biguparrow$ ,  $\biguparrow$   $\biguparrow$   $\big$ 

Om den knapp du vill använda inte finns på TV-fjärrkontrollen kan du visa extra knappar på skärmen med hjälp av Visa enhetsknappar.

#### Visa enhetsknappar

Om du vill visa enhetsknappar på skärmen trycker du på : OPTIONS och väljer Visa enhetsknappar. Välj den knapp du vill använda och tryck därefter på OK.

Dölj enhetsknapparna genom att trycka på  $\blacktriangleright$  (bakåt).

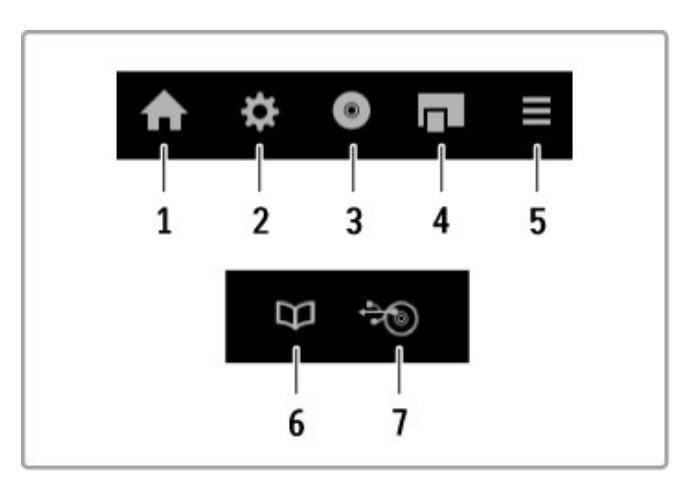

Dessa knappar öppnar i allmänhet följande enhetsmenyer: 1 Hemmenyn

- 2 Konfigurationsmenyn
- 3 Skivmenyn (skivinnehåll)
- 4 Popupmenyn
- 5 Alternativmenyn
- 6 Programguiden
- 7 Val av media

Läs mer om EasyLink i Hjälp > Konfiguration > Enheter > EasyLink HDMI-CEC.

## 2.7 Undertext och språk

#### Undertext

Undertexter till programmen finns vanligen tillgängliga. Du kan växla mellan att visa och stänga av undertexterna. Hur du ställer in undertexterna varierar beroende om kanalen är analog eller digital.

#### Slå på undertexter

Öppna undertextmenyn genom att trycka på SUBTITLE. Du kan ställa in undertexterna på Till eller Från. Om du väljer På vid tystat ljud visas undertexterna bara när ljudet är tystat med  $\,$ .

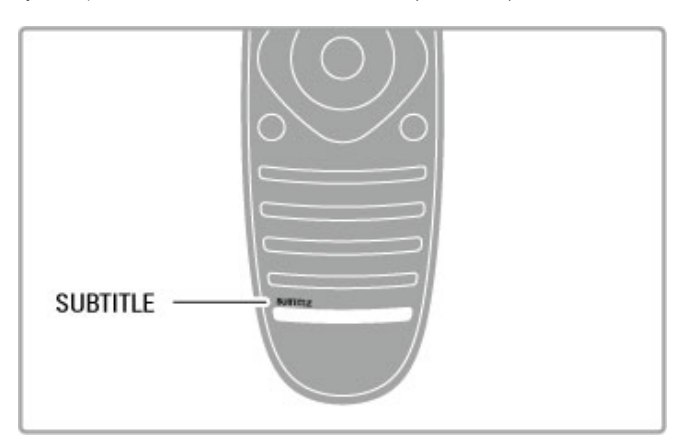

#### För analoga kanaler

Om du vill göra undertexterna tillgängliga för en kanal, växlar du till kanalen och trycker på **TEXT** för att öppna text-TV. Ange sidnumret för undertexterna (vanligen 888) och stäng text-TV genom att trycka på TEXT en gång till. När du slår på undertexterna på undertextmenyn kommer undertexterna att visas (om det finns några). Varje analog kanal måste ställas in separat.

#### För digitalkanaler

Du behöver inte aktivera undertexter i text-TV för digitalkanaler. Du kan ställa in ett önskat primärt och sekundärt textningsspråk. Om textningsspråken inte är tillgängliga för en kanal kan du välja ett annat tillgängligt textningsspråk.

Om du vill ställa in det primära och sekundära textningsspråket trycker du på  $\bigcap$  och väljer **Konfiguration > Kanalinställningar** och väljer sedan Språk > Primär och Sekundär undertext. .

Om du vill välja ett textningsspråk när inget av de språk du vill använda visas trycker du på  $\mathrel{\coloneqq}$  OPTIONS, väljer Språk textremsor och väljer ett tillfälligt språk.

#### Ljudspråk

Digital-TV-kanaler kan sända ljud som skickar ut flera språk för ett program. Du kan ställa in så att TV:n växlar till det språk du vill använda om det är tillgängligt.

#### Ställa in språket

Om du vill ställa in ett ljudspråk trycker du på  $\bigcap$  och väljer Konfigurering > Kanalinställningar och väljer Språk > Primärt och Sekundärt ljud. TV:n växlar automatiskt till ett av språken du har valt, om något av dem är tillgängligt.

Kontrollera om ett ljudspråk finns tillgängligt genom att trycka på **E OPTIONS** och välja Ljudspråk. Du kan välja ett annat ljudspråk i listan.

Vissa digital-TV-kanaler sänder särskilda ljud- och textningsalternativ för hörsel- och synskadade. Läs Hjälp > Konfigurering > Universell åtkomst .

Använda TV:n / Undertext och språk 27

## 3 Mer om TV

#### 3.1 Net TV

#### Vad är Net TV?

Net TV erbjuder Internetapplikationer som brukar kallas "appar". Apparna är skräddarsydda för din TV. Med hjälp av de här apparna kan du läsa dagstidningar, titta på information och underhållning, hyra en film från en videobutik eller titta på program som du har missat med hjälp av appar för TV-repriser. Det finns en mängd olika Net TV-appar tillgängliga i olika länder.

#### Smart USB-inspelning

När TV:n är ansluten till Internet kan du också spela in program från TV:ns programguide. Om du vill spela in program måste du ansluta en USB-hårddisk till TV:n.

#### Specifikationer för Net TV

• Om en viss Net TV-app är tillgänglig eller inte varierar beroende på land.

• Med Net TV kan du visa vilka Internet-webbplatser du vill, men de flesta är inte anpassade för en TV-skärm och en del insticksprogram (t.ex. för att visa sidor eller videor) är inte tillgängliga på TV:n.

- Användaren kan lägga till, ändra och stoppa Net TV-appar.
- Net TV-sidor visas en i taget och på helskärm.

• Du kan inte ladda ned och spara filer eller installera insticksprogram.

#### Webbplatsen för Net TV-forumet

Du kan läsa mer om Net TV-appar på webbplatsen för Net TVforumet.

www.supportforum.philips.com

TP Vision Netherlands B.V. tar inget ansvar för det innehåll, eller innehållets kvalitet, som tillhandahålls av tjänsteleverantörerna.

#### Vad du behöver

Om du vill titta på Net TV måste du ansluta TV:n till en router med höghastighetsanslutning (bredband) till Internet. Du kan använda ett hemnätverk som är anslutet till Internet. Du behöver inte ha en dator.

Läs mer om hur du ansluter till hemnätverket i Hjälp > Konfiguration > Nätverk.

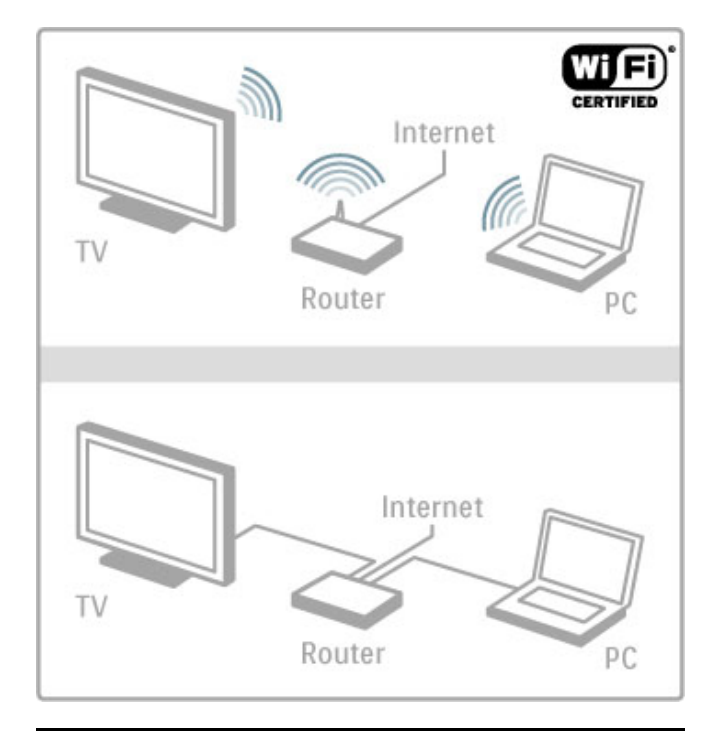

#### Konfigurera

När du öppnar Net TV första gången måste du acceptera villkoren innan du fortsätter. Acceptera genom att trycka på OK. Tryck på  $\blacktriangleright$  (bakåt) om du vill avsluta Net TV.

#### Registrera

När du har accepterat villkoren kan du registrera dig hos Club Philips. Välj Registrera och tryck på OK. Ange din e-postadress, välj Fortsätt och tryck på OK. Bekräfta e-postadressen.

#### Föräldrakontroll

Om du vill låsa appar som klassats för vuxna över 18 års ålder slår du på Föräldrakontroll i Net TV genom att välja Aktivera och trycka på OK. Ange en valfri PIN-kod för upplåsning. Bekräfta PIN-koden.

Appar som klassats för vuxna över 18 år blir nu låsta.

Om du vill öppna en låst app, markerar du appen och trycker på OK. Det visas ett meddelande på TV:n om att du måste ange den fyrsiffriga koden.

#### Rensa Net TV-minne

Om du vill göra om Net TV-konfigureringen och rensa alla lösenord, PIN-koder, historik och cookies trycker du på  $\biguparrow$ (hem), väljer Konfiguration > Nätverksinställn. > Rensa Net TVminne.

#### Net TV-appar

#### Öppna Net TV

Öppna Net TV genom att trycka på  $\bigoplus$  (hem), välj Bläddra i Net TV och tryck på OK.

Stäng Net TV genom att trycka på  $\bigoplus$  (hem) och välja någon annan TV-aktivitet.

#### Hemsidan för Net TV

När du öppnar Net TV visas hemsidan. Du navigerar på sidan genom att trycka på  $\blacktriangle, \blacktriangledown, \blacktriangleleft$  eller  $\blacktriangleright$ .

Öppna en app genom att markera den och trycka på OK. Du kan gå tillbaka ett steg genom att trycka på  $\blacktriangleright$  (bakåt). Hemsidan

- 1 App-galleriet
- 2 Dina appar
- 3 Internet-appen
- 4 Aktuell TV-kanal

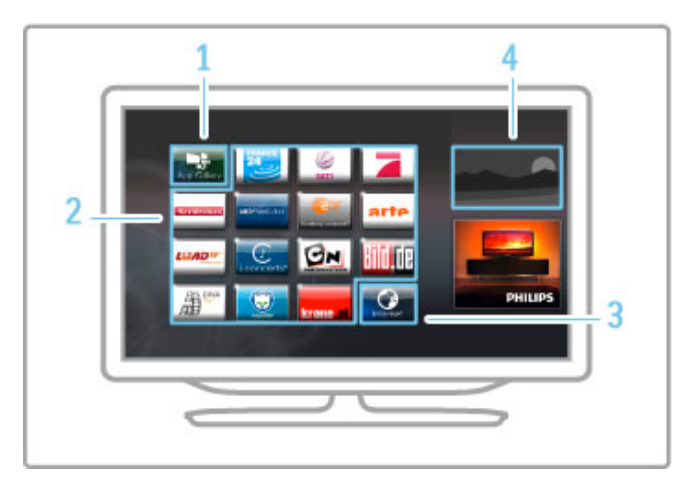

#### App-galleriet

Sök efter appar som du vill lägga till på din hemsida genom att välja **App-galleriet** och trycka på **OK**.

Lägg till en app på hemsidan genom att markera den i listan och trycka på Lägg till.

Sök efter kategori genom att markera kategorifältet (Alla) och trycka på OK.

Öppna tangentbordet på skärmen genom att välja

textinmatningsfältet och trycka på OK.

Växla till app-galleriet för ett annat land genom att välja fältet för land och trycka på OK.

#### Låsa eller ta bort en app

Du kan låsa eller ta bort en app genom att markera den och trycka på  $\equiv$  OPTIONS. Markera alternativet och tryck på OK.

#### Ladda om en app eller sida

Om du vill försöka ladda om en app eller en Internetsida trycker du på  $\equiv$  OPTIONS och väljer Ladda om sidan.

#### Säkerhetsinfo

Du kan visa säkerhetsnivån för den aktuella sidan genom att trycka på  $\equiv$  OPTIONS och välja Säkerhetsinfo.

#### Internet-webbplatser

Om du vill surfa på Internet markerar du appen Internet på hemsidan för Net TV och trycker på OK. Öppna tangentbordet på skärmen genom att välja textinmatningsfältet och trycka på OK. Om du vill ta bort en webbplats som du har besökt från listan trycker du på  $\equiv$  OPTIONS och väljer Ta bort från historik.

#### Videobutiker

Med apparna Videobutik i Net TV kan du hyra en favoritfilm i en videobutik för onlineuthyrning. Betalning sker på ett säkert sätt via kreditkort.

- 1 Öppna en app för en videobutik.
- 2 Välj en film.
- 3 Betala.
- 4 Ladda ned filmen.
- 5 Börja titta.

#### Vad du behöver

Du måste ha en höghastighetsanslutning (bredband) till Internet ansluten till TV:n för att kunna hyra och ladda ned en film. Du behöver också ha ett SD-minneskort.

Läs mer om hur du ansluter till nätverket i Hjälp > Konfiguration > Nätverk.

#### Videominne

När du ska ladda ned en film måste du formatera ett SDminneskort som videominne. Sätt in SD-kortet i SD-kortfacket på sidan av TV:n. TV:n börjar formatera SD-kortet automatiskt. SDkortet kan avvisas om skrivhastigheten inte är tillräckligt hög för videoöverföring. När formateringen är klar lämnar du kvar kortet i facket.

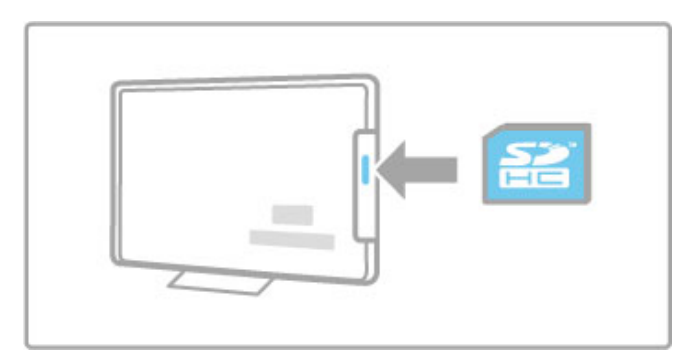

#### SD-minneskortstorlek

Använd ett SD HC (High Capacity)-minneskort med minst 4 GB lagringskapacitet.

För högupplöst video (HD) måste du ha ett SD-kort med minst 8 GB lagringskapacitet. Använd ett Speed Class 2-kort eller högre.

#### Öppna en app för en videobutik

Du öppnar videobutiken genom att trycka på  $\bigoplus$  (hem), välja Net TV och trycka på OK. Välj en app för en videobutik från hemsidan för Net TV. Markera videobutiken och tryck på OK. Du kan lägga till en app för en videobutik på din hemsida från App-galleriet. Tillgängligheten på videobutiker varierar i olika länder.

#### Hyra en film

När du öppnar en videobutik blir du tillfrågad om att logga in eller skapa ett inloggningskonto. Tryck på OK när ett textinmatningsfält är markerat så att tangentbordet på skärmen öppnas.

Läs mer på videobutikens webbplats om du vill ha mer information.

#### Online-TV

Med online-TV-appar i Net TV kan du titta på program som du missat. I de flesta fall visas den typen av online-TV-appar under sändningsbolagets logotyp.

#### Vad du behöver

Om du vill se online-TV-program måste du ha en höghastighetsanslutning (bredband) till Internet från TV:n. Läs mer om hur du ansluter till nätverket i Hjälp > Konfiguration > Nätverk.

#### Titta på online-TV

Om du vill titta på ett online-TV-program i Net TV trycker du på h (hem), väljer Bläddra i Net TV och trycker på OK. Välj sändningsbolagets app på hemsidan för Net TV och tryck på OK. Du kan lägga till en online-TV-app för ett sändningsbolag på din hemsida från App-galleriet.

#### Starta ett program

Markera ett program på sidan för online-TV-appen och tryck på OK. I de flesta fall kan du använda knapparna  $\blacktriangleright$  (spela) eller II (paus) på fjärrkontrollen.

## 3.2 Interaktiv TV

#### Vad är iTV?

En del digitala sändningsbolag kompletterar sina vanliga TVprogram med informations- eller underhållningssidor i form av interaktiv TV. Du kan till exempel kommentera ett program eller rösta i olika frågor, handla online eller betala för ett program som sänds som strömmande video.

#### HbbTV, MHEG, MHP, . . .

Sändningsbolagen använder olika interaktiva TV-system: HbbTV (Hybrid Broadcast Broadband TV) eller iTV (Interactive TV - MHEG). Interaktiv TV kallas ibland också för digital text eller "röd knapp". Alla system fungerar bra.

Besök sändningsbolagets webbplats om du vill veta mer.

#### Vad du behöver

Interaktiv TV är endast tillgänglig på digitala TV-kanaler. För att utnyttja alla fördelar med interaktiv TV (HbbTV, MHP eller iTV) måste TV:n ha en höghastighetsanslutning (bredband) till Internet.

Läs mer om hur du ansluter till nätverket i Hjälp > Konfiguration > Nätverk.

#### Öppna iTV-sidor

För de flesta kanaler som erbjuder HbbTV eller iTV finns möjligheten att öppna deras interaktiva program genom att trycka på röd knapp eller knappen OK.

#### Stänga iTV-sidor

De flesta iTV-sidor visar information om vilken knapp du ska använda för att stänga.

För digital text och röd knapp trycker du på  $\Rightarrow$  (bakåt). Om du vill tvinga fram en stängning av en iTV-sida växlar du till nästa TV-kanal och växlar tillbaka.

#### Navigera på iTV-sidor

Du kan använda navigerings- och färgknapparna, sifferknapparna och knappen È (bakåt) när du vill navigera på iTV-sidorna. Du kan använda knapparna ▶ (spela), Ⅱ (paus) och ■ (stopp) för att titta på videor på iTV-sidor.

#### Digital text (endast Storbritannien)

Tryck på TEXT om du vill öppna digital text. Stäng genom att trycka på **D** (bakåt).

#### HbbTV-länkar

Vissa HbbTV-sidor innehåller länkar till Internet. TV:n växlar till Net TV när du visar dessa Internet-webbplatser. När du vill gå tillbaka och titta på TV som vanligt kan du behöva trycka på  $\biguparrow$ (hem) och välja Titta på TV igen för att fortsätta att titta på TVkanalen.

#### Blockera HbbTV-sidor

Om du vill blockera Hbb TV-sidorna från en viss kanal slår du på kanalen, trycker på  $\equiv$  OPTIONS och väljer HbbTV på den här kanalen och väljer Från.

Du kan blockera HbbTV på alla kanaler genom att trycka på  $\biguparrow$ (hem), välja Konfiguration och därefter TV-inställningar > HbbTV och välja Från.

## 3.3 Text

#### Text-TV-sidor

#### Öppna text-TV

Öppna text-TV medan du tittar på TV-kanaler genom att trycka på TEXT.

Stäng text-TV genom att trycka på TEXT en gång till.

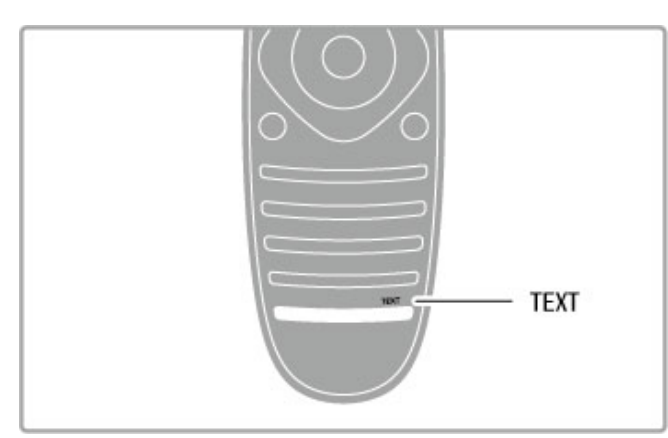

#### Välj en text-TV-sida

Så här väljer du en sida …

• Ange sidnumret med sifferknapparna.

- Tryck på M eller I
- Tryck på  $\blacktriangle$  eller  $\blacktriangledown$ .

• Tryck på en färgknapp och välj ett färgkodat ämne längst ned på skärmen.

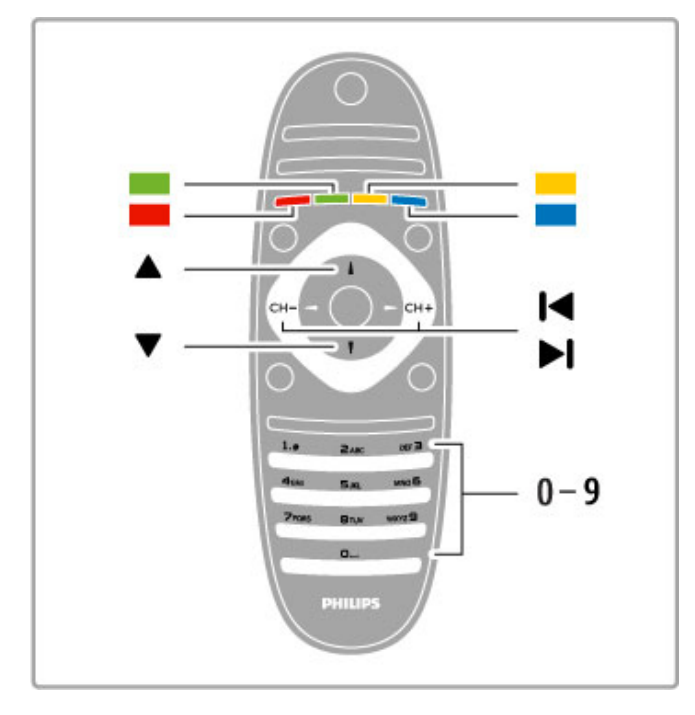

#### Text-TV-delsidor

En text-TV-sida kan ha flera delsidor. Delsidornas nummer visas i ett fält bredvid huvudsidans nummer.

Du kan välja en delsida genom att trycka på ◀ eller ▶.

#### T.O.P-text-TV

Vissa TV-kanaler erbjuder T.O.P-text-TV. Om du vill öppna T.O.P-text-TV i text-TV trycker du på  $\equiv$  OPTIONS och väljer T.O.P.-översikt.

#### Sök i text-TV

Du kan välja ett ord och söka i text-TV efter alla förekomster av ordet. Detta är praktiskt om du behöver söka efter ett visst ämne.

Öppna en text-TV-sida och tryck på OK. Välj ett ord eller en siffra med navigeringsknapparna. Tryck därefter på OK igen för att gå direkt till nästa förekomst av ordet eller siffran. Tryck på OK igen för att hoppa till följande träff.

Om du vill sluta söka trycker du på ▲ tills ingenting längre är valt.

#### Använda text-TV från en ansluten enhet

Vissa anslutna enheter som tar emot TV-kanaler erbjuder även text-TV.

Om du vill öppna text-TV från en ansluten enhet trycker du på  $\biguparrow$ , väljer enhet och trycker därefter på OK. Tryck på  $\equiv$ OPTIONS när du tittar på en kanal på enheten, välj Visa enhetsknappar och välj knappen **B** och tryck på OK. Dölj enhetsknapparna genom att trycka på $\blacktriangleright$  (bakåt). När du vill stänga av text-TV trycker du på  $\bigcirc$  (bakåt) en gång till.

#### Digital text (endast Storbritannien)

En del digital-TV-sändare erbjuder anpassad Digital text eller interaktiv TV på sina digitala TV-kanaler. Du kan använda siffer-, färg- och navigeringsknapparna för att markera och navigera precis som i vanlig text-TV.

Om du vill stänga av digital text trycker du på  $\blacktriangleright$  (bakåt).

#### Text-TV-alternativ

Öppna text-TV och tryck på **EOPTIONS** för att välja följande: • Frys sida

- Dubbla bilder
- T.O.P.-översikt
- Förstora
- Visa
- Växla delsidor
- Språk

#### Frys sida

Du kan stoppa den automatiska visningen av delsidor genom att trycka på  $\equiv$  OPTIONS och välja Frys sida.

#### Dubbla bilder/hel skärmbild

Du kan visa TV-kanalen och text-TV-sidan bredvid varandra genom att trycka på **E OPTIONS** och välja Dubbla bilder. När du vill återgå till helskärmsvisning väljer du Hel skärmbild.

#### T.O.P. översikt

Om du vill öppna T.O.P-text-TV trycker du på **EOPTIONS** och väljer T.O.P.-översikt.

#### Förstora

Om du vill förstora text-TV-sidan så att du enklare kan läsa vad det står trycker du på  $\equiv$  OPTIONS och väljer Förstora. Om du vill bläddra ner på sidan trycker du på  $\blacktriangledown$  eller  $\blacktriangle$ .

#### Visa

Om du vill visa dold information på en sida trycker du på **E** OPTIONS och väljer Visa.

#### Växla delsidor

Om du vill växla delsidor när det finns delsidor trycker du på **EDPTIONS** och väljer Växla delsidor.

#### Språk

Om du vill ändra teckengrupp för att visa text-TV-texten på rätt sätt trycker du på **EOPTIONS** och väljer Språk.

## Konfigurera text-TV

#### Text-tv-språk

Vissa digital-TV-kanaler har flera text-tv-språk att välja bland.

Du kan ställa in primärt och sekundärt text-TV-språk genom att trycka på  $\bigcap$  > **Konfiguration > Kanalinställningar** och välja Primär text-TV eller Sekundär text-TV och därefter välja två språk.

#### Text-TV 2.5

Text-TV 2.5 ger mer färg och bättre grafik. Text-TV 2.5 aktiveras som en fabriksinställning.

Om du vill stänga av den väljer du  $\bigstar$  > Konfiguration > TV $inställningar > \overline{P}referenser > \overline{Text-TV}$  2.5.

## 3.4 Videor, foton och musik

#### Bläddra i USB

Du kan visa bilder eller spela upp musik och film från ett USBminne.

Slå på TV:n och sätt i en USB-enhet i USB-anslutningen till vänster på TV:n. TV:n identifierar enheten och en lista öppnas med USB-enhetens innehåll. Om listan inte visas automatiskt trycker du på  $\spadesuit$ , väljer Bläddra i USB och trycker på OK.

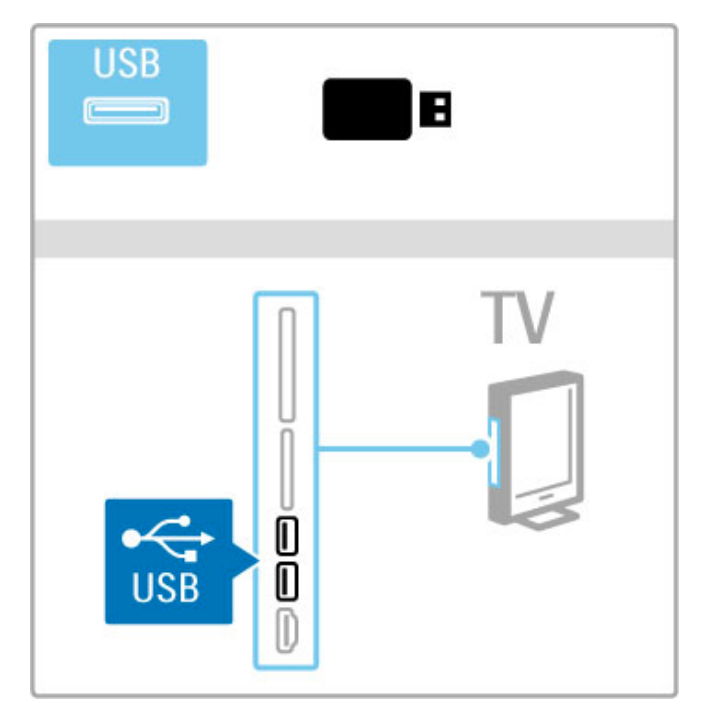

Om du vill avsluta Bläddra i USB trycker du på  $\bigoplus$  och väljer en annan aktivitet eller kopplar bort USB-enheten.

#### Visa foton

Om du vill visa foton väljer du ett foto i listan och trycker på OK. Om det finns fler än ett foto i mappen startar ett bildspel. Om du vill avsluta trycker du på **EOPTIONS** och väljer Stopp.

Om du vill göra en paus eller spela upp bildspelet igen trycker du på OK.

Om du vill visa nästa foto trycker du på  $\blacktriangleright$ I.

Om du vill visa föregående foto trycker du på  $\blacktriangleleft$ .

#### Alternativ för foton

Tryck på **E OPTIONS** och välj följande:

- Visa info
- Stopp
- Spela upp en gång/Repetera
- Rotera
- Blandning på/av
- Bildspelshastighet
- Bildspelsövergång
- Ställ in som Scenea

#### Blandning på

Filer spelas upp i slumpmässig ordning.

#### Ställ in som Scenea

Det aktuella fotot ställs in som bakgrund för Scenea.

#### Spela upp video eller musik

Om du vill spela upp film eller musik väljer du den aktuella filen i listan och trycker på OK. Om det finns flera musik- eller videofiler i mappen spelas filerna upp i tur och ordning. Avsluta genom att trycka på **E**OPTIONS.

Om du vill infoga en paus eller spela upp trycker du på OK. Om du vill spela nästa fil i mappen trycker du på  $\blacktriangleright$ I. Om du vill spela föregående fil trycker du på  $\blacktriangleright$ . Om du vill spola framåt trycker du på  $\blacktriangleright$ . Om du vill spola bakåt trycker du på <.

#### Alternativ för musik och video

Tryck på **E OPTIONS** och välj följande:

- Stopp
- Spela upp en gång/Repetera
- Blandning på/av

#### Musik med foton

Du kan spela upp musik och visa foton samtidigt. Starta inte bildspelet med foton förrän du har startat musiken. 1 Välj en mapp med musikfiler och tryck på OK. 2 Välj en mapp med fotofiler och tryck på OK. Om du vill avsluta trycker du på **EOPTIONS** och väljer Stopp.

#### Stäng av skärm

Om du endast lyssnar på musik kan du stänga av TV-skärmens ljud och spara energi.

Om du vill stänga av skärmljudet trycker du på den gröna knappen, väljer Stäng av ljud för skärm och därefter på OK. Om du vill sätta på ljudet igen trycker du på valfri knapp på fjärrkontrollen.

En lista över kompatibla uppspelningsformat hittar du i Hjälp > Specifikationer > Multimedia.

#### Bläddra i datorn

Du kan visa foton eller spela upp musik och film från en dator i ditt hemnätverk.

TV:n är DLNA-certifierad och är kompatibel med andra DLNAcertifierade enheter.

#### Vad du behöver

För att kunna söka bland dina datorfiler måste du ansluta TV:n till hemnätverket. Glöm inte att du också måste ställa in din medieserverprogramvara på att dela filer med TV:n.

#### Bläddra i datorn

Om du vill söka bland dina datorfiler trycker du på  $\biguparrow$ , väljer Bläddra i datorn och trycker på OK.

Avsluta Bläddra i datorn genom att trycka på  $\bigcap$  och välja en annan aktivitet.

Om nätverket inte är installerat när du väljer Bläddra i datorn, startar nätverksinstallationen automatiskt. Följ instruktionerna på skärmen.

Mer information om hur du markerar, visar och spelar upp filer finns i Hjälp > Mer om  $TV$  > Videor, foton och musik > Bläddra i USB.

Det finns en lista över kompatibla uppspelningsformat och medieserverprogramvara i Hjälp > Specifikationer > Multimedia.

Läs mer om hur du ansluter till ett nätverk i Hjälp > Konfiguration > Nätverk.

#### Scenea

Med Scenea kan du välja ett foto som visas som en målning på TV:ns skärm. Välj ut ditt favoritfoto.

Öppna Scenea genom att trycka på  $\biguparrow$ , välja Scenea och sedan trycka på OK. Om du inte har valt något foto visas ett standardfoto.

Avsluta Scenea genom att trycka på valfri knapp på fjärrkontrollen.

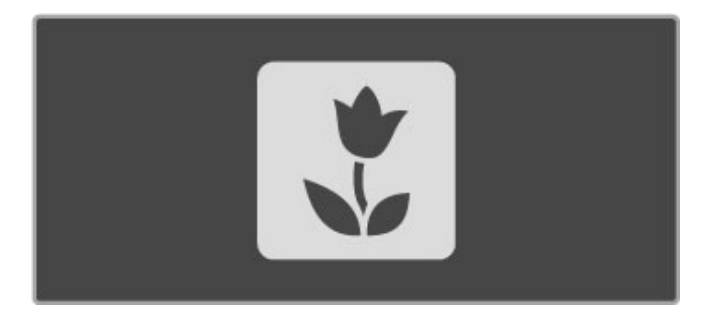

#### Välja ett foto för Scenea

1 Välj ett foto från en ansluten USB-enhet eller från en ansluten dator. Fotot måste ha formatet JPEG.

2 Markera fotot i listan Bläddra i USB eller Bläddra i datorn och tryck på **EOPTIONS**, välj Ställ in som Scenea och tryck därefter på OK. När du accepterar att det aktuella fotot skrivs över ställs det nya fotot in.

#### Scenea lounge light

Om du vill stänga av Ambilight när Scenea är på trycker du på **III ADJUST**. Du kan även trycka på Ambilight på TV:ns framsida.

#### Energibesparing

Om du vill aktivera TV:ns energibesparande inställningar trycker du på **III ADJUST**, väljer Smart bild och trycker på OK. Välj Energispar.

#### Detalier

När Scenea är aktiverat går TV:n automatiskt över till standbyläge efter fyra timmar. Du får ett meddelande en minut innan den stängs av. Genom att växla till standbyläge förhindrar du onödig strömförbrukning om du glömmer att Scenea är aktiverat.

Om insomningstimern är på växlar TV:n till standbyläge efter den inställda tiden.

Scenea har inget ljud.

#### Wi-Fi Media Connect

Med Wi-Fi MediaConnect kan du visa (projicera) din datorskärm på TV-skärmen trådlöst. Du kan projicera videoklipp, musik, presentationer eller annat innehåll som spelas upp på din dator eller bärbara dator.

Innan du kan projicera datorskärmen på TV:n måste du installera programmet Wi-Fi MediaConnect på datorn.

Läs mer om hur du installerar programmet Wi-Fi MediaConnect i Hjälp > Konfiguration > Nätverk > Wi-Fi MediaConnect.

#### Starta projicering

När du vill börja projicera datorskärmen på TV:n klickar du på den lilla TV-liknande ikonen i aktivitetsfältet längst ned till höger på datorskärmen. Datorskärmen visas på TV:n.

#### Avsluta projicering

Om du vill avsluta projiceringen klickar du på TV-ikonen igen.

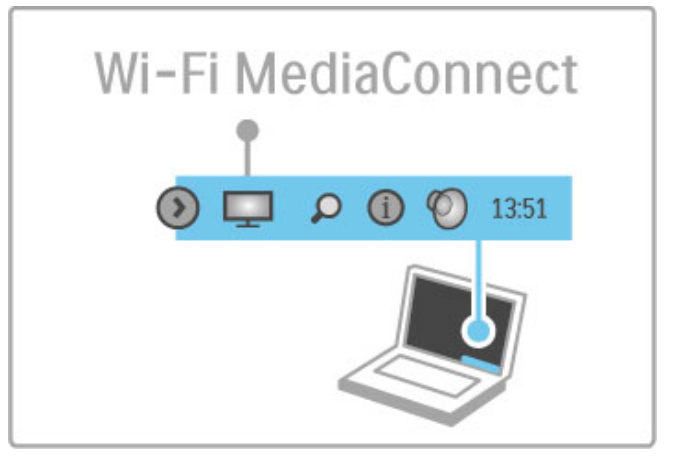

#### Hjälp för Wi-Fi MediaConnect

Om du vill läsa hjälpen för Wi-Fi MediaConnect högerklickar du på TV-ikonen i datorns aktivitetsfält och väljer Hjälp.

#### **Detaljer**

Videouppspelningen kan påverkas av datorns prestanda och det trådlösa nätverkets bandbredd.

Du kan visa HD- eller SD-videoklipp, beroende på datorns beräkningskapacitet.

Innehållsskyddet som finns på de flesta DVD- eller Blu-ray Discfilmer kan begränsa möjligheten att se filmen på TV när skivan spelas upp på en dator.

TV:n visar datormediefiler med en liten fördröjning.

## 3.5 USB-inspelning

#### Vad är USB-inspelning?

I den här TV:n kan du göra en paus i en TV-sändning från en digitalkanal. Du kan göra en paus i TV-sändningen och titta vidare senare.

Du behöver bara ansluta en USB-hårddisk till TV:n för att kunna göra en paus i TV-sändningen.

Om TV:n är ansluten till Internet kan du även spela in eller ställa in en programmerad inspelning av en digitalsändning.

#### Vad du behöver

Smart USB-inspelning och Paus i TV-sändning fungerar endast med digitala TV-kanaler (DVB-sändning eller liknande).

#### Göra en paus

Om du vill göra en paus i en digital sändning måste du ansluta en USB-hårddisk. Använd en USB 2.0-kompatibel hårddiskenhet med minst 32 GB hårddiskutrymme. Anslut USB-hårddisken till en av de två USB-kontakterna som finns på sidan av TV:n.

#### Spela in

Om du vill spela in program måste du ha en USB 2.0-kompatibel hårddisk på 250 GB och en höghastighetsanslutning (bredband) till Internet från TV:n.

Läs mer om hur du ansluter till nätverket i Hjälp > Konfiguration > Nätverk.

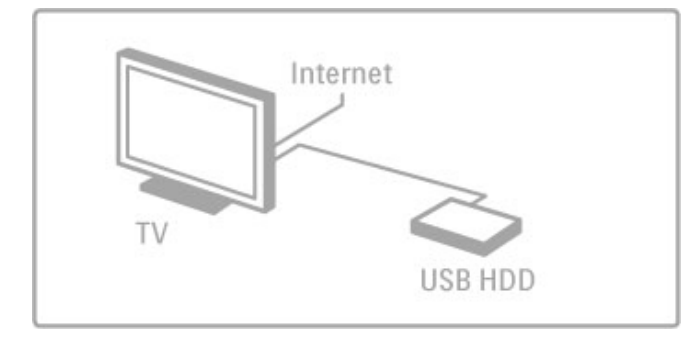

#### Installation

Innan du kan göra en paus eller spela in en sändning måste du formatera den anslutna USB-hårddisken.

1 Anslut USB-hårddisken till en av de två USB-kontakterna på sidan av TV:n. Anslut inte någon annan USB-enhet samtidigt i den andra USB-kontakten medan du formaterar.

#### 2 Slå på enheten och TV:n.

3 När TV:n är inställd på en digital-TV-kanal startar du formateringen genom att trycka på U (paus). Vid formateringen tas alla data bort från den anslutna USB-hårddisken. Följ instruktionerna på skärmen. När USB-hårddisken är formaterad ska du låta den vara ansluten permanent.

#### Varning!

När USB-hårddisken formaterats för den här TV:n kan du inte använda de lagrade inspelningarna tillsammans med en annan TV. Undvik att kopiera eller ändra inspelningsfilerna på USBhårddisken via ett datorprogram. Det skadar inspelningarna.

#### Paus i TV-sändning

När du tittar på en TV-sändning från en digitalkanal kan du göra en paus i TV-sändningen och titta vidare senare. Du kanske får telefon eller behöver sträcka på benen. Under tiden sparas sändningen på din USB-hårddisk. Du kan göra en paus i en TVsändning i högst 90 minuter.

Tryck på U (paus) när du vill göra en paus i en TV-sändning. En förloppsindikator visas kort på skärmen.

Tryck på II (paus) en gång till om du vill se förloppsindikatorn på nytt.

Tryck på  $\blacktriangleright$  (spela) när du vill fortsätta titta.

Tryck på  $\blacksquare$  (stopp) när du vill växla tillbaka och titta på TVsändningen som vanligt.

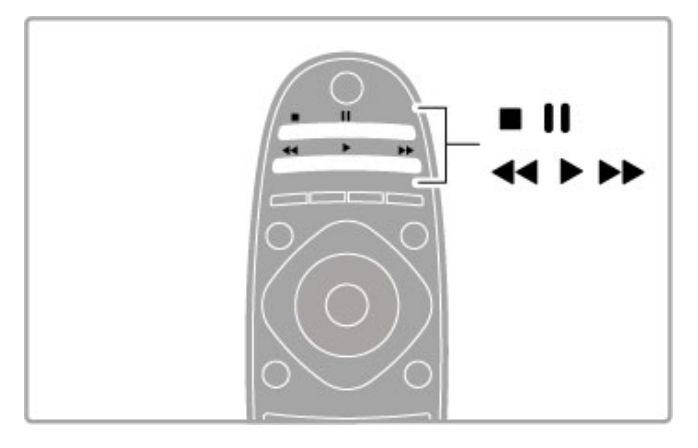

När du har växlat till en digitalkanal börjar USB-hårddisken att spara sändningen. När du växlar till en annan kanal, sparas den nya kanalsändningen och sändningen från föregående kanal rensas. Den sparade sändningen rensas också bort när du växlar till standbyläge på TV:n.

När du börjar titta på ett program från en annan enhet – en ansluten Blu-ray Disc-spelare eller en digitalmottagare – kommer USB-hårddisken att rensa bort alla sändningar som finns i minnet. Det går inte att göra paus i en TV-sändning medan du spelar in ett program på USB-hårddisken.

#### Instant Replay

Medan du tittar på en TV-sändning från en digitalkanal är det lätt att snabbt spela upp sändningen igen.

Du spelar upp de sista 10 sekunderna från en TV-sändning genom att trycka på **II** (paus) och därefter på < (vänster). Om du trycker flera gånger på < kan du gå tillbaka till början på den sparade sändningen eller till början på den maximala tidsperioden.

#### Förloppsindikator

När förloppsindikatorn visas på skärmen kan du trycka på < (bakåtspolning) eller >> (framåt) och välja från vilken punkt du vill börja titta på den sparade sändningen. Tryck på knapparna fler gånger om du vill ändra hastigheten.

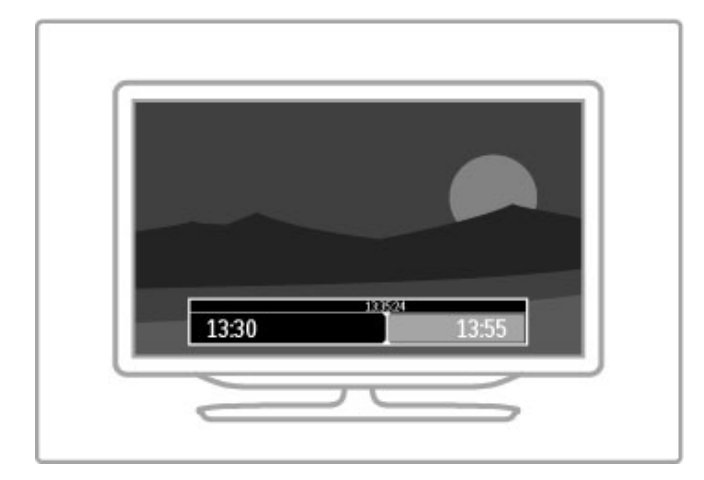

#### Detalier

Ljudbeskrivning (kommentarer) för synskadade är inte tillgänglig vid uppspelning med Smart USB-inspelning.

#### Inspelning

Om TV:n är ansluten till Internet kan du spela in en digital-TVsändning på USB-hårddisken. Starta och hantera inspelningarna i programguiden på TV:n. Öppna TV:ns programguide från hemmenyn. Om det finns en knapp för TV-inspelning på sidan med programguiden kan du starta och hantera inspelningar med hjälp av programguiden.

Om det inte finns någon knapp för TV-inspelning kontrollerar du om programguidesdata är inställda för att uppdateras från nätverket. Tryck på  $\bigoplus$  (hem) och väli Konfiguration > TVinställningar  $>$  Preferenser  $>$  Från nätverk.

#### Spela in nu

Om du vill spela in programmet som du tittar på trycker du på h (hem) och väljer Programguide. När det aktuella TVprogrammet är markerat trycker du på **E OPTIONS** och väljer Spela in. Inspelningen på USB-hårddisken startar och stoppas när programmet är slut.

Du kan stoppa inspelningen omedelbart genom att öppna programguiden och trycka på  $\equiv$  OPTIONS och välja Stopp.

#### Spela in ett program

Du kan schemalägga en inspelning av ett program som sänds senare samma dag eller några dagar framåt i tiden (8 dagar som mest).

1 Schemalägg en inspelning genom att trycka på  $\bigoplus$  (hem) och välja Programguide. På sidan för programguiden markerar du kanalen och programmet som du vill spela in. Tryck på  $\blacktriangleright$  (höger) eller < (vänster) om du vill byta lista. Du kan ange kanalnumret för att markera kanalen i listan. Om du vill ändra datum, markerar du datumet i sidans överkant och trycker på OK. Markera datumet du vill ha och tryck på OK.

 $2$  När programmet är markerat trycker du på  $\equiv$  OPTIONS och väljer Spela in program. Du kan ställa in schemat så att alla kommande avsnitt av programmet spelas in eller ställa in schemat så att tio minuter extra läggs till automatiskt i slutet av inspelningen.

3 Välj Schemalägg och tryck på OK. Programmet schemaläggs för inspelning. En varning visas automatiskt om du schemalägger inspelningar som överlappar.

Om du tänker spela in ett program medan du är borta, ska du komma ihåg att lämna TV:n i standbyläge och låta USB-hårddisken vara påslagen.

#### Lista över inspelningar

Du kan visa listan över inspelningar och schemalagda inspelningar genom att välja knappen för (antal) inspelningar ovanför programguidens lista och trycka på OK. I den här listan kan du markera en inspelning som du vill titta på eller ta bort, kontrollera hur mycket ledigt utrymme det finns på enheten samt schemalägga en tidsinställd inspelning som inte är kopplad till ett specifikt TV-program.

#### Titta på en inspelning

Välj pilen framför inspelningen i listan över inspelningar och tryck på OK. Uppspelningen av inspelningen startar. Du kan använda knapparna > (spela), >> (framåt), << (bakåtspolning), II (paus) eller ■ (stopp) på fjärrkontrollen.

#### Ställa in en tidsinställd inspelning

Du kan ställa in en inspelning som inte är kopplad till ett visst program genom att välja Schemalagd inspelning ovanför listan över inspelningar och trycka på OK. Ställ in kanal, datum och tidsintervall på nästföljande sidor.

#### Ta bort en schemalagd inspelning

Du kan ta bort en schemalagd inspelning genom att markera den röda cirkeln framför inspelningen och trycka på OK.

#### Ta bort en inspelning

Du tar bort en inspelning genom att markera den i listan och trycka på  $\equiv$  OPTIONS och därefter välja Ta bort inspelning.

#### Programinformation

Om du vill se mer information om ett program markerar du det i en programguidelista och trycker på OK. Beroende på programmets status kan du börja titta, schemalägga inspelningen, spela upp inspelningen eller ta bort inspelningen från den här sidan.

#### Detalier

• Du kan titta på ett inspelat program medan du spelar in ett nytt.

- Det går inte att byta TV-kanal medan du spelar in.
- Det gör inte göra en paus i TV-sändningen medan du spelar in.

• Ljudbeskrivning (kommentarer) för synskadade är inte tillgänglig vid uppspelning med Smart USB-inspelning.
# 3.6 Spel

# Spela ett spel

# Lägga till en spelkonsol

På hemmenyn kan du lägga till konsolen bland dina enheter så att du får enklare val senare. Välj Spel när du blir tillfrågad om enhetstypen om du vill lägga till en spelkonsol. Om spelkonsolen är en EasyLink HDMI-CEC-enhet läggs den eventuellt till automatiskt på hemmenyn.

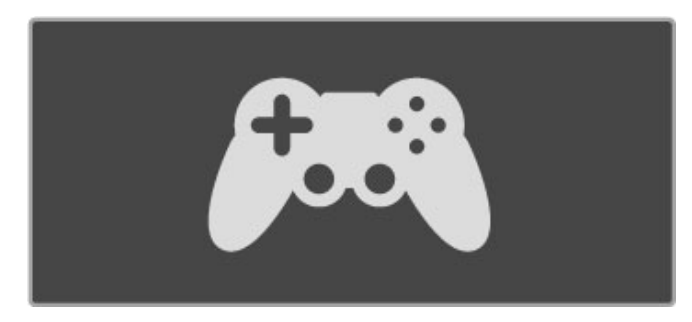

## Smart inställning - Spel

Med Smart bildinställning Spel ställs TV:n in på bästa möjliga inställningar för spel utan bildfördröjningar. Om spelkonsolen läggs till som Spel på hemmenyn, kommer TV:n att växla till spelinställningar automatiskt.

Om spelkonsolen lagts till automatiskt på hemmenyn som en Bluray Disc-spelare eller DVD-spelare måste du växla Smart bildinställning till Spel innan du börjar spela.

Du kan växla Smart bildinställning till Spel genom att trycka på **til** ADJUST och välja Smart bild > Spel och trycka på OK. TV:n ställs då in för spel. Glöm inte att växla tillbaka till din normala inställning för Smart bild när du slutar att spela.

Mer information om hur du ansluter spelkonsoler finns i Hjälp > Anslutningar > Anslut fler enheter > Spel eller HD-spel.

# 3.7 Lås och timer

# Låsfunktioner

Om du vill förhindra att barn tittar på en viss kanal eller ett visst program kan du låsa kanaler eller program med åldersgräns.

## Föräldraklassering

Vissa digital-TV-kanaler har åldersgränser för sina program. Om åldersgränsen är lika hög som eller högre än den gräns du har angett för ditt barn låses programmet.

Om du vill titta på ett låst program måste du ange låskoden. Föräldraklasseringen för satellitkanaler ställs in för samtliga satellitkanaler.

#### Ställa in en åldersgräns

#### Tryck på  $\bigoplus$  och välj Konfiguration > Kanalinställningar och välj Låsfunktion > Föräldraklassering.

För att kunna välja en åldersgräns måste du ange din fyrsiffriga låskod. Om du inte har ställt in någon låskod kan du göra det nu.

När du har angett koden kan du välja en åldersgräns. Om åldersgränsen för ett program är lika hög som eller högre än den gräns du har angett för ditt barn, låses programmet. Du ombeds att ange låskoden för att låsa upp programmet. En del operatörer låser endast program som har en högre åldersgräns.

## Låsa en kanal

Om du vill låsa en kanal trycker du på  $\biguparrow$  och väljer Konfiguration > Kanalinställningar och väljer Låsfunktion > Kanallås. Välj en kanal på listan med kanalnummer och lås den genom att trycka på OK.

Låsta kanaler markeras med X i listan. Nu kan du välja att låsa eller låsa upp en annan kanal. Låset aktiveras så snart du lämnar menyn.

Det går inte att låsa program från anslutna enheter.

#### Ändra kod

Om du vill ändra den befintliga låskoden trycker du på  $\biguparrow$  och väljer Konfiguration > Kanalinställningar och därefter Låsfunktion > Ändra kod.

Ange den aktuella koden och ange därefter den nya koden två gånger för att ställa in den.

#### Har du glömt din kod?

Om du glömt koden kan du kringgå den genom att ange 8888.

# Insomningsfunktion

Med hjälp av insomningsfunktionen kan du ställa in TV:n på att gå till standbyläge automatiskt efter en viss angiven tid.

Om du vill ställa in insomningstimern trycker du på  $\bigcap$ Konfiguration > TV-inställningar > Preferenser >

Insomningstimer. Med hjälp av skjutreglaget kan du ställa in tiden upp till 180 minuter i steg om 5 minuter. Om du ställer in 0 minuter stängs insomningstimern av.

Du kan alltid stänga av TV:n tidigare eller återställa tiden under nedräkningen.

# 4 Konfiguration

## $\overline{4.1}$ Bild och ljud

# Smarta inställningar

Om du väljer en Smart inställning på justeringsmenyn kan du ändra inställningarna för den valda inställningen igen med hjälp av bild- och ljudinställningarna i Konfiguration. Smarta inställningar kommer ihåg dina ändringar.

# Återställa en smart inställning

Om du vill återställa en smart inställning till ursprungliga värden, markerar du den smarta inställningen som du vill återställa på justeringsmenyn. Sedan trycker du på  $\bigoplus$  > Konfiguration > TVinställningar, väljer Återställ, trycker på OK och bekräftar.

Läs mer om hur du använder smarta bild- och ljudinställningar i Hjälp > Använda TV:n > Titta på TV > Smarta bild- och ljudinställningar.

# Bild

På bildmenyn kan du justera alla bildinställningar individuellt.

Om du vill öppna Bildinställningar trycker du på  $\biguparrow$  > Konfiguration  $> TV$ -inställningar  $>$  Bild.

## • Kontrast

Ställer in bildens kontrastnivå.

# • Ljusstyrka

Ställer in bildens ljusstyrka. • Färg

Ställer in färgmättnadsnivån.

#### • Färgbalans

Om sändningen är i NTSC-format kompenserar färgbalansen färgskillnaderna.

### • Skärpa

Ställer in nivån för skärpa i detaljerna.

# • Brusreduktion

Filtrerar bort och reducerar brus i bilden.

#### • Färgton

Färgerna ställs in på Normal, Varm (rödaktig) eller Kall (blåaktig). Välj Personlig om du vill ange en egen inställning på menyn Personlig.

#### • Personlig nyans

Använd skjutreglaget för att ställa in färgtemperaturen i bilden.

#### • Perfect Pixel HD

Styr de avancerade inställningarna i Perfect Pixel HD Engine. – Perfect Natural Motion tar bort rörelseoskärpa och visar mjuka rörelser, särskilt i filmer.

– LED 200 Hz Clear LCD ger överlägsen rörelseskärpa, bättre svartnivå, hög kontrast med flimmerfri, lugn bild och större synfältsvinkel.

– Superupplösning ger överlägen skärpa, särskilt för linjer och konturer i bilden.

– Perfekt kontrast ställer in nivån där TV:n automatiskt förbättrar detaljvisning i mörka, medelljusa och ljusa partier i bilden. – Dynamisk bakgrundsbelysning ställer in nivån där

energiförbrukningen kan minskas genom att skärmens ljusstyrka minskas. Välj mellan lägsta energiförbrukning och en bild med högsta ljusstyrka.

– Minskad angivelse MPEG gör de digitala övergångarna i bilden jämnare.

– Färgförbättring gör färgerna mer levande och förbättrar upplösningen för detaljer i starka färger.

– Gamma är en icke-linjär inställning för bildluminans och kontrast. Använd skjutreglaget för att ställa in ett högre eller lägre gammavärde.

## • Datorläge

Ställer in TV:n på den bästa fördefinierade datorinställningen om en dator har anslutits.

#### • Ljussensor

Bild- och Ambilight-inställningarna anpassas automatiskt efter belysningen i rummet.

#### • Bildformat

Läs i Hjälp > Använda TV:n > Titta på TV > Bildformat.

#### • Skärmkanter

Förstora bilden något för att dölja förvrängda kanter. • Bildskifte

Flytta bilden uppåt/nedåt eller till vänster/höger med markörknapparna.

# • 3D-format

Ställer in TV:n på Automatisk identifiering av 3D-format eller välj 3D - Sida vid sida eller 3D - Högst upp / längst ned manuellt.

# • 2D / 3D

Växlar mellan 2D och 3D på TV:n.

# **Liud**

På ljudmenyn kan du justera alla ljudinställningar individuellt.

Om du vill öppna Ljudinställningar trycker du på  $\bigcap$  > Konfiguration  $> TV$ -inställningar  $> L$ jud.

#### • Bas

- Ställer in nivån på låga toner i ljudet.
- Diskant
- Ställer in nivån på höga toner i ljudet.
- Surround
- Ställer in surroundljudeffekten från interna högtalare.

#### • Ljudstyrka hörlur

Ställer in volymen för hörlurens anslutning på TV:n.

• Autom. inställn. volymnivå

Plötsliga volymskillnader som kan uppstå i början av reklaminslag eller när du byter från en kanal till en annan jämnas ut.

### • Balans

Ställer in balansen mellan vänster och höger högtalare efter din lyssningsposition.

# Ekoinställningar

I Miljöinställningar ingår de TV-inställningar som gagnar miljön.

När du tittar på TV-kanaler trycker du på den gröna knappen för att öppna Miljöinställningar. Aktiverade inställningar är markerade med  $\mathcal{Q}$ .

Tryck igen för att stänga.

#### Energibesparing

Den här smarta bildinställningen ställer in bilden och Ambilight på den mest energieffektiva inställningen. Om du vill slå på den väljer du Energispar i Miljöinställningar och trycker på OK. Om du vill stänga av Energispar väljer du en annan smart bildinställning.

# Skärm av

Om du bara lyssnar på musik kan du stänga av TV-skärmen för att spara energi. Välj Skärm av och tryck på OK. Tryck på valfri knapp på fjärrkontrollen när du vill slå på skärmen igen.

### Ljussensor

Den inbyggda ljussensorn anpassar automatiskt bilden och Ambilight till belysningen i rummet. Om du vill slå på funktionen väljer du Ljussensor och trycker på OK. Om du vill stänga av den trycker du på OK igen.

## Automatisk avstängning

Om inga knappar på TV-fjärrkontrollen trycks ned på fyra timmar, kommer TV:n att stängas av automatiskt för att spara ström. Du kan avaktivera den här inställningen för Automatisk avstängning.

Om du använder TV:n som bildskärm eller har en digitalmottagare för att titta på TV (digitaldekoder) och inte använder TV-fjärrkontrollen, kan du stänga av den automatiska avstängningen.

# 4.2 Ambilight

# Placering

Så här får du den bästa effekten med Ambilight:

• Dämpa belysningen i rummet och ställ TV:n på ett avstånd av upp till 25 cm från väggen.

• Justera Ambilight enligt färgen på väggen bakom TV:n med inställningen Väggfärg.

• Undvik dålig mottagning från fjärrkontrollen genom att placera dina enheter utanför Ambilight-ljuskäglan från TV:n.

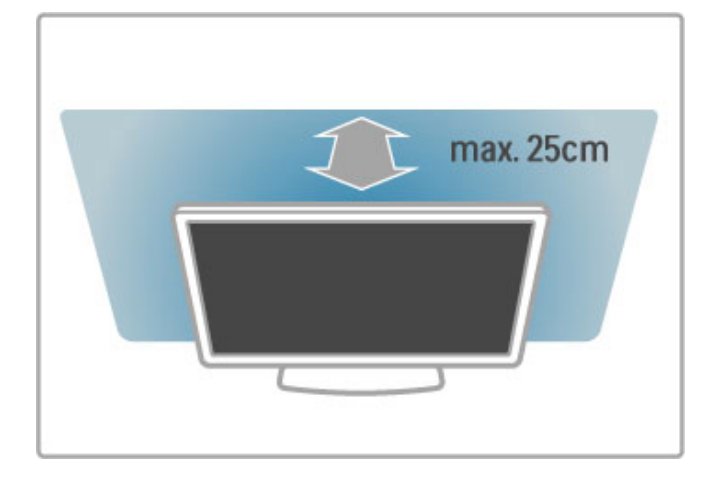

# **lustera**

Öppna justeringsmenyn genom att trycka på **III ADJUST**. Stäng menyn genom att trycka på *III* en gång till.

# Slå på eller stänga av Ambilight

Välj Ambilight på justeringsmenyn och tryck på OK. Växla mellan att aktivera Ambilight med Till och Från. Du kan också trycka på Ambilight på TV:n.

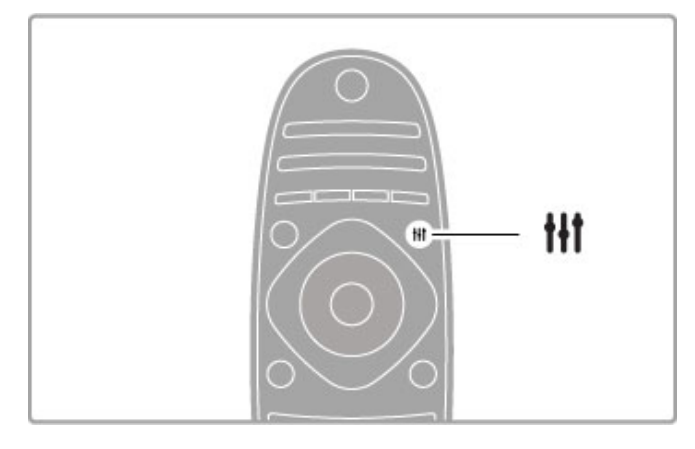

# Dynamisk Ambilight

Välj Dynamisk Ambilight på justeringsmenyn och tryck på OK. Justera hastigheten med vilken Ambilight reagerar på skärmbilden.

Läs mer om andra Ambilight-inställningar i Hjälp > Konfiguration > Ambilight > Inställningar.

# Inställningar

Fler Ambilight-inställningar är tillgängliga på Ambilight-inställningar i Konfiguration. Om du vill ändra inställningarna trycker du på  $\biguparrow$ och väljer Konfiguration > TV-inställningar > Ambilight.

# Ambilight-ljusstyrka

Ställ in ljusstyrkan för Ambilight genom att välja Ambilightljusstyrka och trycka på OK. Justera ljuseffekten för Ambilight.

# Ambilight-färg

Om du vill ställa in Ambilight-färgen väljer du Ambilight-färg och trycker på OK. Välj Dynamisk om Ambilight ska reagera på skärmbilden eller välj en fast färg. Välj Personlig om du vill ställa in en viss fast färg.

# Personlig färg

Om du vill ställa in en egen Ambilight-färg väljer du Personlig på menyn Ambilight-färg. När du har valt alternativet Personlig kan du öppna menyn Personlig färg. Välj Palett och därefter en egen färg. Den personliga Ambilight-färgen är en fast (icke-dynamisk) färginställning.

# Åtskillnad

Om du vill ställa in olika färgnivåer på lamporna på ömse sidor om TV:n väljer du Åtskillnad. Om du väljer alternativet Från för Åtskillnad får du en dynamisk men enhetlig Ambilight-färg.

# TV-avstängning

Om du vill att Ambilight ska tonas ut och stängas av några sekunder efter att du har stängt av TV:n väljer du TV-avstängning. Vänta med att slå på TV:n igen tills Ambilight tonats ut och stängts av helt.

# Lounge light

Läs mer om Lounge light i Hjälp > Konfiguration > Ambilight > Lounge light.

# Scenea lounge light

Om du vill att Ambilight alltid ska stängas av när Scenea slås på väljer du Scenea lounge light och därefter Från.

# Väggfärg

Färgen på väggen bakom TV:n kan påverka färgeffekten av Ambilight. Du kan korrigera den här effekten genom att välja Väggfärg och därefter en färg som passar väggen. Ambilightfärgerna anpassas sedan för att matcha färgen på väggen bakom TV:n.

# Lounge light

När TV:n är i standbyläge kan du aktivera Ambilight och skapa en Lounge light-effekt i rummet.

Om du vill slå på Ambilight när TV:n är i standbyläge trycker du på Ambilight på TV:n.

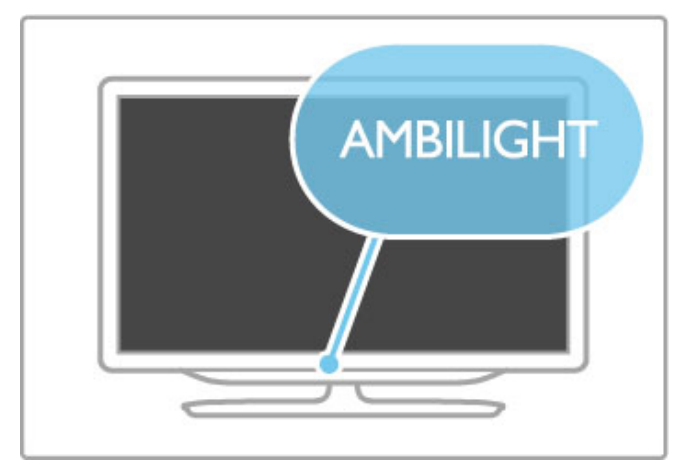

Du kan ändra färgschemat för Lounge light genom att trycka på Ambilight på TV:n igen.

Stäng av Lounge light genom att trycka ned **Ambilight** på TV:n i tre sekunder.

Du kan även ställa in färgschemat på konfigurationsmenyn. Tryck på  $\bigcap$  och välj **Konfiguration** när TV:n är på. Välj  $TV$ inställningar > Ambilight > Lounge light. Välj vilket färgschema Lounge light ska startas i.

# 4.3 Kanaler

# Ändra ordning/namn

Du kan ändra ordning och namn på kanaler i kanallistan.

Om du vill ändra ordning eller namn på en kanal går du till Hjälp > Använda TV:n > Titta på TV > Kanallista.

# Uppdatera kanaler

TV:n lägger in alla installerade kanaler i kanallistan. Om du tar emot digitalkanaler kan du ställa in TV:n för automatisk uppdatering av listan med nya kanaler. Du kan också starta en uppdatering av kanallistan själv.

## Automatisk kanaluppdatering

En gång om dagen, kl. 06.00, uppdaterar TV:n kanalerna och nya kanaler lagras. Tomma kanaler tas bort. För nya eller borttagna kanaler visas ett meddelande när du slår på TV:n. TV:n måste vara i standbyläge för att automatiskt uppdatera kanalerna.

Om du vill stänga av meddelandet när du startar TV:n trycker du på  $\bigoplus$  > Konfiguration > Kanalinställningar och trycker på OK. Välj Installation kanal > Kanaluppdateringsmeddelande och välj sedan Från.

Om du vill stänga av den automatiska kanaluppdateringen trycker du på  $\bigoplus$  > Konfiguration > Kanalinställningar och trycker på OK. Välj Installation kanal > Automatisk kanaluppdatering och välj sedan Från.

## Starta en uppdatering

Om du själv vill uppdatera kanallistan med nya kanaler trycker du på  $\bigoplus$  > Konfiguration > Sök efter kanaler och trycker på OK. Välj Uppdatera kanaler och tryck på OK. Tryck på Start. Uppdateringen kan ta några minuter. Följ instruktionerna på skärmen.

# Installera om kanaler

#### Installera om kanaler

Om du vill installera om endast kanalerna trycker du på  $\biguparrow$  > Konfiguration > Sök efter kanaler > Installera om kanaler och tryck på OK. Välj DVB-T eller DVB-C. Kanalsökningen kan ta några minuter. Följ instruktionerna på skärmen.

#### Fullständig installation

Om du vill göra om en fullständig TV-installation trycker du på  $\bigtriangleup$  > Konfiguration > TV-inställningar > Installera om TV och trycker på OK. Installationen kan ta några minuter. Följ instruktionerna på skärmen.

Du kan ändra ordning och namn på kanaler i kanallistan.

#### Kopiera kanallista

Kanallistan kan behöva kopieras av återförsäljare och experter.

Genom att kopiera kanallistan kan du kopiera kanalerna som är installerade på en TV till en annan Philips TV i samma sortiment. Om du kopierar kanallistan slipper du göra en tidsödande kanalsökning och kan erbjuda en fördefinierad konfiguration för kanallistan. Den lilla filen som du kopierar ryms på alla typer av USB-minnesenheter.

#### Förutsättningar

• Båda TV-apparaterna ska vara av samma årsmodell.

• Båda TV-apparaterna ska ha samma produkttypssuffix för DVB (H, K, M, T eller D/00) i sina typnummer och TV:n ska vara installerad för samma land.

• Båda TV-apparaterna ska vara av samma maskinvarutyp. Du kan kontrollera TV:ns maskinvarutyp på typplåten på TV:ns baksida. Den anges vanligen som

Q . . . LA

• Båda TV-apparaterna måste ha kompatibla programversioner. När du överför inställningarna visas ett meddelande på skärmen om programversionerna inte är kompatibla.

## Kopiera en kanallista

1 Slå på TV:n där kanalerna är installerade. Anslut en USBminnesenhet.

2 Tryck på  $\bigoplus$  > Konfiguration > TV-inställningar > Preferenser > Kopiera kanallista > Kopiera till USB och tryck på OK. När du kopierar kanallistan från den här TV:n kan du bli ombedd att ange PIN-koden för TV:n som du angav under installationen.

3 Ta bort USB-minnesenheten när kopieringen är klar.

Nu kan du överföra den kopierade kanallistan till en annan Philips TV.

## Överföra en kanallista

## Till en TV som ännu inte är installerad

1 Anslut nätkabeln när du vill starta installationen och välj språk och land. Du kan hoppa över Sök efter kanaler. Slutför installationen.

2 Anslut USB-minnesenheten som innehåller kanallistan till den andra TV:n.

3 När du vill starta överföringen av kanallistan trycker du på  $\biguparrow$ > Konfiguration > TV-inställningar > Preferenser > Kopiera kanallista > Kopiera till TV och trycker på OK. Du kan bli ombedd att ange PIN-koden för TV:n.

4 Ett meddelande på TV:n visar när kanallistan har kopierats till TV:n. Ta bort USB-minnesenheten.

# Till en redan installerad TV

1 Verifiera landsinställningen på TV:n. (Du verifierar inställningen genom att trycka på  $\bigoplus$  > Konfiguration > Sök efter kanaler > Installera om kanaler och trycka på OK. Tryck på  $\supseteq$  (bakåt) och senare Avbryt när du vill avsluta Sök efter kanaler.)

Om landet är rätt inställt går du vidare med steg 2 nedan. Om landsinställningen inte är korrekt, måste du starta en ominstallation. Du startar ominstallationen genom att trycka på  $\bigoplus$  > Konfiguration > TV-inställningar > Installera om TV och trycka på OK. Välj rätt land och hoppa över Sök efter kanaler. Slutför installationen. Gå tillbaka till steg 2 när du är klar.

2 Anslut USB-minnesenheten som innehåller kanallistan till den andra TV:n.

3 När du vill starta överföringen av kanallistan trycker du på  $\biguparrow$ > Konfiguration > TV-inställningar > Preferenser > Kopiera kanallista > Kopiera till TV och trycker på OK. Du kan bli ombedd att ange PIN-koden för TV:n.

4 Ett meddelande på TV:n visar när kanallistan har kopierats till TV:n. Ta bort USB-minnesenheten.

# DVB-T eller DVB-C

Om både DVB-T- och DVB-C-mottagning är tillgänglig i ditt land och om den här TV:n är klar att ta emot DVB-T och DVB-C i ditt land har du valt den ena eller den andra under kanalinstallationen.

Om du vill ändra inställning för DVB för att påbörja en ny kanalinstallation trycker du på  $\bigcap$  > Konfiguration > Kanalinställningar och trycker på OK. Välj Installation kanal > Antenn- / kabel-DVB och tryck på OK. Välj önskad DVBinställning.

### DVB-C-kanalinstallation

För enkel användning är alla DVB-C-inställningar automatiska. Om du fått speciella DVB-C-värden från din kabel-TV-leverantör, t.ex. en symbolhastighet eller en frekvens, anger du de här värdena när du uppmanas till det under installationen.

# DVB-T + DVB-C

Du kan ställa in din TV för DVB-T och DVB-C. Installera det ena systemet och sedan det andra. När båda installationerna är slutförda visar kanallistan både DVB-T- och DVB-C-kanaler.

# Mottagningskvalitet

Om du tar emot digitalkanaler kan du kontrollera kvaliteten och signalstyrkan för en kanal.

Om du använder antenn kan du rikta om antennen för att försöka förbättra mottagningen.

Om du vill kontrollera mottagningskvaliteten för en digitalkanal byter du till den kanalen och trycker på  $\bigcap$  > Konfiguration > Kanalinställningar och trycker på OK. Välj Installation kanal > Digitalt: mottagningstest och tryck på OK.

Den digitala frekvensen visas för den här kanalen. Om mottagningen är dålig kan du rikta om antennen. Om du vill kontrollera signalkvaliteten för den här frekvensen igen väljer du Sök och trycker på OK.

Om du själv vill ange en viss digital frekvens väljer du frekvensen, placerar pilarna på ett tal med  $\blacktriangleright$  och  $\blacktriangleleft$  och ändrar talet med  $\blacktriangleleft$ och v. Kontrollera frekvensen genom att välja Sök och trycka på OK.

Om du använder DVB-C för att ta emot kanaler är alternativen Läge för symbolhastighet och Symbolhastighet tillgängliga. För Läge för symbolhastighet väljer du Automatisk såvida inte din kabel-TV-leverantör gett dig ett särskilt symbolhastighetsvärde. Använd sifferknapparna för att ange värdet.

# Manuell inst. – Analog

Analoga TV-kanaler kan ställas in manuellt kanal för kanal.

Om du vill installera analoga kanaler manuellt trycker du på  $\bigcap$ Konfiguration > Kanalinställningar och trycker på OK. Välj Installation kanal > Analog: Manuell installation och tryck på OK.

# 1 System

Om du vill ställa in TV-systemet väljer du System och trycker på OK. Välj det land eller den del av världen där du befinner dig.

#### 2 Hitta kanal

Om du vill hitta en kanal väljer du Hitta kanal och trycker på OK. Välj Sök och tryck på OK. Du kan också ange en frekvens. Om mottagningen är dålig trycker du på Sök igen. Om du vill lagra kanalen väljer du Klart och trycker på OK.

#### 3 Fininställning

Om du vill fininställa kanalen väljer du Fininställning och trycker på OK. Du kan fininställa kanalen med  $\blacktriangle$  eller  $\blacktriangledown$ . Om du vill lagra den hittade kanalen väljer du Klart och trycker på OK.

### 4 Lagra

Du kan lagra kanalen på det aktuella kanalnumret eller som ett nytt kanalnummer. Välj Lagra denna kanal eller Lagra som ny kanal.

Du kan upprepa stegen tills du hittat alla tillgängliga analoga TVkanaler.

# Klockinställningar

Digitala sändningar i vissa länder skickar inte UTC-information (Coordinated Universal Time). Sommartiden kan ignoreras och det kan hända att TV:n visar fel tid.

Om du vill korrigera TV-klockan trycker du på  $\biguparrow$  > Konfiguration > TV-inställningar > Preferenser > Klocka och väljer Landsberoende. Välj Sommartid och välj lämplig inställning. Om du vill ställa in tid och datum manuellt väljer du Manuell. Välj sedan Tid eller Datum.

# 4.4 Satellitkanaler

# Inledning

Liksom DVB-T- och DVB-C-mottagning har den här TV:n en inbyggd satellit-DVB-S-mottagare. Om du har en parabolantenn ansluten kan du ta emot digitala satellitkanaler. Du behöver inte ha någon extern satellitmottagare.

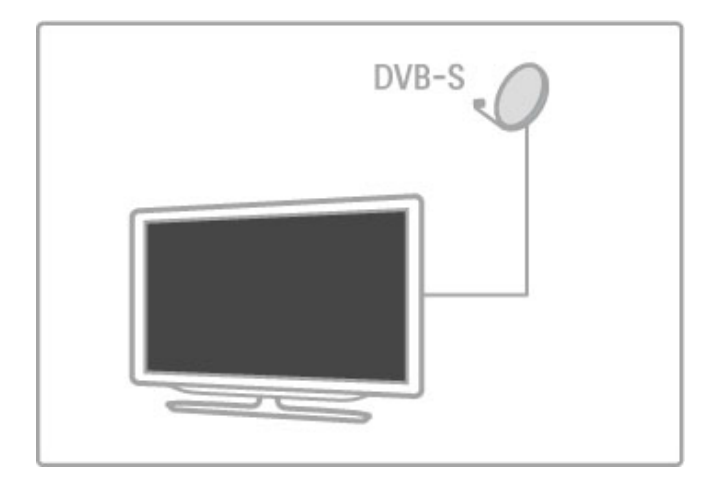

# LNB

En LNB (Low Noise Block-downconverter) fångar signalerna från en satellit och är monterad längst ut på parabolantennstången. TV:n kan ta emot signaler från 4 olika LNB.

# Installation

Med en rätt inställd och ansluten satellitparabolantenn kan du installera satellitkanaler på TV:n. Du kan installera kanaler från 4 olika satelliter (4 LNB).

#### 1 Installera

Om du vill söka efter satelliter och installera satellitkanaler trycker du på  $\bigoplus$  > Konfiguration > Sök efter satellit och trycker på OK. Om du redan installerat satelliter väljer du Installera om kanaler och trycker på OK.

# 2 Anslutningstyp

Innan du börjar söka efter satelliter måste du ställa in anslutningstypen. Anslutningstypen avgör hur många LNB:er du kan installera (antalet olika satelliter). För enklare installation väljer du rätt typ för antalet satelliter som du vill installera.

Om du vill ställa in anslutningstypen väljer du Inställningar och trycker på OK. Välj Anslutningstyp och välj En LNB om du bara har en LNB, välj DiSEqC Mini för 2 LNB eller välj DiSEqC 1.0 för att installera 3 eller 4 LNB. Välj Klart för att stänga inställningarna.

# 3 Sök efter satelliter

Om du vill starta sökningen väljer du Start och trycker på OK. TV:n söker efter alla tillgängliga satelliter. Det kan ta flera minuter. Om inga satelliter hittas kontrollerar du antennanslutningarna och parabolantennens position.

Den signalkvalitet som visas är inte alltid representativ för signalkvaliteten för alla kanaler på satelliten. Om du vill upprepa sökningen efter satelliter väljer du Starta om och trycker på OK. Om du är nöjd med de hittade satelliterna kan du installera samtliga kanaler.

# 4 Installera kanaler

Om du vill installera kanalerna för den satellit du hittat trycker du på Installera. Installationen kan ta flera minuter per satellit. När installationen är klar hittar du alla kanaler i satellitens kanallista.

### Fler inställningar

För de flesta satelliter behöver du inte ändra LNB-inställningarna, men om du söker efter en viss satellit, t.ex. på C-bandet, måste du ställa in den LNB som du använder för den här satelliten på Enkel. Om du är en van användare kan du behöva en personlig inställning för de LNB du använder.

## Återställ

Det kan hända att du glömmer vilka inställningar du gjort. Om du vill återställa inställningarna för satellitinstallationen till fabriksinställningarna väljer du Återställ i Inställningar och trycker på OK.

## Signalmottagningstest

Den automatiska kanalinstallationen kan ha missat vissa kanaler från en transponder. Du kan lägga till en transponder med hjälp av Signalmottagningstest. Läs i  $\overline{H}$ jälp > Konfiguration > Satellitkanaler > Signalmottagningstest.

## Parabolantennanslutning

Läs mer om antennanslutningen för satelliter i Hiälp > Anslutningar > Första anslutningar > Satellitantenn.

En lista över förinställda satelliter för den här TV:n finns i Hjälp > Specifikationer > Effekt och mottagning.

# Lägga till eller ta bort

Om satellitkanaler redan är installerade kan du lägga till en extra satellit i installationen. Du kan installera kanaler från 4 olika satelliter – 4 LNB.

# 1 Anslutningstyp

Kontrollera inställningen för anslutningstyp innan du lägger till en satellit. Inställningen En LNB tar endast emot en LNB, DiSEqC Mini tar emot endast 2 LNB och DiSEqC 1.0 kan ta emot 3 eller 4 LNB.

Om du först vill kontrollera anslutningstypen trycker du på  $\bigcap$ Konfiguration > Sök efter satellit och trycker på OK. Välj Installera om kanaler, välj Inställningar och tryck på OK. Välj Anslutningstyp och välj önskad inställning för det antal satelliter som du vill installera. Välj Klart för att stänga inställningarna. Tryck på  $\bigcirc$  för att stänga Installera om kanaler.

#### 2 Lägg till en satellit

Om du vill lägga till en satellit trycker du på  $\bigoplus$  > Konfiguration > Sök efter satellit och trycker på OK. Välj Lägg till satellit och tryck på OK. TV:n söker efter en satellit på den första lediga LNB. Det kan ta flera minuter.

Om inga satelliter hittas kontrollerar du antennanslutningarna och parabolantennens position. Välj Starta om eller Näs. LNB. Om det inte finns några lediga LNB kan du först ta bort en satellit. Läs Ta bort satelliter på följande sida.

### 3 Installera kanaler

Om du är nöjd med de satelliter som lagts till kan du installera kanalerna. Om du vill installera kanalerna trycker du på Installera.

Installationen kan ta flera minuter. När installationen är klar hittar du de tillagda kanalerna i satellitens kanallista.

Du kan ta bort en satellit från satellitinstallationen.

Om du vill ta bort ta bort en satellit trycker du på  $\biguparrow$  > Konfiguration  $>$  Sök efter satellit. Välj Ta bort satellit och tryck på OK. Välj den satellit som du vill ta bort och tryck på OK. Bekräfta genom att välja Ja och trycka på OK. Satelliten och dess kanaler tas bort från installationen.

# Uppdatera kanaler

Om satellitkanaler redan installerats kan du uppdatera kanallistan med eventuella nya kanaler från alla installerade satelliter.

Om du vill uppdatera satellitkanalerna trycker du på  $\bigcap$ Konfiguration > Sök efter satellit. Välj Uppdatera kanaler och tryck på OK. TV:n söker igenom satelliterna efter nya kanaler och lägger till dem i listan. Tomma kanaler tas bort från listan. Uppdateringen kan ta flera minuter per satellit. När uppdateringen är klar uppdateras kanallistan för satelliten.

# Signalmottagningstest

Med signalmottagningstest för satelliter kan du kontrollera signalstyrkan för en satellit eller så kan du lägga till en ny satellitkanal.

Om du vill starta mottagningstestet för signal trycker du på > Konfiguration > Sök efter satellit. Välj Signalmottagningstest och tryck på OK.<sup></sup>

1 Välj LNB.

2 Om du vet frekvensen för transpondern (där det kan finnas flera kanaler) väljer du Frekvens och anger den. 3 Välj Sök och tryck på OK.

4 Om TV:n hittar en frekvens och det visas en lagringsknapp har en ny transponder hittats.

5 Tryck på Lagra för att lägga till den nya transpondern och dess kanaler i kanallistan.

Om du vill lägga till ytterligare en transponder väljer du Avsluta och upprepar stegen.

# Felsökning

# TV:n kan inte installera önskad satellit

- Kontrollera parabolantennens riktning.
- Kontrollera inställningen för den LNB som du använder för den här satelliten.

• Kontrollera anslutningstypen i inställningarna för satellitinstallationen.

• Återställ alla satellitinställningar om du glömt vilka inställningar du ändrat. Läs i Hjälp > Konfiguration > Satellitkanaler > Installation.

#### Mottagningen för en satellitkanal är dålig

• Kontrollera parabolantennens riktning.

#### Ibland är mottagningen dålig

- Kontrollera om parabolantennen är ordentligt fastmonterad. Starka vindar kan flytta parabolen.
- Snö och regn kan försämra mottagningen.

Läs mer om felsökning i Hjälp > Felsökning.

# 4.5 Nätverk

# Fördelar

# Bläddra i datorn

Om du ansluter TV:n till ett hemnätverk kan du visa foton, spela upp musik och videoklipp från din dator eller lagringsenhet. När nätverket installerats på TV:n kan du söka efter och spela upp filerna från datorn på TV-skärmen.

# Net TV

Om du ansluter TV:n till ett hemnätverk kan du ansluta den till Net TV. Med Net TV får du internettjänster och webbplatser som är skräddarsydda för TV:n. Spela upp musik och videoklipp, sök efter information, hyr filmer med mera. När nätverket installerats kan du njuta av det bästa på internet på din TV.

# Interaktiv TV

När TV:n är ansluten till Internet kan du dra full nytta av interaktiv TV. System som HbbTV, MHP, osv. använder Internet för att kommunicera med TV:n.

# Wi-Fi MediaConnect

Med Wi-Fi MediaConnect kan du visa (projicera) din datorskärm på TV-skärmen trådlöst. Du startar Wi-Fi MediaConnect från datorn.

# Vad du behöver

Om du vill ansluta TV:n till ett hemnätverk och internet behöver du en router i hemnätverket. Routern måste vara inställd på DHCP-server till. Använd en router med hög anslutningshastighet (bredband) till internet. Du kan ansluta TV:n trådlöst eller trådbundet.

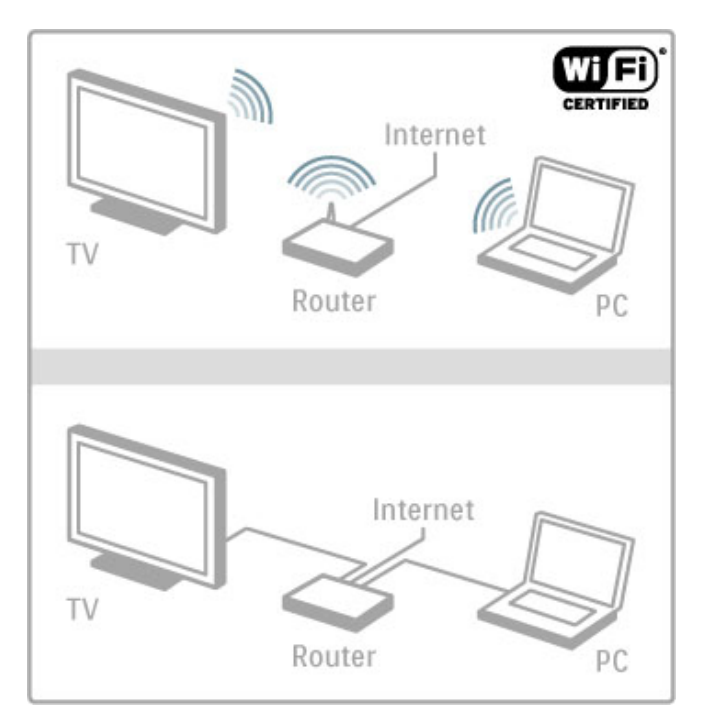

Om du använder en trådbunden anslutning till routern behöver du en nätverkskabel (ethernet).

TV:n använder ett DLNA-certifierat protokoll. Du kan använda en dator med Microsoft Windows XP, Vista eller Windows 7, Intel Mac OSX eller Linux som operativsystem.

# Söka efter datorfiler

Om du vill välja dina datorfiler på skärmen behöver du den senaste medieserverprogramvaran på datorn, t.ex. Windows Media Player 11 eller liknande. Om du vill söka efter filer på TV:n måste vissa medieserverprogram vara inställda för att dela datorfilerna med TV:n.

En lista över vilken medieserverprogramvara som kan användas finns i Hiälp  $>$  Specifikationer  $>$  Multimedia.

# Trådlös installation

Slå på routern innan du startar nätverksinstallationen.

Om du vill starta den trådlösa nätverksinstallationen trycker du på  $\hat{\mathbf{m}}$ , väljer Konfiguration > Anslut till nätverk och trycker på OK. Följ instruktionerna på skärmen.

# WPS – Wi-Fi Protected Setup

Om routern har WPS (Wi-Fi Protected Setup) går du till routern och trycker på WPS-knappen. Gå tillbaka till TV:n inom 2 minuter, välj WPS och tryck på OK. TV:n ansluts till nätverket. Det tar cirka 2 minuter. Slutför sedan installationen.

De flesta nya trådlösa routrar har WPS-systemet och WPSlogotypen. WPS-systemet använder WPA-säkerhetskryptering och kan inte kombineras med enheter i nätverket som använder WEP-säkerhetskrypteringen. Om du behöver ha WEP-enheten i nätverket installerar du med Avsökning > Standard.

# Söka efter routrar

Om du har flera routrar i nätverket kan du välja önskat nätverk. Om du vill välja en viss nätverksrouter trycker du på Avsökning på första sidan av installationen. Routrar med WPS och med starkast signal visas först i listan.

Välj önskad router och tryck på WPS om routern har WPS. Eller tryck på PIN-kod om du kan ange PIN-koden i routerprogramvaran för att ansluta. Eller tryck på Standard för att ange krypteringsnyckeln manuellt.

# PIN-kod

Om du vill ansluta säkert med en PIN-kod väljer du PIN-kod och trycker på OK. Anteckna den 8-siffriga PIN-koden som visas och ange den i routerprogramvaran på datorn. Mer information om var du anger PIN-koden finns i användarhandboken till routern.

# **Standard**

Om du vill ange krypteringsnyckeln (säkerhetsnyckeln) manuellt väljer du Standard och trycker på OK. Om du har WPAsäkerhet på routern anger du lösenordsfrasen med fjärrkontrollen. Öppna tangentbordet på skärmen genom att välja textinmatningsfältet och trycka på OK.

Om du har WEP-säkerhetskryptering frågar TV:n efter WEPkrypteringsnyckeln i hexadecimala siffror. Du hittar den hexadecimala nyckeln i routerprogramvaran på datorn. Skriv ned den första nyckeln i WEP-nyckellistan och ange den på TV:n med fjärrkontrollen. Om säkerhetsnyckeln godkänns ansluts TV:n till den trådlösa routern.

Godkänn licensavtalet om du ombeds att göra det.

# Wi-Fi Media Connect

Med Wi-Fi MediaConnect kan du visa (projicera) din datorskärm på TV-skärmen trådlöst. Med den medföljande Wi-Fi MediaConnect-cd-skivan kan du ladda ned programvaran kostnadsfritt. Wi-Fi MediaConnect finns endast för PC.

# Vad du behöver

Om du vill använda Wi-Fi MediaConnect måste du ansluta TV:n till ditt hemnätverk. Du behöver en trådlös router. Läs mer om hur du ansluter till ett nätverk i Hjälp > Konfiguration > Nätverk.

#### Installera Wi-Fi MediaConnect

1 Sätt in Wi-Fi MediaConnect-cd-skivan i datorn. 2 Datorn startar webbläsaren och öppnar Wi-Fi MediaConnectnedladdningssidan – www.philips.com/wifimediaconnect. På webbplatsen kan du kontrollera nödvändiga systemkrav för datorn.

3 Ange koden som står tryckt på cd-skivans omslag. 4 Klicka på knappen Hämta nu för att ladda ned den kostnadsfria Wi-Fi MediaConnect-programvaran. 5 När nedladdningen är klar startar du filen Wi-Fi MediaConnect\_setup.exe. Följ instruktionerna på skärmen.

#### TV-nätverksnamn

Om du har mer än en TV i hemnätverket kan du ändra namn på den här TV:n. Ändra namn på den här TV:n i nätverket genom att trycka på  $\bigoplus$  > Konfiguration > Nätverksinställn. och välja TV-nätverksnamn. Ange namnet genom att trycka på OK för att öppna tangentbordet på skärmen eller använd fjärrkontrollens knappsats.

Hur du använder Wi-Fi MediaConnect på datorn beskrivs i Hjälp > Mer om TV > Videor, foton och musik > Wi-Fi MediaConnect.

#### **Datorkrav**

Windows XP, Vista, Windows 7 (endast PC)

Minsta datorkrav

- Intel® Pentium Core™ 2 Duo 1,8 GHz
- 512 MB RAM-minne
- 200 MB ledigt hårddiskutrymme
- $\cdot$  Wi-Fi 802.11g
- Internetanslutning via bredband

Rekommenderade datorkrav

- Intel® Pentium Core™ 2 Duo 2,1 GHz
- 1 GB RAM-minne
- 200 MB ledigt hårddiskutrymme
- Wi-Fi 802.11n för router och dator
- Internetanslutning via bredband

# Trådbunden installation

Anslut routern till TV:n och slå på routern innan du startar nätverksinstallationen.

Om du vill starta nätverksinstallationen trycker du på  $\spadesuit$ , väljer Konfiguration > Anslut till nätverk och trycker på OK. Följ instruktionerna på skärmen.

TV:n söker kontinuerligt efter en nätverksanslutning. Routern måste vara inställd på DHCP-server till.

Godkänn licensavtalet om du ombeds att göra det.

Läs mer om hur du ansluter i Hjälp > Anslutningar > Nätverk > Trådbunden.

# Nätverksinställn.

Om du vill öppna nätverksinställningarna trycker du på  $\bigcap$ Konfiguration > Nätverksinställn. och trycker på OK.

Du kan visa nätverkstyp, IP- och MAC-adress, signalstyrka, hastighet och krypteringsmetod osv. Du kan ställa in DHCP och Auto IP, IP-konfigurationsinställningar, DMR och TV-nätverksnamn.

# 4.6 Enheter

# EasyLink HDMI-CEC

Med EasyLink HDMI-CEC kan din TV och de anslutna enheterna samarbeta. Du kan använda TV-fjärrkontrollen för att styra EasyLink-enheter. Enheten måste anslutas med en HDMI-kabel. Enheter med EasyLink visas automatiskt på hemmenyn.

### Konfiguration

När TV:n levereras är EasyLink aktiverat. Se till att alla HDMI-CEC-inställningar på enheten är korrekt konfigurerade på de anslutna EasyLink-enheterna. EasyLink kanske inte fungerar med enheter från andra tillverkare.

## Stänga av EasyLink RC

Om du inte vill styra enheterna med TV-fjärrkontrollen kan du stänga av EasyLink-fjärrkontrollen separat.

Tryck på Hem  $\bigoplus$  > Konfiguration > TV-inställningar och välj EasyLink > EasyLink-fjärrkontroll och välj Från.

# Stänga av EasyLink

Om du vill stänga av EasyLink fullständigt trycker du på Hemma  $\bigtriangleup$  > Konfiguration > TV-inställningar och väljer EasyLink > EasyLink av/på och sedan Från.

## HDMI-CEC hos andra märken

HDMI-CEC-funktionen har olika namn hos olika märken. Några exempel är: Anynet, Aquos Link, Bravia Theatre Sync, Kuro Link, Simplink och Viera Link. Alla märken är inte fullständigt kompatibla med EasyLink.

Läs mer om hur du använder EasyLink i Hjälp > Använda TV:n > Fjärrkontroll > Styra enheter.

# Lägga till en ny enhet

Aktiviteter på enheter anslutna med EasyLink HDMI-CEC visas automatiskt på hemmenyn. Flera aktiviteter kan läggas till för en enhet. Enheten måste vara ansluten med en HDMI-kabel. Om den anslutna enheten inte visas på hemmenyn kan det hända att EasyLink är avstängd på enheten.

Om den anslutna enheten saknar EasyLink eller inte är ansluten med en HDMI-kabel måste du lägga till enheten manuellt via Lägg till dina enheter på hemmenyn.

#### Lägg till dina enheter

På hemmenyn väljer du Lägg till dina enheter och trycker på OK. Följ anvisningarna på skärmen.

Du uppmanas att välja enheten och den anslutning där enheten är ansluten.

Enheten eller dess aktiviteter läggs nu till på hemmenyn.

#### Byta namn på en enhet

Om du vill byta namn på en enhet på hemmenyn markerar du enheten och trycker på **E OPTIONS** och väljer Döp om. Skriv det nya namnet med knappsatsen på fjärrkontrollen på samma sätt som när du skriver SMS eller textmeddelanden eller tryck på OK om du vill öppna tangentbordet på skärmen.

#### Ta bort en enhet

Om du vill ta bort en enhet eller aktivitet från hemmenyn väljer du alternativet, trycker på **EOPTIONS** och väljer sedan Ta bort den här enheten.

Om enheten eller aktiviteten fortfarande visas på hemmenyn efter att du tagit bort den stänger du av EasyLink-inställningen på enheten för att förhindra att enheten läggs till automatiskt igen.

# Ljud till bild-synkronisering

När ett hemmabiosystem är anslutet till TV:n måste bilden på TV:n och ljudet från hemmabiosystemet vara synkroniserade. En felpassning kan synas i scener där människor pratar. Meningen avslutas innan läpparna slutat röra på sig.

## Automatisk ljud till bild-synkronisering

I nyare hemmabiosystem från Philips är ljud-till-bildsynkroniseringen automatisk och därför alltid korrekt.

### Ljudsynkroniseringsfördröjning

Andra hemmabiosystem kanske måste justera ljudsynkroniseringsfördröjningen så att ljudet synkroniseras med bilden. Öka fördröjningsvärdet på hemmabiosystemet tills bild och ljud matchar. Ett fördröjningsvärde på 180 ms kan behövas. Läs användarhandboken för hemmabiosystemet.

Om du ställt in ett fördröjningsvärde på hemmabiosystemet måste du stänga av Fördröjning av ljudutgång på TV:n om hemmabiosystemet ställer in en identisk fördröjning för allt inkommande ljud. Om du vill stänga av Fördröjning av ljudutgång trycker du på  $\bigoplus$  och väljer Konfiguration > TV-inställningar > Preferenser > Fördröjning av ljudutgång. Välj Från och tryck på OK.

Om du inte kan ställa in en fördröjning på hemmabiosystemet eller den högsta inställningen inte är tillräcklig kan du stänga av Perfect Natural Motion-bildbehandlingen på TV:n. Om du vill stänga av Perfect Natural Motion trycker du på  $\biguparrow$  och väljer TV-inställningar > Bild > Perfect Natural Motion. Välj Från och tryck på OK.

# Auto subtitle shift

Om du spelar upp en DVD eller Blu-ray Disc från en ny Philipsspelare kan TV:n flytta undertexten uppåt. Undertexten syns då oavsett vilket bildformat du valt. TV:n levereras med Auto subtitle shift påslagen.

Om du vill stänga av Auto subtitle shift trycker du på  $\bigcap_{n=1}^{\infty}$ Konfiguration  $> TV$ -inställningar  $>$  EasyLink  $>$  Auto subtitle shift. Välj Från.

# Pixel Plus-länk

Vissa andra enheter, DVD- eller Blu-ray Disc-spelare, kan ha egen bildkvalitetsbehandling. För att undvika dålig bildkvalitet orsakad av störningar med TV-behandlingen bör dessa enheters bildbehandling avaktiveras. TV:n levereras med Pixel Plus-länk påslagen och avaktiverar bildkvalitetsbehandlingen på nyare Philipsenheter som är anslutna till TV:n .

Om du vill stänga av Pixel Plus-länk trycker du på  $\biguparrow$  > Konfiguration > TV-inställningar > EasyLink > Pixel Plus-länk. Välj Från.

# 4.7 Universell åtkomst

# Slå på

Med Universell åtkomst påslagen är TV:n inställd för användning av hörsel- och synskadade.

# Slå på

Om du inte slog på Universell åtkomst under installationen kan du fortfarande slå på den i Konfiguration.

Om du vill slå på Universell åtkomst trycker du på  $\bigcap$  > Konfiguration > TV-inställningar > Preferenser > Universell åtkomst. Välj Till och tryck på OK.

Med Universell åtkomst påslagen i Konfiguration läggs alternativet Universell åtkomst till på alternativmenyn. Med Universell åtkomst på alternativmenyn kan du ange särskilda inställningar för hörseloch synskadade.

# Nedsatt hörsel

Vissa digital-TV-kanaler sänder särskilda ljud- och textningsalternativ för hörsel- och synskadade. Med Nedsatt hörsel påslagen växlar TV:n automatiskt till ljud- och textningsalternativen om de är tillgängliga.

# Slå på

Om du vill slå på Nedsatt hörsel trycker du på **EOPTIONS**, väljer Universell åtkomst och trycker på OK. Välj Nedsatt hörsel, välj Till och tryck på OK.

Du kan kontrollera om ljudspråk för hörselskadade finns tillgängligt genom att trycka på **EOPTIONS** och välja Ljudspråk och titta efter ett ljudspråk som är markerat med . $\mathbb{S}^1$ 

Om Universell åtkomst inte visas på alternativmenyn slår du på Universell åtkomst i Konfiguration. Läs i Hjälp > Konfiguration > Universell åtkomst > Slå på.

# Synskadad

En del digital-TV-kanaler sänder speciellt ljud med ljudbeskrivningar för synskadade. Ljudet utgörs av en berättare som beskriver vad som händer i programmet under pauserna i det vanliga ljudet.

# Slå på

Om du vill slå på ljudbeskrivningarna för synskadade trycker du på **EOPTIONS**, väljer Universell åtkomst och trycker på OK. Välj Synskadade och välj sedan Till eller, om de är tillgängliga, välj de högtalare som ljudalternativet ska spelas upp från. Om de är tillgängliga spelar TV:n upp ljudet för synskadade i dessa.

#### Volym-Funktion för synskadade

Om det är tillgängligt kan du ställa in volymen för de extra kommentarerna.

Du kan kontrollera om ljudspråk för synskadade finns tillgängligt genom att trycka på **EOPTIONS** och välja Ljudspråk och titta efter ett ljudspråk som är markerat med  $\mathbf{\dot{\Phi}}$ .

Om Universell åtkomst inte visas på alternativmenyn slår du på Universell åtkomst i Konfiguration. Läs i Hjälp > Konfiguration > Universell åtkomst > Slå på.

# Knappljud

Med Knappljud hörs en ljudsignal varje gång du trycker på en knapp på fjärrkontrollen. Volymen på knappljudet är fast.

## Slå på

Om du vill slå på Knappljud trycker du på **EOPTIONS**, väljer Universell åtkomst och trycker på OK. Välj Knappljud och välj sedan Till.

Om Universell åtkomst inte visas på alternativmenyn slår du på Universell åtkomst i Konfiguration. Läs i Hjälp > Konfiguration > Universell åtkomst > Slå på.

# 4.8 Programvara

# Aktuell version

Om du vill visa versionsnivån för aktuell TV-programvara trycker du på  $\bigcap$  > Konfiguration > Programinställn. och trycker på OK. Välj Information denna programvara och läs Version:

# Uppdatera från internet

Om TV:n är ansluten till internet kan du få ett meddelande från TP Vision om att uppdatera TV-programvaran. Du behöver en internetanslutning med hög hastighet (bredband).

Om du får det här meddelandet rekommenderar vi att du utför uppdateringen. Välj Uppdatera. Följ instruktionerna på skärmen.

Du kan också själv söka efter nya uppdateringar. Om du vill söka efter en uppdatering trycker du på  $\bigoplus$  > Konfiguration > Uppdatering av programvara och trycker på OK. Följ instruktionerna på skärmen.

När uppdateringen är slutförd stängs TV:n av och slås sedan på igen automatiskt. Vänta tills TV:n slås på igen. Använd inte strömbrytaren (b på TV:n.

# Uppdatera med USB

Det kan vara nödvändigt att uppdatera TV-programvaran. Du behöver en dator med internetanslutning med hög hastighet och ett USB-minne för att överföra programvaran till TV:n. Använd ett USB-minne med 256 MB ledigt utrymme. Kontrollera att skrivskyddet är avstängt.

- 1 Starta
- 2 Identifiera
- 3 Ladda ned
- 4 Uppdatera TV:n

### 1 Starta uppdateringen på TV:n

Om du vill starta programvaruuppdateringen trycker du på  $\bigcap$  > Konfiguration > Uppdatera nu. Välj USB.

#### 2 Identifiera TV:n

Sätt in USB-minnet på sidan på TV:n, välj Start och tryck på OK. En identifieringsfil skrivs på USB-minnet.

#### 3 Ladda ned TV-programvaran

Sätt in USB-minnet i datorn. Leta upp filen update.htm på USBminnet och dubbelklicka på den. Klicka på Skicka ID. Om ny programvara finns laddar du ned .zip-filen. När nedladdningen är klar packar du upp filen och kopierar filen autorun.upg till USBminnet. Lägg inte filen i en mapp.

# 4 Uppdatera TV-programvaran

Sätt in USB-minnet i TV:n igen. Uppdateringen startar automatiskt. TV:n stängs av i 10 sekunder och slås sedan på igen. Vänta. Du får inte . . .

- använda fiärrkontrollen
- ta bort USB-minnet från TV:n

Om det skulle bli strömavbrott under uppgraderingen får du inte ta bort USB-minnet från TV:n. Uppdateringen fortsätter när strömmen kommer tillbaka.

I slutet av uppdateringen visas meddelandet Uppdateringen har slutförts på skärmen. Ta bort USB-minnet och tryck på  $\bigcirc$  på fjärrkontrollen.

# Du får inte . . .

• trycka på  $\bigcirc$  två gånger

- använda knappen  $\bigcirc$  på TV:n
- TV:n stängs av (i tio sekunder) och slås sedan på igen. Vänta.

TV-programvaran har uppdaterats. Du kan använda TV:n igen.

För att undvika en oavsiktlig uppdatering av TV-programvaran ska du ta bort filen autorun.upg från USB-minnet.

# 5 Anslutningar

# $\overline{5.1}$ Första anslutningar

# Nätkabel

Anslut nätkabeln till TV:ns nättuttag.

När du drar ur nätkabeln ska du alltid hålla i kontakten, aldrig i sladden.

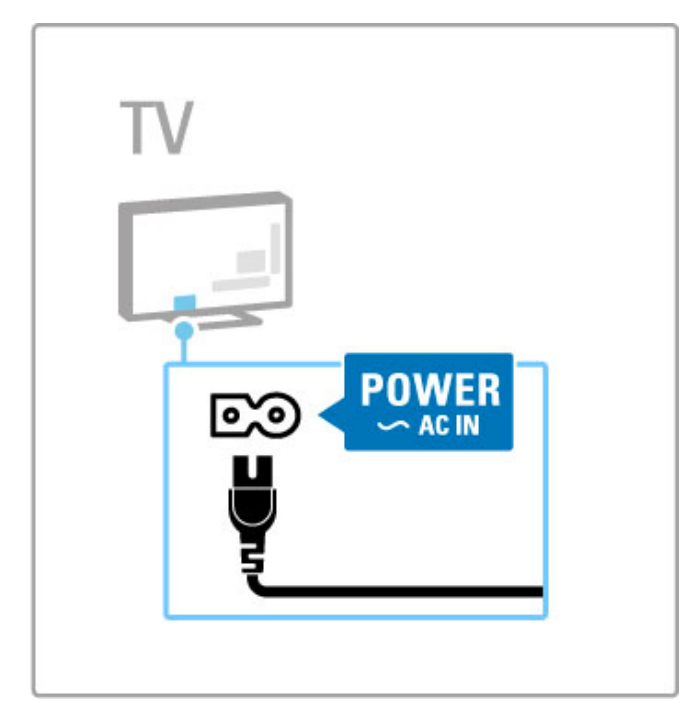

Även om TV:n har en mycket låg standbyströmförbrukning ska du stänga av TV:n med strömbrytaren för att spara energi om du inte använder TV:n under en längre tid.

Läs mer om strömbrytaren i Hjälp > Börja med > Knappar på TV:n > Strömbrytare.

Se till att nätkabeln är ordentligt isatt i TV:n. Kontrollera att stickkontakten till vägguttaget alltid är tillgängligt.

# Antennkabel

Leta reda på anslutningen för antennkabeln på baksidan av TV:n. Sätt in antennkabeln ordentligt i antennuttaget $T$ .

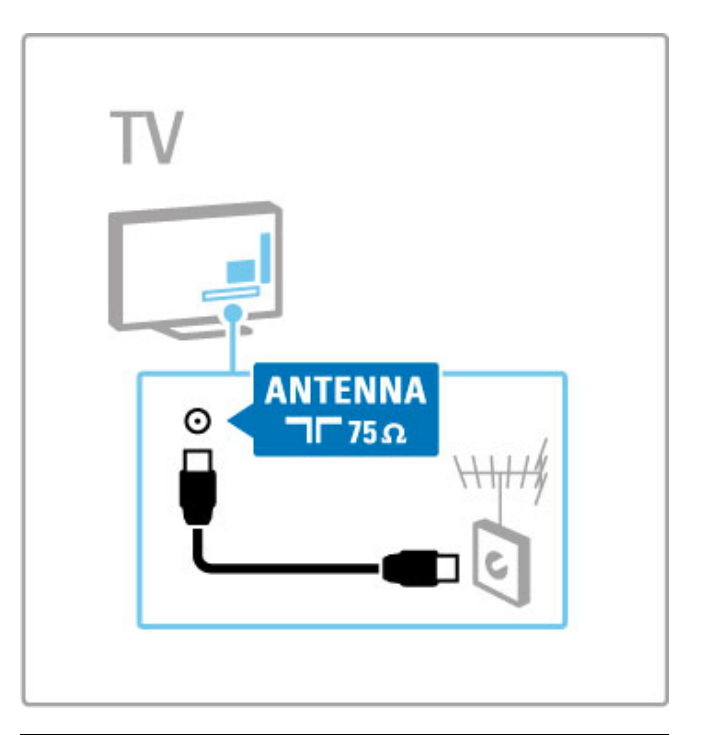

# Satellitantennkabel

Leta upp anslutningen för satellitantennen av F-typ på sidan av TV:n. Anslut satellitantennkabeln till den här anslutningen.

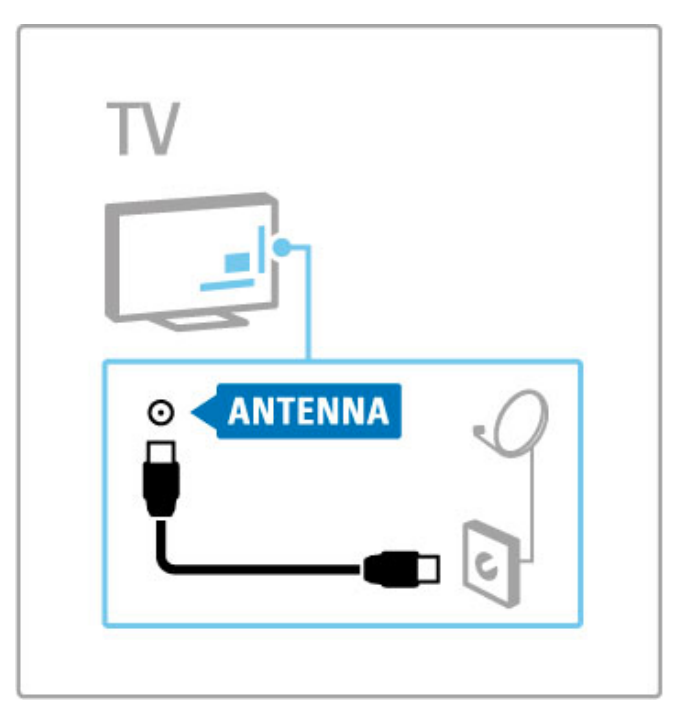

# 5.2 Om kablar

# Kabelkvalitet

Innan du ansluter enheter till TV:n kontrollerar du vilka kontakter som finns på enheten. Anslut enheten till TV:n med den anslutning som ger bäst kvalitet. Bra kablar ger bra överföring av bild och ljud. Läs de andra kapitlen i Om kablar.

Anslutningsdiagrammen som visas i Hjälp > Anslutningar > Ansluta enheter är rekommendationer. Andra lösningar är möjliga.

# HDMI

En HDMI-anslutning har bäst bild- och ljudkvalitet. En HDMIkabel kombinerar bild- och ljudsignaler. Använd en HDMI-kabel för HD-TV-signaler. En HDMI-kabel överför bild- och ljudsignaler i bara en riktning (förutom HDMI ARC). Använd inte en HDMIkabel som är längre än 5 m.

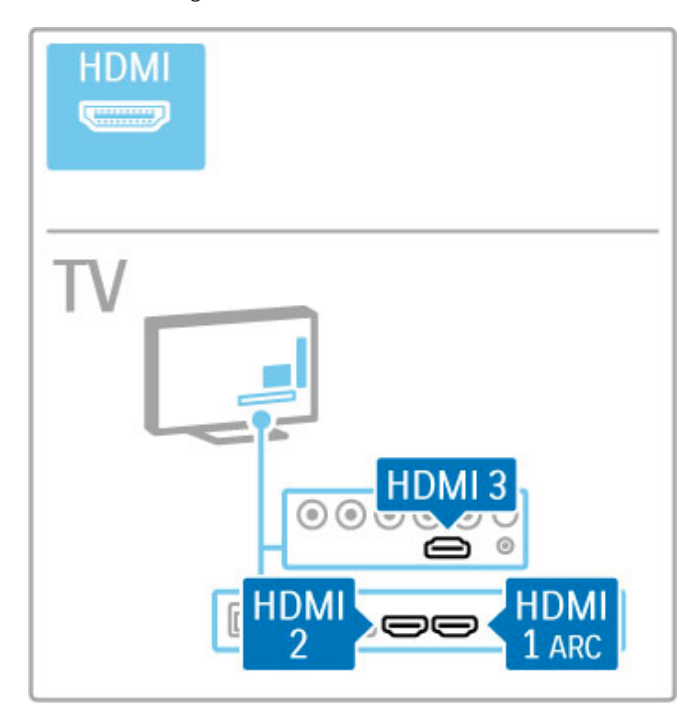

# EasyLink HDMI-CEC

Om dina enheter är anslutna med HDMI och har EasyLink kan du styra dem med TV-fjärrkontrollen. Läs mer om EasyLink i Hjälp > Använda TV:n > Fjärrkontroll > Styra enheter.

# HDMI ARC-anslutning

Anslut ett hemmabiosystem till HDMI ARC-anslutningen. Med HDMI ARC behöver du inte ha någon extra ljudkabel från TV:n till hemmabiosystemet. En HDMI-kabel ansluten till HDMI ARC (Audio Return Channel) utgör en kombination av båda kablarna.

# Stänga av HDMI ARC

Om du vill stänga av ljudreturneringssignalen på HDMI ARCanslutningen trycker du på  $\bigoplus$  > Konfiguration > TV-inställningar > EasyLink > HDMI 1 ARC, väljer Från och trycker på OK.

#### DVI till HDMI

Använd en DVI till HDMI-adapter om enheten bara har en DVIanslutning. Använd en av HDMI-anslutningarna och använd en Audio L/R-kabel (minikontakt 3,5 mm) i Audio In VGA/HDMI på baksidan av TV:n för ljud.

## Kopieringsskydd

DVI- och HDMI-kablar stöder HDCP (High-bandwidth Digital Contents Protection). HDCP är ett kopieringsskydd som förhindrar att innehåll kopieras från en DVD-skiva eller Blu-ray Disc. Det kallas också för DRM (Digital Rights Managament).

# Y Ph Pr

Använd anslutningen Component Video YPbPr tillsammans med en Audio L/R-anslutning för ljud.

Se till att YPbPr-kontaktens färger överensstämmer med kabelkontakterna när du ansluter. YPbPr kan hantera HD-TVsignaler.

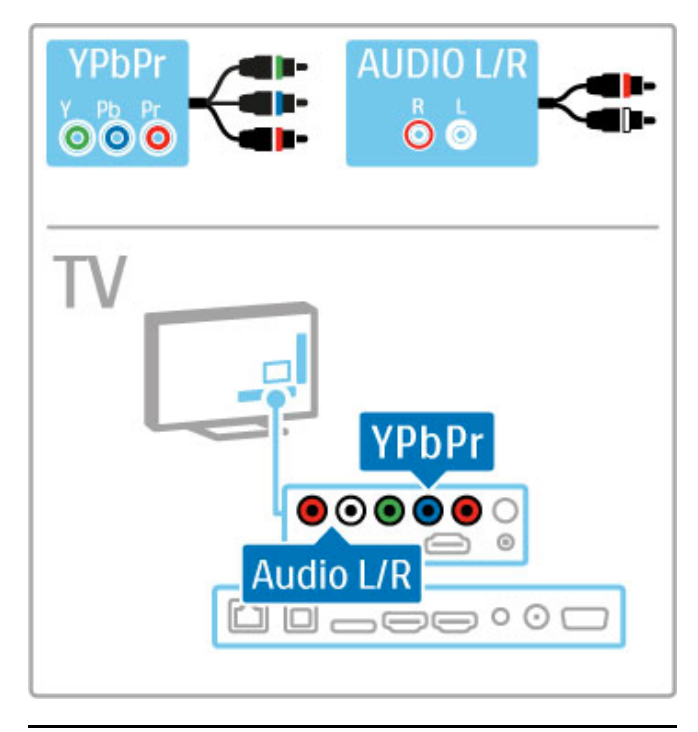

# **Scart**

I en scart-kabel kombineras video- och ljudsignaler. Scartanslutningar har funktioner för RGB-videosignaler men inte för HD-TV-signaler.

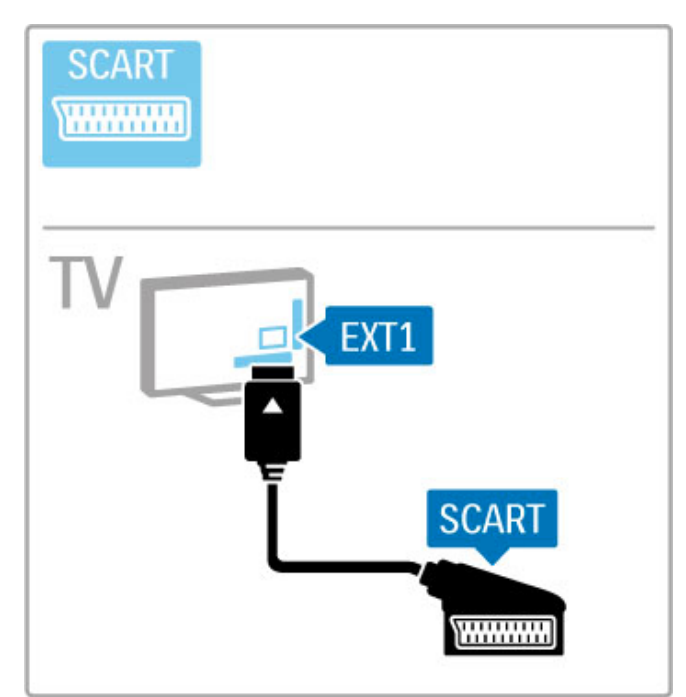

# Video

Om du har en enhet som bara har en video-anslutning (CVBS) måste du använda en **Video till scart-adapter** (medföljer ej). Anslut adaptern till TV:ns scartkontakt. Du kan lägga till Audio L/R-anslutningar (minikontakt 3,5 mm).

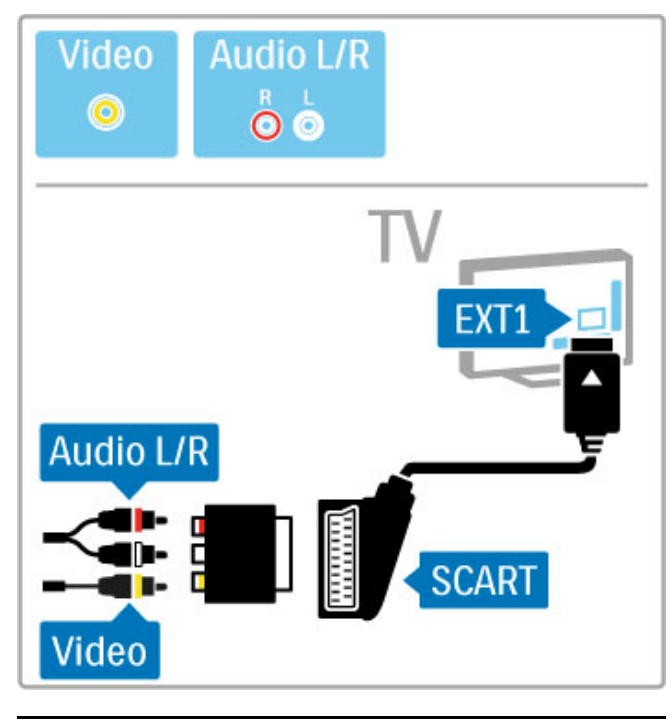

# VGA

Använd en VGA-kabel (DE15-kontakt) för att ansluta en dator till TV:n. Med den här anslutningen använder du TV:n som datorskärm. Du kan ansluta en Audio L/R-kabel för ljud (minikontakt 3,5 mm).

Om du vill ansluta en dator med VGA-anslutningen läser du i Hjälp > Anslutningar > Anslut fler enheter > TV:n som datorskärm.

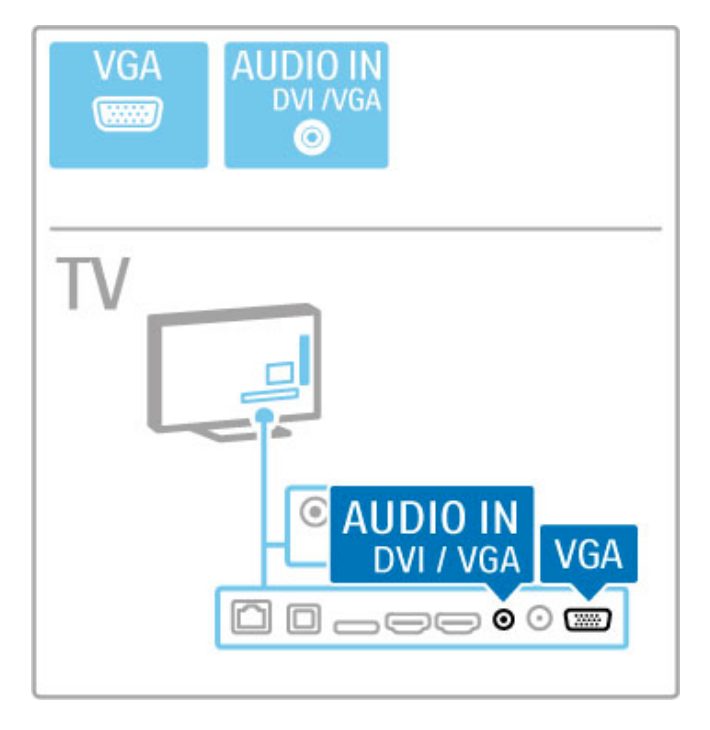

# 5.3 Ansluta enheter

# **SoundBar**

Använd en HDMI-kabel för att ansluta enheten till TV:n.

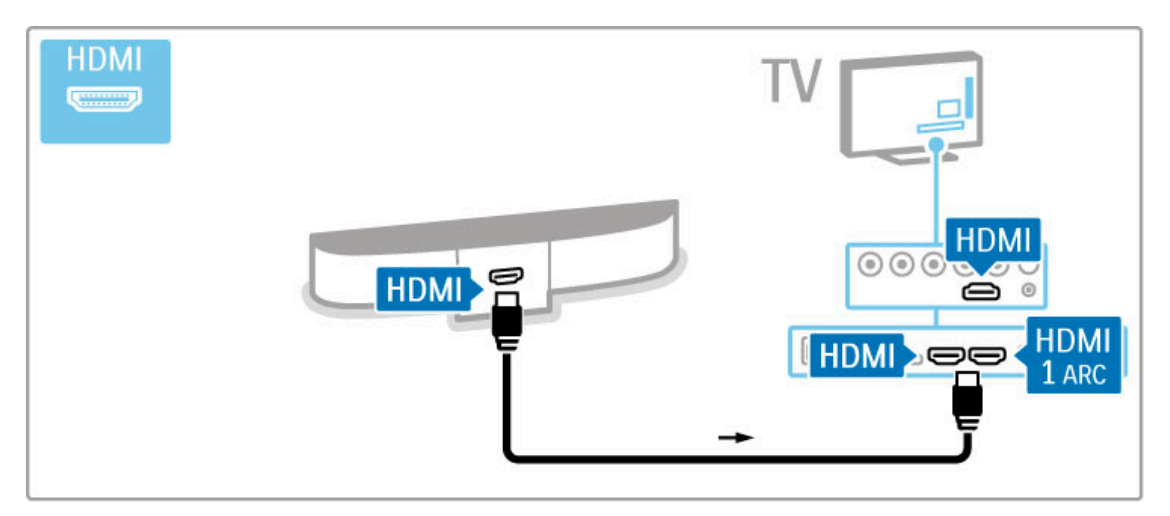

Om du använder HDMI-ARC-anslutningarna på både TV och enhet behövs ingen annan kabel. Om du inte använder dem, läser du vidare.

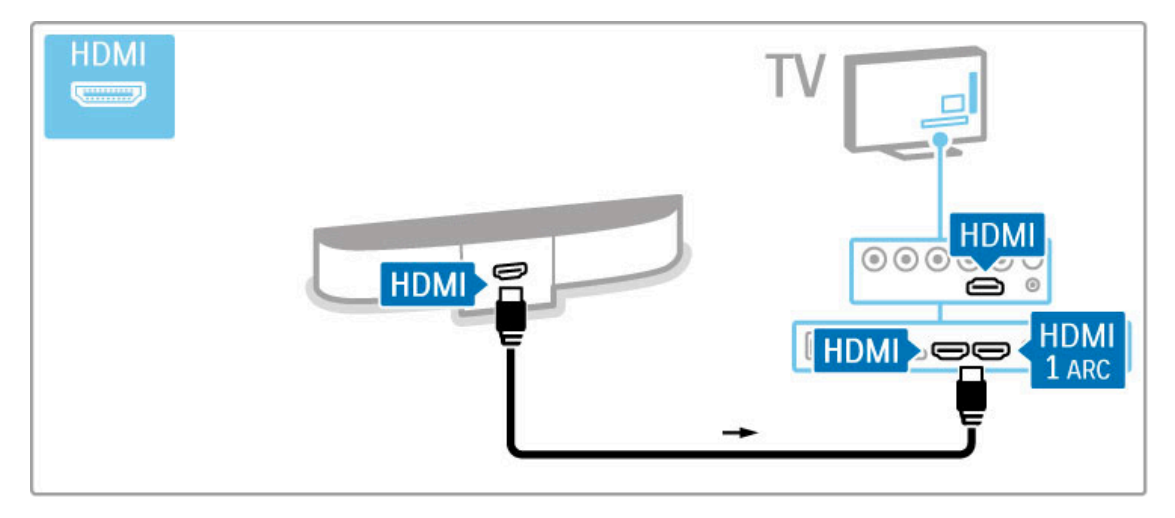

Om du inte använder HDMI-ARC-anslutningen ansluter du en digital ljudkabel (cinch koaxial).

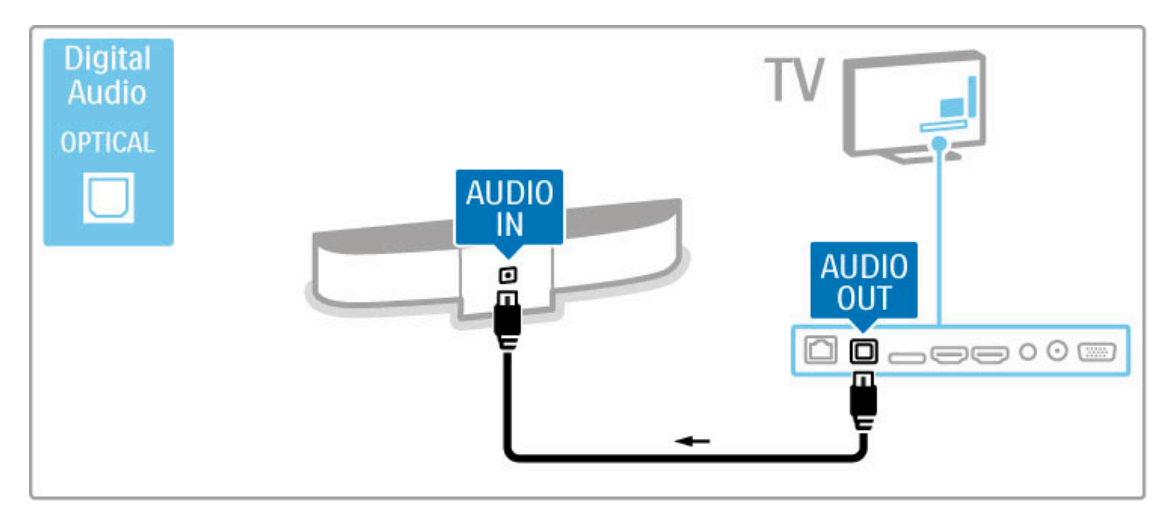

Blu-ray/DVD-spelare

Använd en HDMI-kabel för att ansluta enheten till TV:n.

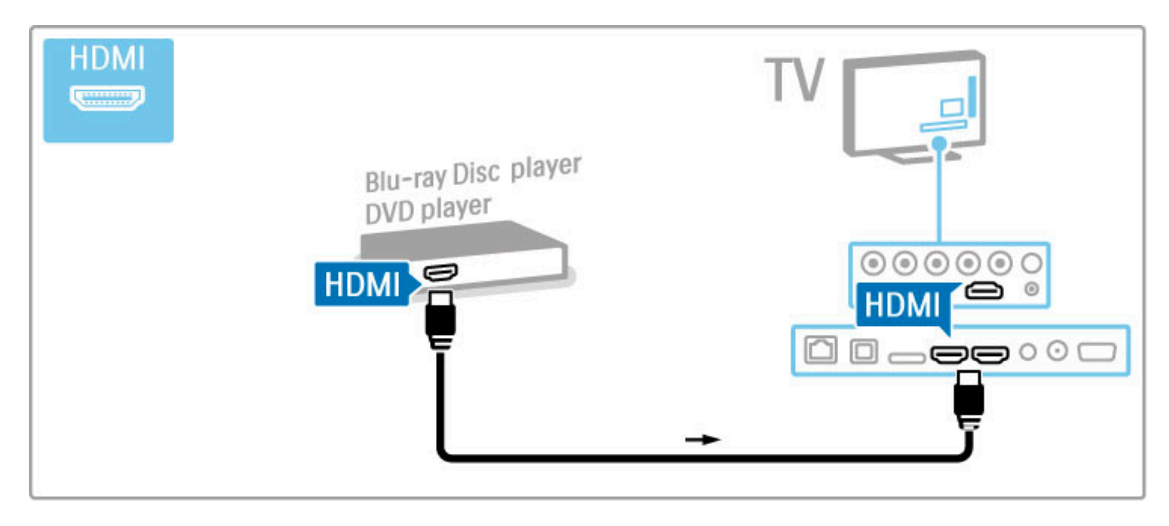

# Hemmabiosystem med skivspelare

Använd en HDMI-kabel för att ansluta enheten till TV:n.

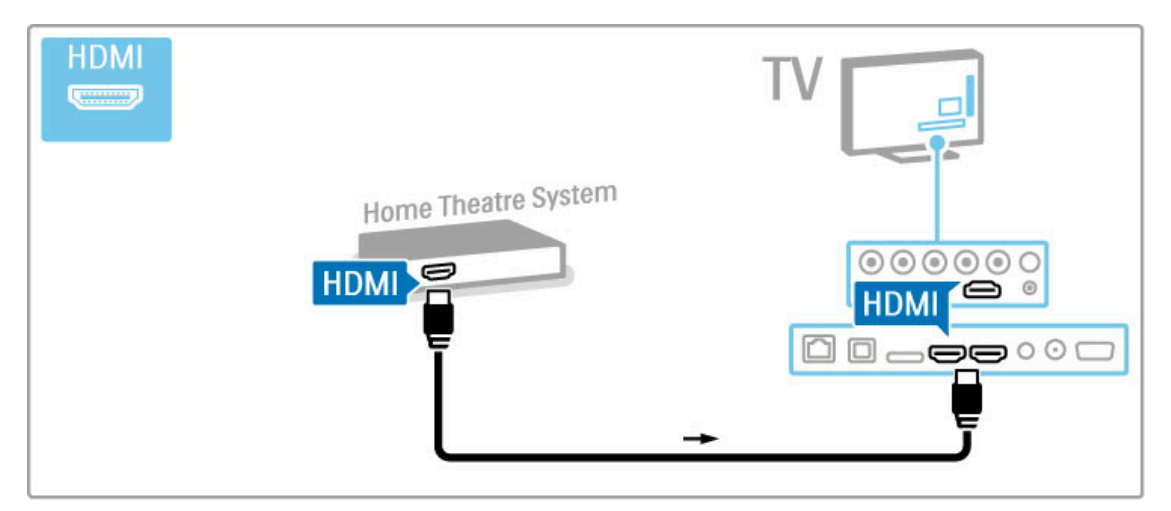

Om du använder HDMI-ARC-anslutningarna på både TV och enhet behövs ingen annan kabel. Om du inte använder dem, läser du vidare.

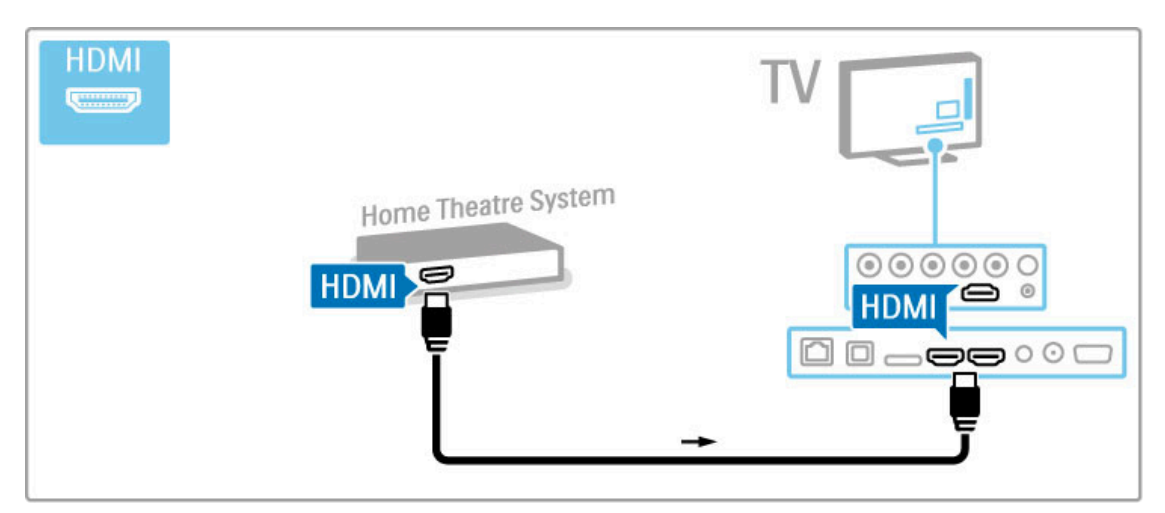

Om du inte använder HDMI-ARC-anslutningen ansluter du en digital ljudkabel (cinch koaxial).

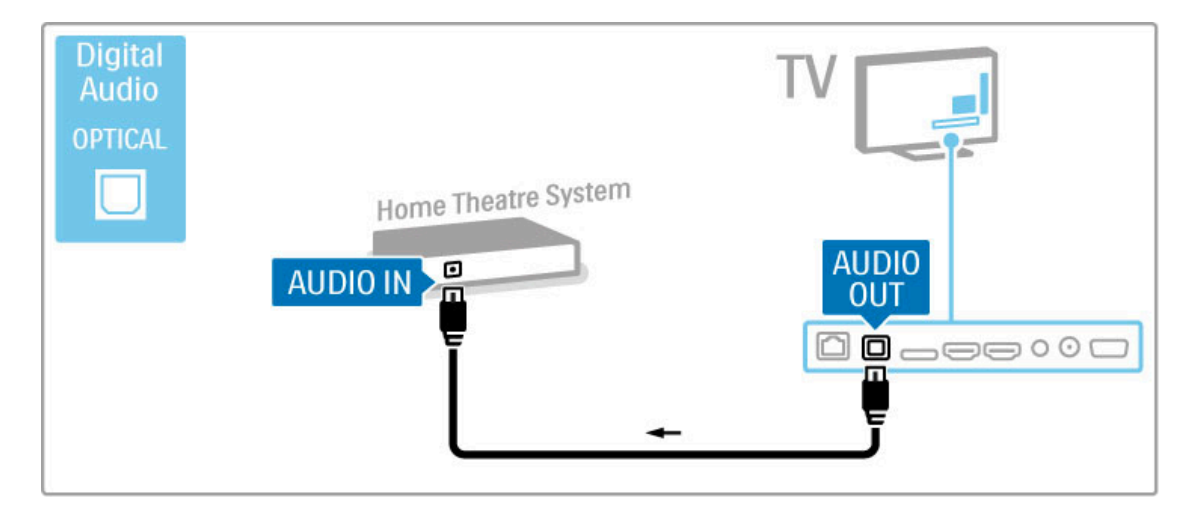

# Ljud till bild-synkronisering (synk.)

Om ljudet inte överensstämmer med bilden på skärmen kan du ställa in en fördröjning på de flesta DVD-hemmabiosystem så att ljudet och bilden överensstämmer.

Läs mer om ljud till bild-synkronisering i Hjälp > Konfiguration > Enheter  $>$  Ljud till bild-synkronisering.

Anslut inte ljudsignalen från en DVD-spelare eller någon annan enhet direkt till hemmabiosystemet. Koppla alltid ljudet genom TV:n först.

# Recorder

Använd två antennkablar för att ansluta antennen till enheten och TV:n.

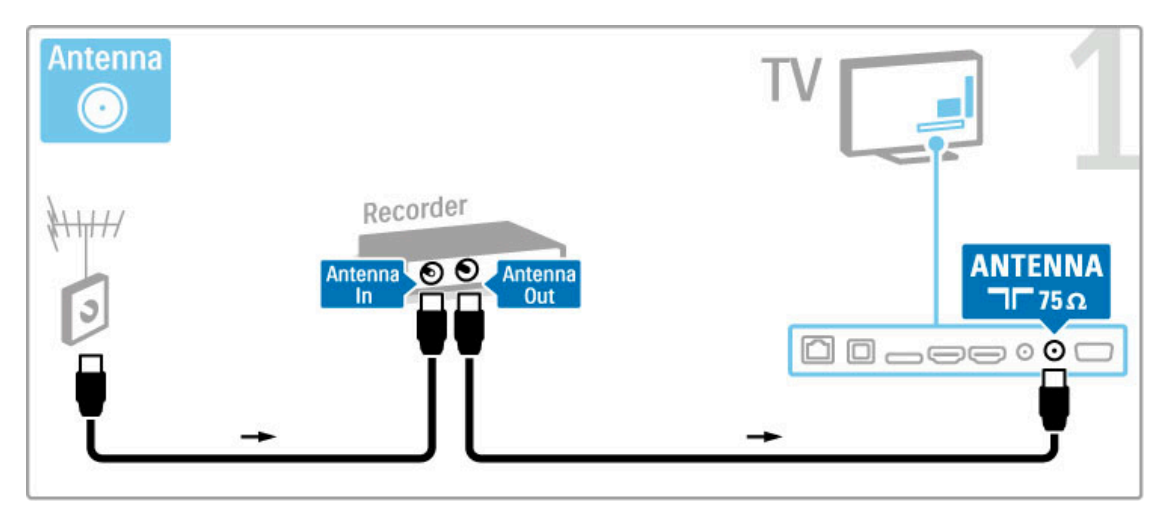

Anslut sedan enheten till TV:n med en HDMI-kabel.

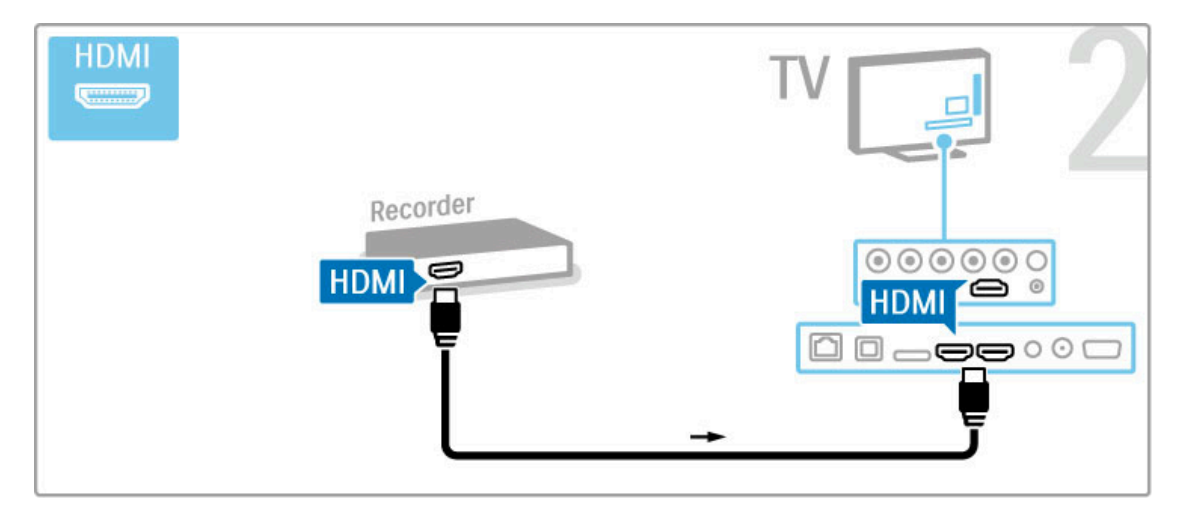

# Digitalmottagare / sat.

Om du använder en digitalmottagare när du tittar på TV (digitaldekoder) och du inte använder TV-fjärrkontrollen, ska du stänga av den automatiska avstängningen. Det förhindrar att TV:n stängs av automatiskt efter 4 timmar på grund av att ingen knapp har tryckts ned på TV-fjärrkontrollen.

Stäng av den automatiska avstängningen genom att trycka på grön knapp medan du tittar på TV-kanaler och välj sedan Automatisk avstängning och Från.

Använd två antennkablar för att ansluta antennen till enheten och TV:n.

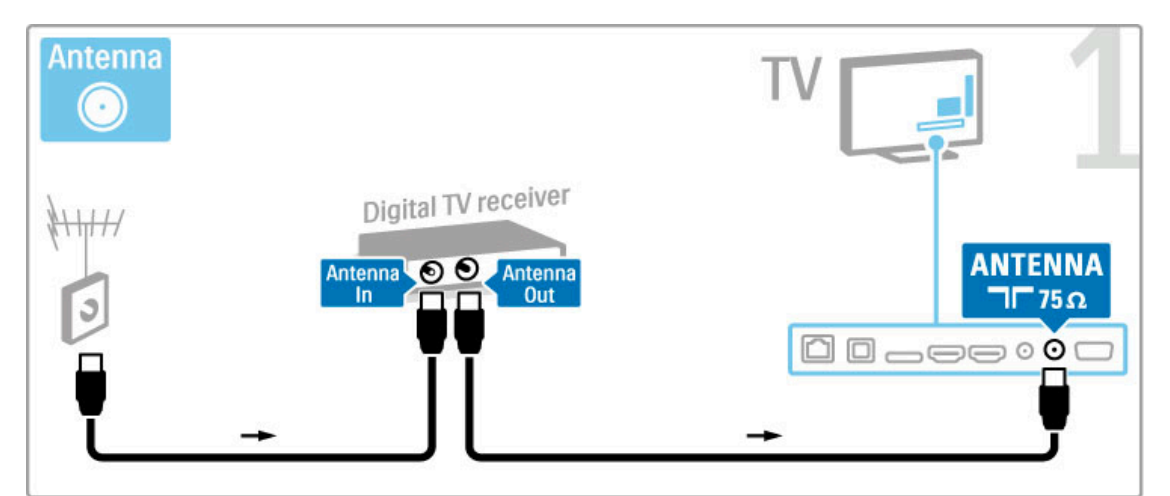

Anslut sedan enheten till TV:n med en HDMI-kabel.

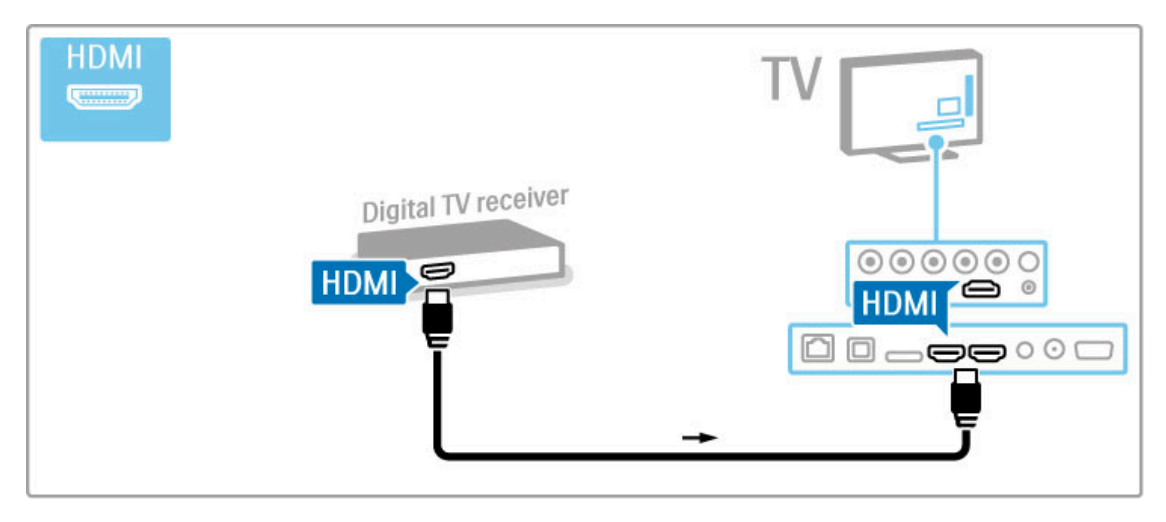

# Dig. mott. + skivrecorder

Om du använder en digitalmottagare när du tittar på TV (digitaldekoder) och du inte använder TV-fjärrkontrollen, ska du stänga av den automatiska avstängningen. Det förhindrar att TV:n stängs av automatiskt efter 4 timmar på grund av att ingen knapp har tryckts ned på TV-fjärrkontrollen.

Stäng av den automatiska avstängningen genom att trycka på grön knapp medan du tittar på TV-kanaler och välj sedan Automatisk avstängning och Från.

Använd först tre antennkablar till att ansluta enheterna till TV:n.

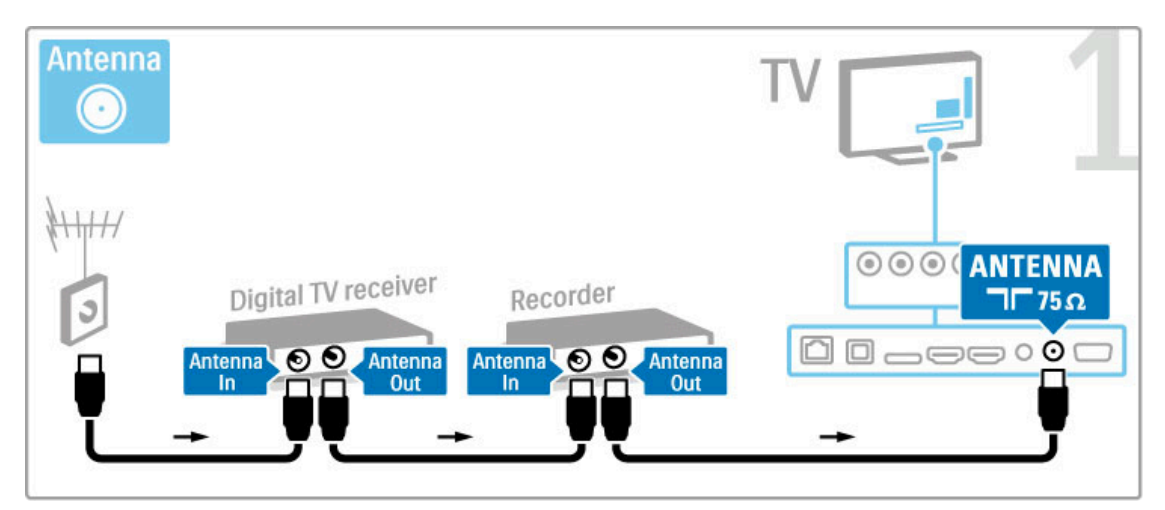

Anslut sedan digitalmottagaren till TV:n med en HDMI-kabel.

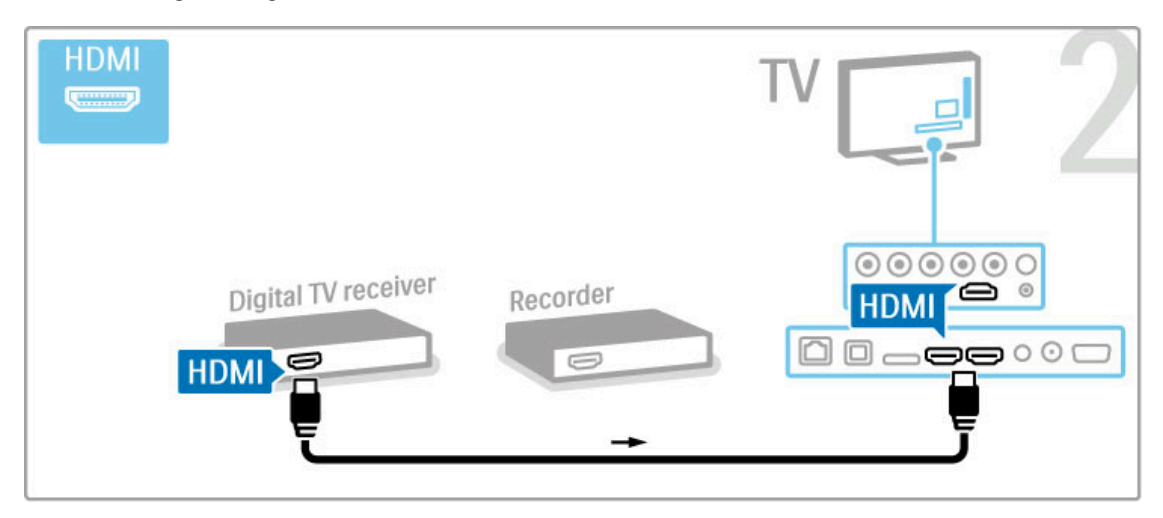

Anslut till sist skivrecordern till TV:n med en HDMI-kabel.

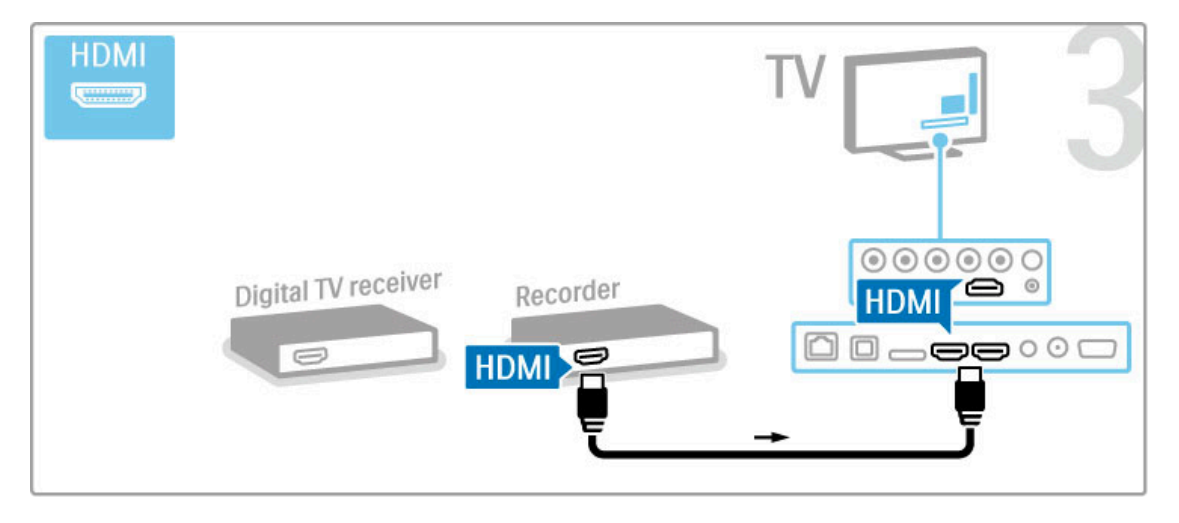

# Dig.mott. + skivrec + h-bio

Om du använder en digitalmottagare när du tittar på TV (digitaldekoder) och du inte använder TV-fjärrkontrollen, ska du stänga av den automatiska avstängningen. Det förhindrar att TV:n stängs av automatiskt efter 4 timmar på grund av att ingen knapp har tryckts ned på TV-fjärrkontrollen.

Stäng av den automatiska avstängningen genom att trycka på grön knapp medan du tittar på TV-kanaler och välj sedan Automatisk avstängning och Från.

Använd först tre antennkablar till att ansluta enheterna till TV:n.

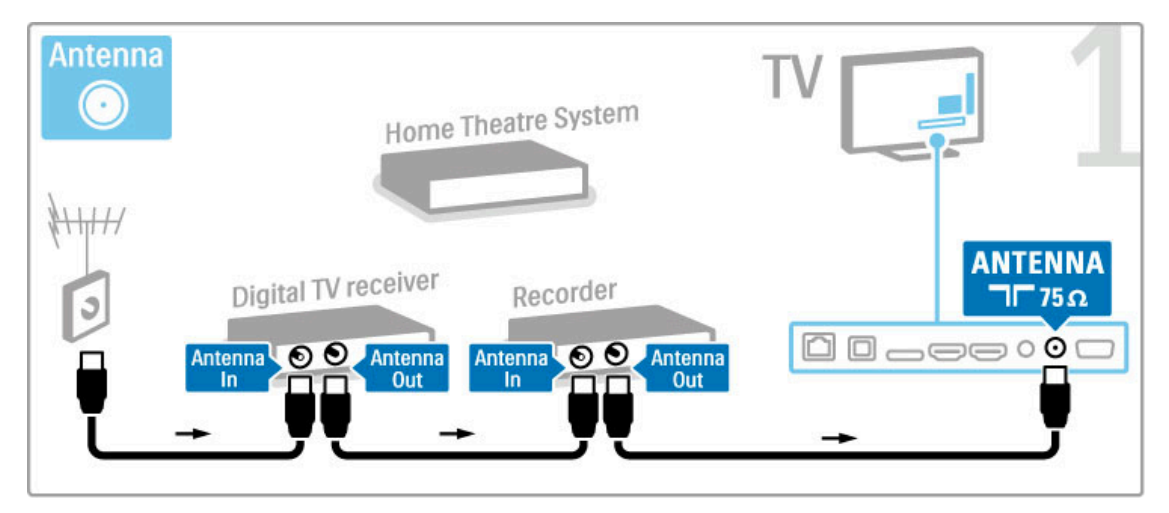

Anslut sedan digitalmottagaren till TV:n med en HDMI-kabel.

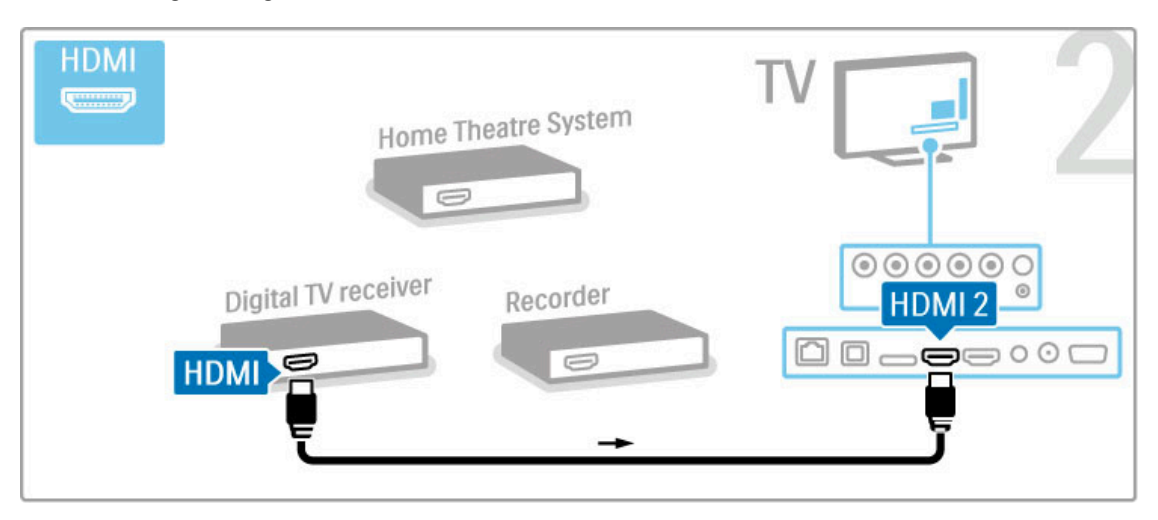

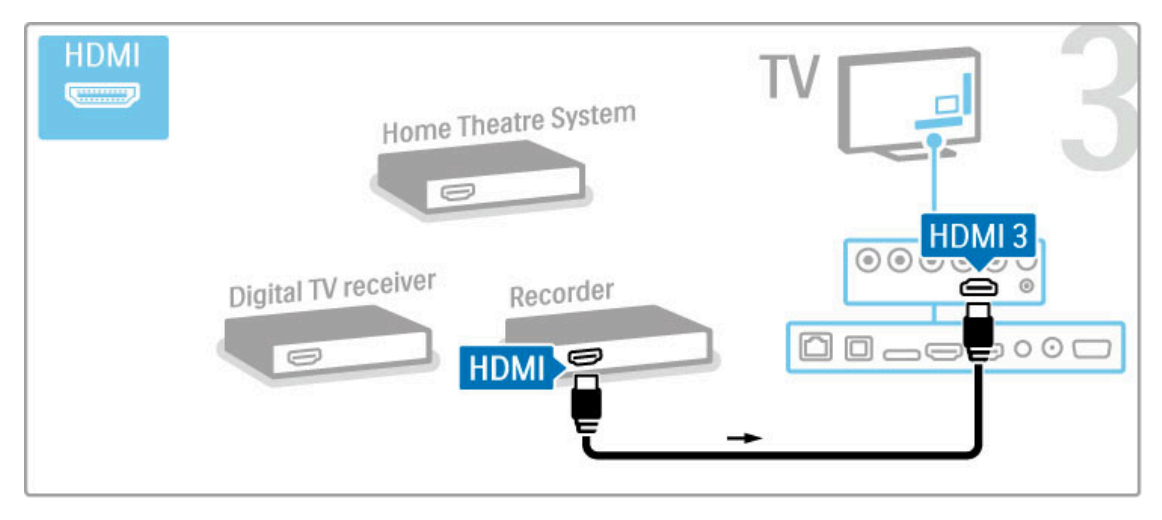

Anslut sedan hemmabiosystemet till TV:n med hjälp av en HDMIkabel.

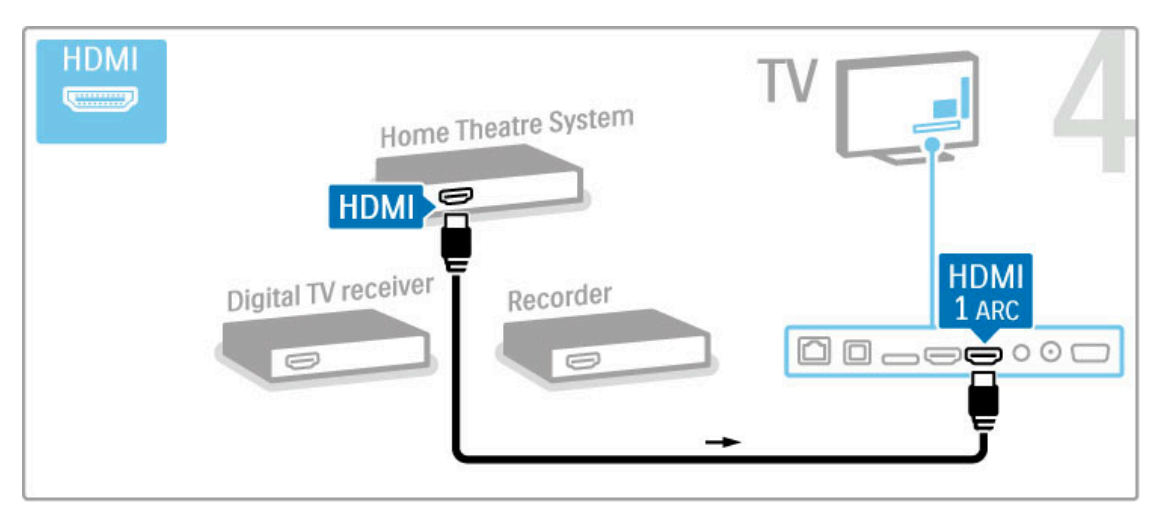

Om du inte använder HDMI-ARC-anslutningen på TV:n och enheten ansluter du en digital ljudkabel (cinch koaxial).

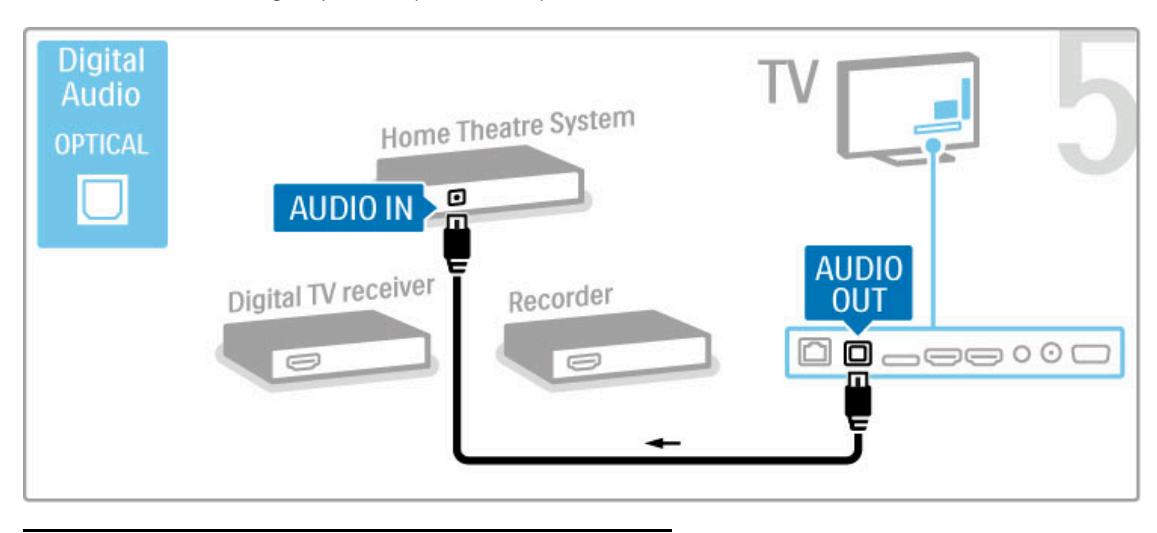

# Digital HD-mottagare

Om du använder en digitalmottagare när du tittar på TV (digitaldekoder) och du inte använder TV-fjärrkontrollen, ska du stänga av den automatiska avstängningen. Det förhindrar att TV:n stängs av automatiskt efter 4 timmar på grund av att ingen knapp har tryckts ned på TV-fjärrkontrollen.

#### Stäng av den automatiska avstängningen genom att trycka på **grön** knapp medan du tittar på TV-kanaler och välj sedan **Automatisk** avstängning och Från.

Använd först två antennkablar till att ansluta enheterna till TV:n.

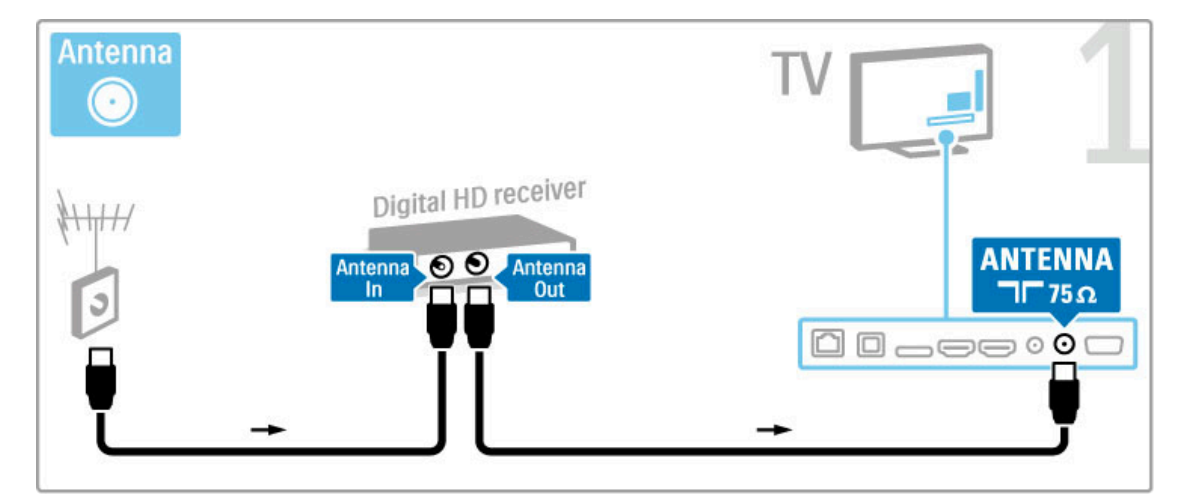

Använd en HDMI-kabel för att ansluta enheten till TV:n.

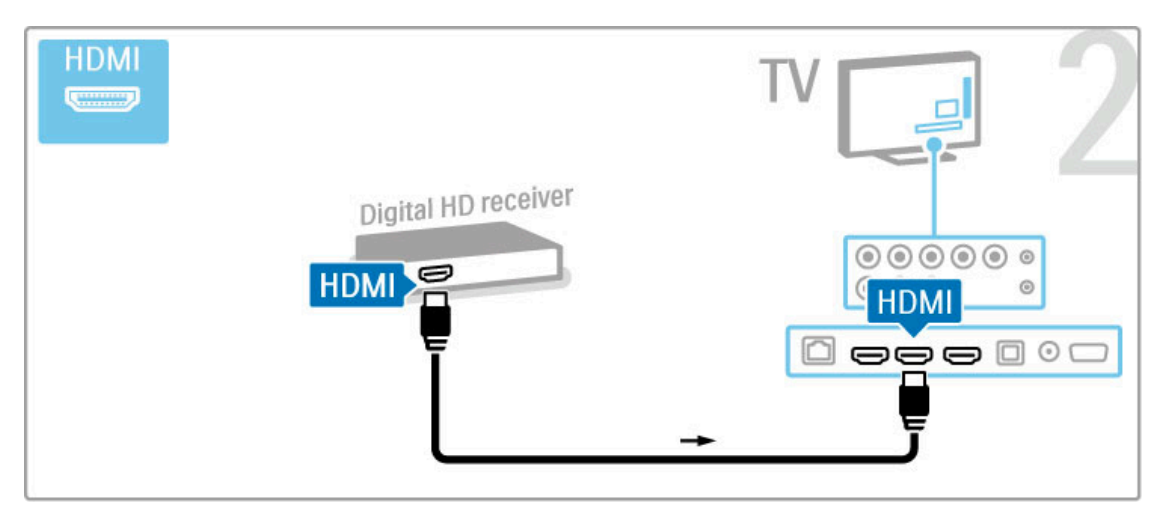

# 5.4 Ansluta fler enheter

# Spel

Anslut en spelkonsol på sidan eller baksidan av TV:n. Du kan använda en HDMI-, YPbPr- eller scart-anslutning. Om din spelkonsol bara har en Video- (CVBS) och Audio L/R-utgång använder du en Video Audio L/R till scart-adapter för att ansluta till scart-anslutningen.

#### Läs mer om spel i Hjälp > Mer om TV > Spel.

Använd en HDMI-kabel för att ansluta enheten till sidan på TV:n.

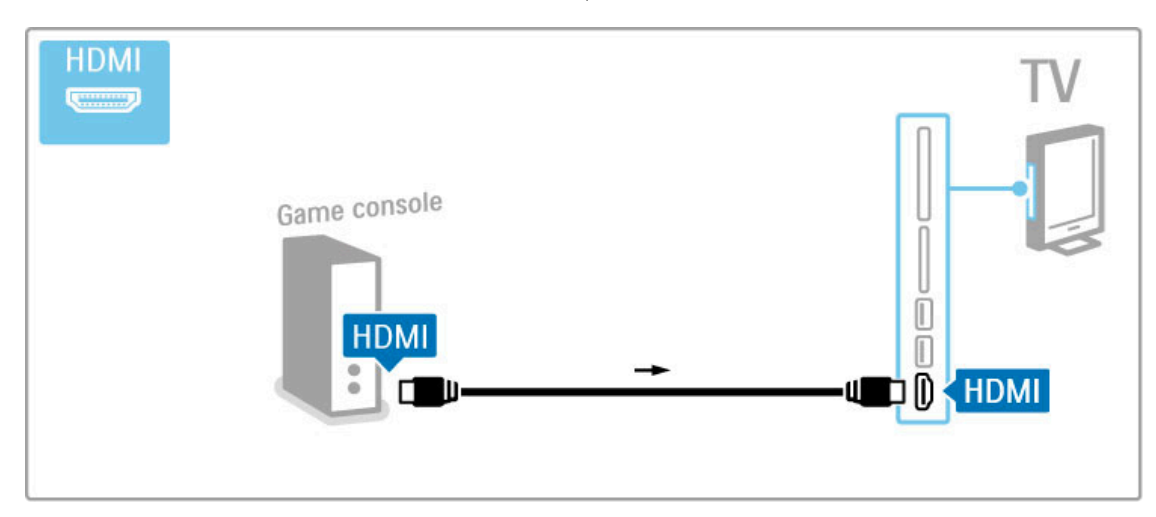

Eller använd en scart-adapter för att ansluta enheten till TV:n.

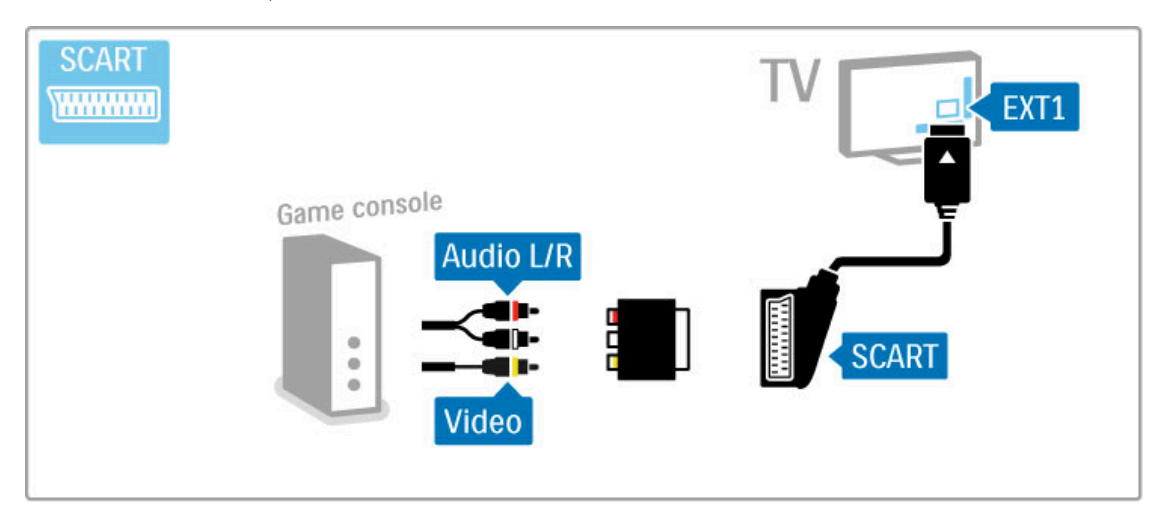

# HD-spel

Anslut en HD-spelkonsol till TV:n med en HDMI-kabel eller YPbPr- och Audio L/R-kablar.

Om du vill ansluta en HD-spelkonsol läser du i Hjälp > Anslutningar > Anslut fler enheter > Spel.

# Fotokamera

Om du vill visa foton lagrade i en digitalkamera kan du ansluta kameran direkt till TV:n. Använd USB-anslutningen på sidan av TV:n. Slå på kameran efter att du har anslutit.

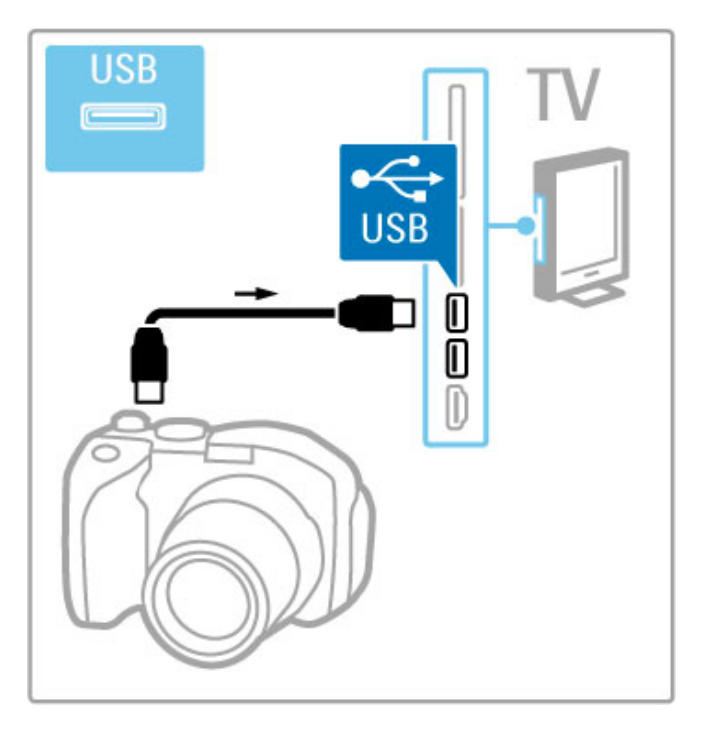

Om listan med kamerans innehåll inte visas automatiskt kanske kameran behöver ställas in på överföring av innehåll med PTP (Picture Transfer Protocol). Läs i användarhandboken till kameran.

# Videokamera

Anslut en videokamera på sidan eller baksidan av TV:n. Du kan använda en HDMI-, YPbPr- eller scart-anslutning. Om din videokamera bara har en Video- (CVBS) och Audio L/R-utgång använder du en **Video Audio L/R till scart**-adapter för att ansluta till scart-anslutningen.

Mer information om hur du ansluter videokameran finns på följande sidor.

Använd en HDMI-kabel för att ansluta videokameran till baksidan på TV:n.

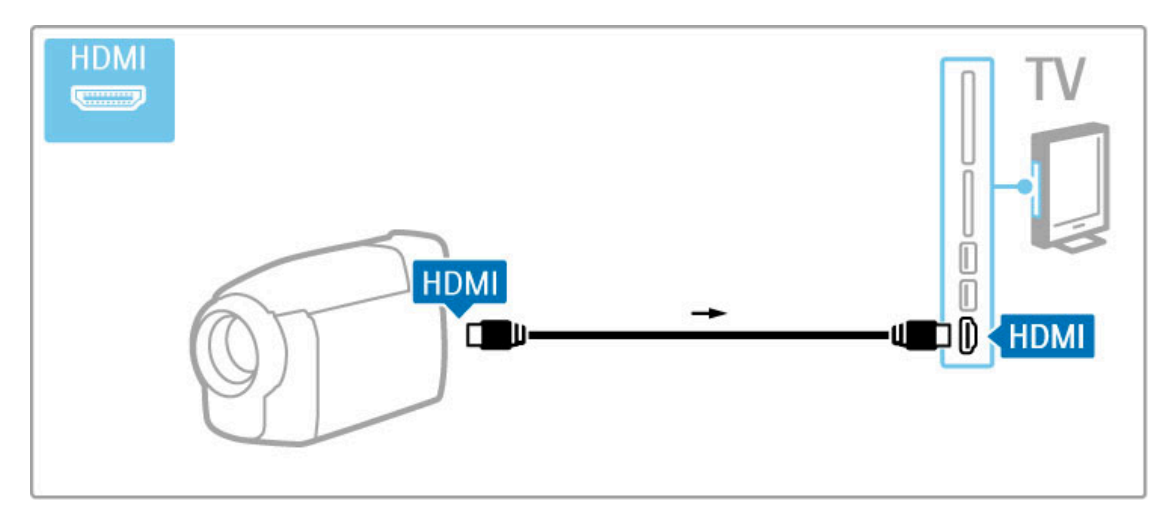

Eller använd en scart-adapter för att ansluta enheten till TV:n.

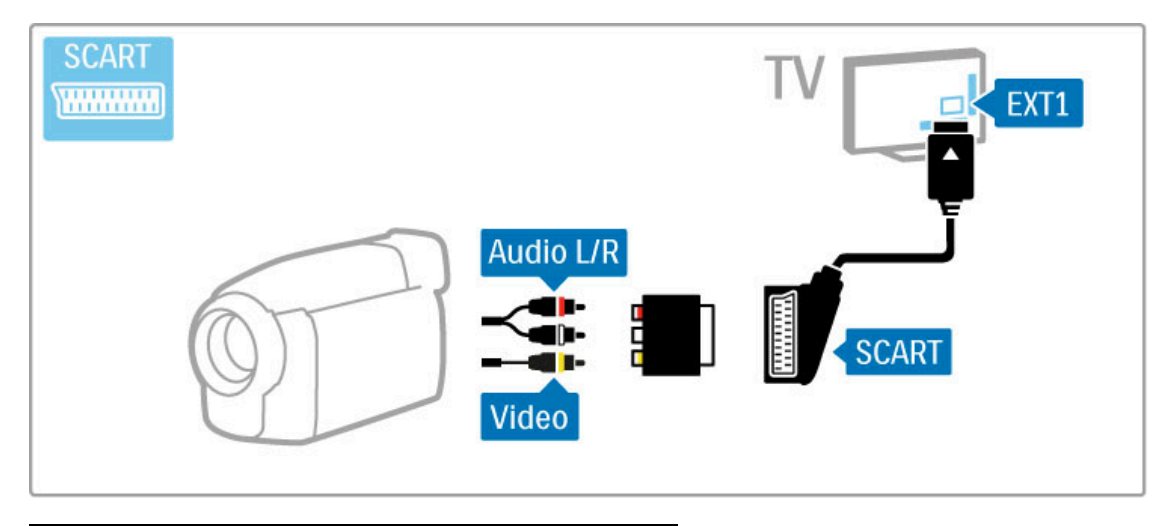

# TV:n som datorskärm

Du kan ansluta TV:n trådlöst till ditt trådlösa hemnätverk. Med Wi-Fi MediaConnect kan du använda TV:n som datorskärm. Läs i Hjälp > Konfiguration > Nätverk > Wi-Fi MediaConnect.

Läs vidare för information om hur du ansluter en dator trådbundet till TV:n som datorskärm. Du kan använda en VGAkabel eller en DVI till HDMI-adapter.

Använd en VGA-kabel till att ansluta datorn till VGA-uttaget och en Audio L/R-kabel för att ansluta till VGA Audio L/R-uttaget på baksidan av TV:n.

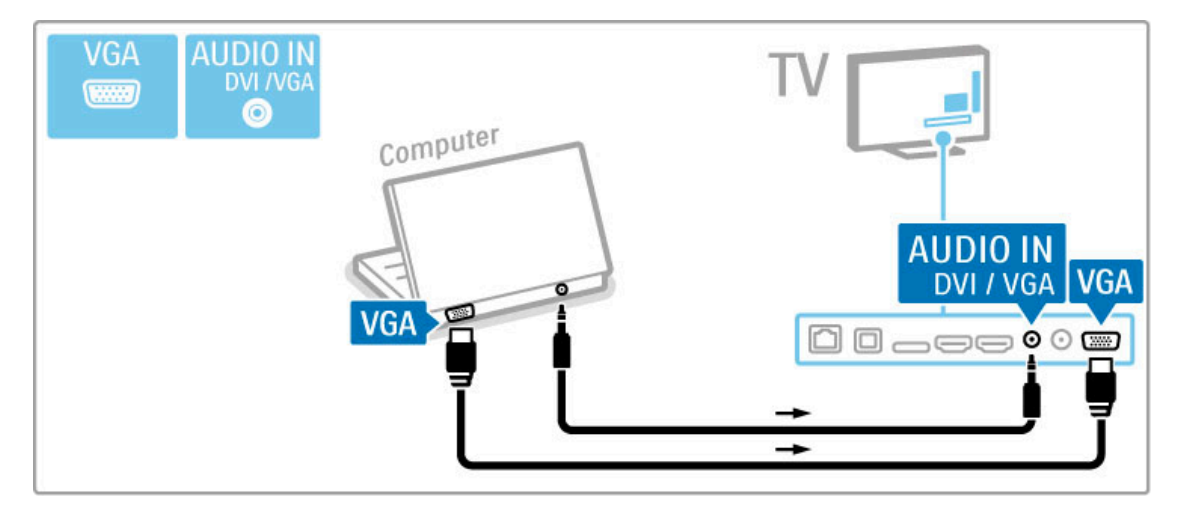

Använd en DVI till HDMI-adapter för att ansluta datorn till HDMI och en Audio L/R-kabel för att ansluta till Audio L/R-uttaget på baksidan av TV:n.

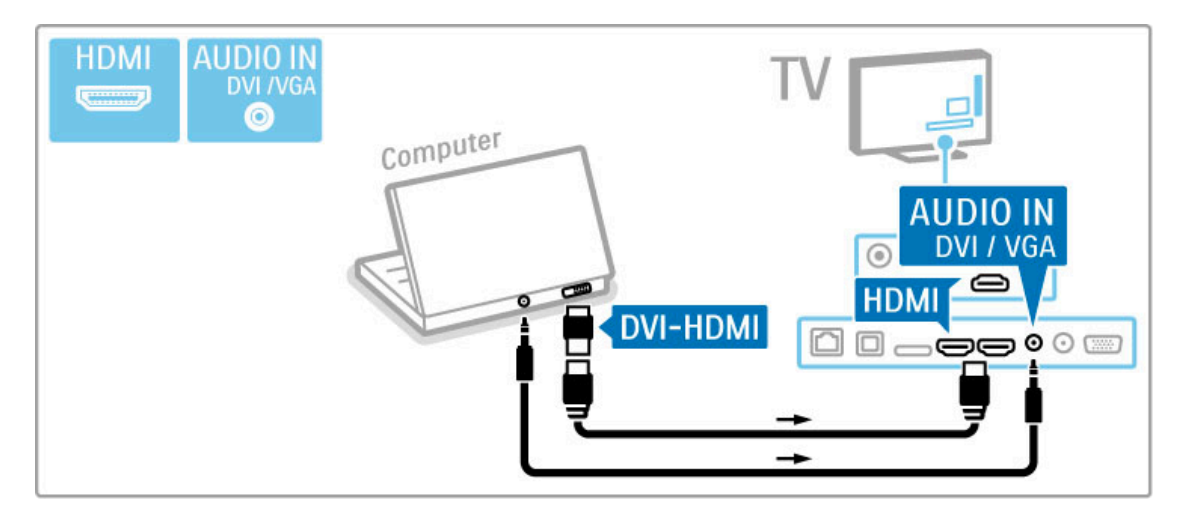

## Bäst TV-inställning

Ställ in TV-bildformatet på Inte skalförändrad för bästa bildskärpa. När du tittar på TV trycker du på **:=OPTIONS**, väljer Bildformat och sedan Inte skalförändrad.

En lista över vilka upplösningar som kan användas finns i Hjälp > Specifikationer > Skärmupplösningar.

# Dekoder

Använd en scart-kabel till att ansluta en dekoder som avkodar analoga antennkanaler. Använd EXT1-kontakten på baksidan av TV:n.

Du måste tilldela en TV-kanal som en kanal som behöver avkodas. Tilldela sedan uttaget som dekodern är ansluten till. Om du vill tilldela den här TV-kanalen trycker du på  $\biguparrow$  > Konfiguration > Kanalinställningar > Dekoder. Välj Kanal för att ställa in den kanal som du vill avkoda. Välj Status för att ställa in den anslutning som du använder för dekodern.

# 5.5 Nätverk

# Trådlös

Om du vill ställa in den trådlösa nätverksanslutningen läser du i Hjälp > Konfiguration > Nätverk.

# Trådbunden

Om du vill ställa in den trådbundna nätverksanslutningen läser du i Hjälp > Konfiguration > Nätverk

Anslut routern till TV:n med en nätverkskabel. För att uppfylla kraven enligt EMC-föreskrifterna ska du använda en skärmad FTP Cat. 5E Ethernetkabel.

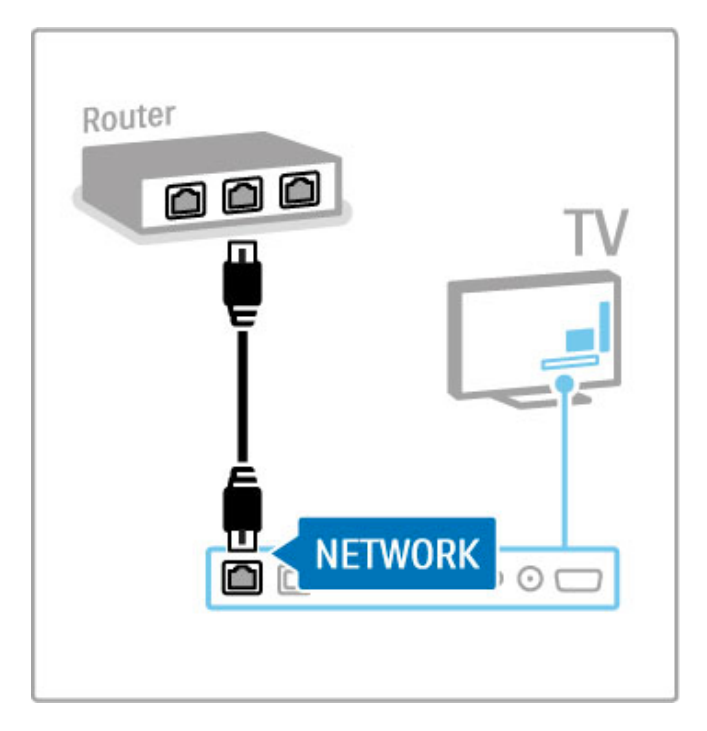

# 5.6 SD-kort

# Minnesstorlek

Om du vill ladda ned hyrvideofilmer från en videobutik på Net TV sätter du in ett SD-minneskort i TV:ns SD-kortfack. När kortet formaterats lämnar du det i kortfacket.

### SD-minneskortstorlek

Använd ett SD HC (High Capacity)-minneskort med minst 4 GB lagringskapacitet.

För högupplöst video (HD) måste du ha ett SD-kort med minst 8 GB lagringskapacitet. Använd ett Speed Class 2-kort eller högre.

Läs mer om hur du hyr video i Hjälp > Mer om TV > Net TV > Hyrda videofilmer.

# Sätta in kortet

Se till att du låser upp SD-minneskortet innan du sätter in det.

Om du vill formatera SD-kortet slår du på TV:n och sätter in SDkortet i SD-kortfacket. TV:n startar formateringen automatiskt. Lämna SD-kortet i kortfacket.

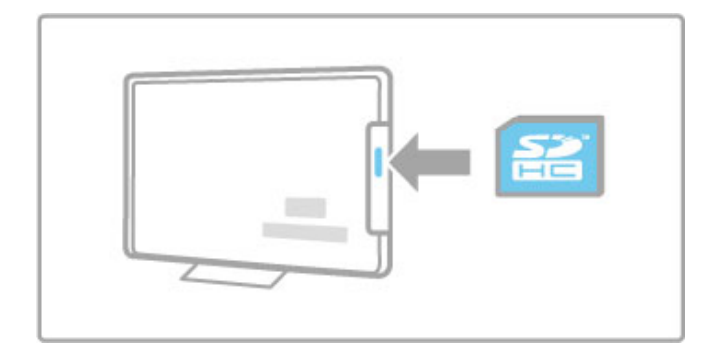

# 5.7 Common Interface CAM

# **CAM**

Kodade digital-TV-kanaler kan avkodas med en CA-modul (CAM). Digital-TV-leverantörer tillhandahåller en CAM-modul om du abonnerar på deras tjänster. Kontakta en digital-TV-leverantör om du vill veta mer eller se villkoren.

## Sätta in en CA-modul

Stäng av TV:n innan du sätter in en CA-modul. Se CA-modulen för anvisningar om korrekt isättning. Felaktig isättning kan skada CA-modulen och TV:n.

Leta reda på Common Interface-uttaget på baksidan av TV:n. Sätt in CA-modulen så långt det går och låt den sitta kvar i uttaget. Det kan ta några minuter innan CA-modulen aktiveras. Om du tar bort CA-modulen avaktiveras tjänsten på TV:n.

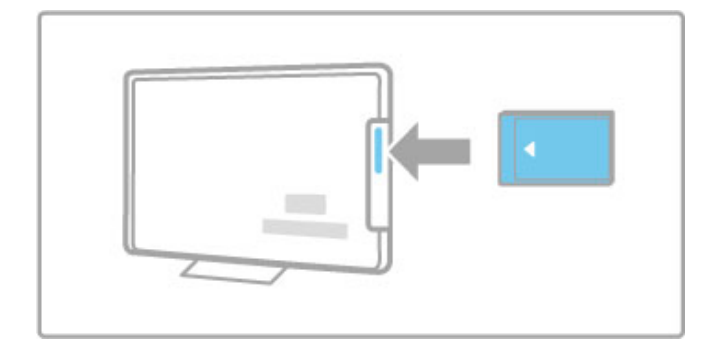

# Titta på en CA-modultjänst

Om en CA-modul är isatt och abonnemangsavgiften är betalad visas programmen från digital-TV-leverantören på TV:n. Tillämpningarna och deras funktioner, innehållet och meddelanden på skärmen kommer från CA-modultjänsten.

#### Inställningar för CA-modul

Om du vill ställa in lösenord eller PIN-koder för CAmodultjänsten trycker du på  $\bigoplus$  > Konfiguration > Kanalinställningar > Common Interface. Välj CAmodulleverantören och tryck på OK.

# $Cl<sup>+</sup>$

Den här TV:n kan hantera CI+ CA. Med CI+ kan tjänsteleverantörer tillhandahålla förstklassiga HDdigitalprogram, som filmer och sport, med en hög kopieringsskyddsnivå.

Instruktioner om hur du sätter i en CI+ CAM finns i kapitlet CAmodul.

# 6 Felsökning

# 6.1 Kontaktinformation

Om råden och förslagen i Felsökning inte hjälper dig att lösa problemet kan du prova att stänga av och sedan slå på TV:n igen.

# Varning!

Om TV:n går sönder får du ALDRIG försöka laga den själv.

# Kundtjänst

Om du inte kan lösa TV-problemet kan du ringa kundtjänst i ditt land. Leta reda på TV-modellen och serienumret innan du ringer. Du hittar telefonnumret i dokumentationen som följde med TV:n. Eller så kan du besöka vår webbplats www.philips.com/support

## TV:ns modell- och serienummer

Du hittar numren på förpackningsetiketten eller på typplattan på TV:ns bak- eller undersida.

# 6.2 TV och fjärrkontroll

# Det går inte att slå på TV:n

• Stäng av och slå på TV:n igen med knappen längst ned på TV:n.

- Kontrollera nätkabelanslutningen.
- Försök använda knapparna på TV:n för att slå på den.

# TV:n slås inte på från standbyläge

• Kontrollera att batterierna i fjärrkontrollen fungerar. Kontrollera att polerna +/– har riktats åt rätt håll.

• Försök använda knapparna på TV:n för att slå på den.

#### Ingen reaktion på TV:n när du skickar kommandon från fjärrkontrollen

• Kontrollera att batterierna i fjärrkontrollen fungerar. Kontrollera

- att polerna +/– har riktats åt rätt håll.
- Rengör fjärrkontrollen och sensorlinsen på TV:n.

• Vid starten, som kan ta upp till två minuter med anslutna enheter, svarar inte TV:n och vissa externa enheter omedelbart på kommandon från fjärrkontrollen. Enheten fungerar normalt och är inte trasig.

#### TV:n stängs av och den röda lampan blinkar

• Stäng av och slå på TV:n igen med knappen längst ned på TV:n. Kontrollera att det finns tillräckligt ventilationsutrymme. Vänta tills TV:n har svalnat.

Kontakta kundtjänst om TV:n inte slås på igen till standbyläge och lampan börjar blinka igen.

## Har du glömt koden till låsfunktionen?

Läs i Hjälp > Mer om TV > Lås och timer > Låsfunktion.

# 6.3 TV-kanaler

## Vissa TV-kanaler har försvunnit

• Kontrollera att du har valt rätt lista i kanallistan. Tryck på $\mathbf Q$  $FIND$  när du vill öppna kanallistan, tryck sedan på  $\equiv$  OPTIONS och välj listan som du vill ha med Välj lista.

• En kanal kan vara dold i kanallistan. Läs mer om kanallistan i Hjälp > Använda TV:n > Titta på TV > Kanallista.

## Ingen digitalkanal hittades vid installationen

• Kontrollera om TV:n har funktioner för DVB-T eller DVB-C där du bor. Läs på etiketten Digital TV Country Compatibility på baksidan av TV:n.
## 6.4 Bild och ljud

#### Ingen bild

- Kontrollera om antennen är ordentligt ansluten.
- Kontrollera om rätt enhet är vald och är ordentligt ansluten.
- Kontrollera inställningen för kontrast eller ljusstyrka i  $\bigcap$  >

Konfiguration > TV-inställningar > Bild > Kontrast eller Liusstyrka. .

#### Bilden är dålig

- Dåligt väder kan påverka bildkvaliteten.
- Kontrollera om antennen är ordentligt ansluten.

• Ljudenheter som inte jordats, neonbelysning, höga byggnader och berg kan påverka bildkvaliteten. Du kan prova att flytta antennen eller ställa enheter längre bort från TV:n och se om det blir bättre.

• Kontrollera att rätt TV-system är valt i den manuella installationsmenyn.

• Om det bara är en kanal som är dålig kan du försöka att finjustera den med menyn Fininställning.

Läs Hjälp > Konfiguration > Kanaler > Manuell installation -Analog .

### Färgerna är dåliga i bilden

• Kontrollera färginställningarna i  $\bigcap$  > Konfiguration > TV $intällningar$ , eller tryck på  $\equiv$  OPTIONS och välj en inställning för Smart bild .

Bildfördröjning när en spelkonsol ansluts • Om du vill förhindra bildfördröjning trycker du på **EDPTIONS** och väljer Smart bild > Spel.

Mina inställningar finns inte kvar när jag slår på TV:n igen • Kontrollera om TV:n är inställd på Hemma. Tryck på  $\bigcap$  > Konfiguration  $> TV$ -inställningar  $>$  Preferenser  $>$  Plats. .

### Bilden passar inte skärmen.

• Tryck på **EOPTIONS**, Bildformat och välj Auto utfyllnad .

#### Bildens placering på skärmen är felaktig

• Om du vill korrigera en flyttad bild trycker du på **EOPTIONS** och väljer Bildskifte. Använd navigeringsknapparna för att justera bildens position. Tryck på OK för att avsluta Bildskifte.

• Om skärmkanterna är förvrängda trycker du på  $\bigcap$  > Konfiguration > TV-inställningar > Bild > Skärmkanter och använder skjutreglaget för att förstora bilden något.

### Bilden visas men det kommer inget ljud

- Kontrollera att volymen inte har ställts in på 0.
- Kontrollera att ljudet inte har stängts av med  $\mathbb{R}$ .
- Kontrollera att alla kablar är ordentligt anslutna.

• Om TV:n inte känner av någon ljudsignal stängs ljudet av automatiskt. Detta är en vanlig funktion och alltså inget tekniskt fel.

#### Ljudet är dåligt

• Prova en smart ljudinställning genom att trycka på

**E** OPTIONS och Smart ljud.

• Kontrollera att ljudet är inställt på stereo.

### Det kommer endast ljud från en högtalare

• Kontrollera balansinställningen. Tryck på  $\bigcap$  > Konfiguration > TV-inställningar > Ljud > Balans. Använd skjutreglaget för att ställa in balansen.

### Ljudfördröjning

• Om det är fel i ljud till bild-synkroniseringen när ljudet kommer från ett hemmabiosystem måste du ställa in en ljudsynkroniseringsfördröjning. Läs mer om ljud till bildsynkronisering i Hjälp > Konfiguration > Enheter > Ljud till bildsynkronisering.

## 6.5 Enheter

### HDMI-anslutningar

• Med proceduren för HDMI-HDCP tar det några sekunder innan bilden från en enhet visas.

• Om TV:n inte känner igen enheten och det inte visas någon bild kan du försöka att växla från en enhet till en annan och tillbaka igen så att HDCP-proceduren aktiveras igen. Eller stäng av enheten och slå på den igen.

• Om ljudavbrott inträffar ofta läser du enhetens användarhandbok för att kontrollera utgångsinställningarna. Om det inte hjälper ansluter du ytterligare en ljudkabel.

• Om du använder en DVI till HDMI-adapter kontrollerar du att det finns ytterligare en ljudanslutning som komplettering till DVIanslutningen.

### EasyLink HDMI-CEC

• Kontrollera om den anslutna enheten har funktioner för HDMI-CEC-standarden och är korrekt inställd. Läs i användarhandboken som medföljer enheten.

• Kontrollera om HDMI-kabeln är ordentligt ansluten.

• Kontrollera om EasyLink är påslagen på TV:n och enheten.

• Kontrollera att systemljudkontrollen i HDMI CEC-ljudenheterna är ordentligt inställd. Läs i användarhandboken som medföljer ljudenheten.

#### **Datorvisning**

• Uppdateringsfrekvensen för en dator som är ansluten till TV:n med VGA eller DVI till HDMI-adapter ska vara inställd på 60 Hz. • Kontrollera att du har valt rätt upplösning i datorn. Se listan i Hjälp > Specifikationer > Skärmupplösningar.

## 6.6 Videor, foton och musik

### Filerna på min USB-enhet visas inte

• Ställ in enheten (t.ex. en kamera) som "masslagringsenhet". • Det kanske behövs särskilda drivrutiner för USB-enheten. Dessa kan inte laddas ned till TV:n.

• Det går inte att använda vissa typer av ljud- och bildfiler. Se listan i Hjälp > Specifikationer > Multimedia.

#### Filer från en USB-enhet spelas inte upp jämnt

• USB-enhetens överföringskapacitet hindrar överföringshastigheten.

#### Filerna på min dator visas inte

• Om du vill söka efter filer på hemnätverket med Bläddra i datorn ska datorns medieserverprogram vara inställt så att den delar filerna med TV:n. Se listan över kompatibla medieserverprogram i Hjälp > Specifikationer > Multimedia.

## 6.7 Nätverk

### Det trådlösa nätverket hittas inte eller störs

• Mikrovågsugnar, Dect-telefoner och andra WiFi 11b-enheter i närheten kan störa det trådlösa nätverket. • Se till att brandväggarna i nätverket ger åtkomst till den trådlösa

TV-anslutningen.

• Om det trådlösa nätverket inte fungerar ordentligt kan du försöka med den trådbundna nätverksinstallationen. Läs i Hjälp > Konfiguration > Nätverk > Trådbunden installation.

#### Net TV fungerar inte

• Om anslutningen till routern fungerar som den ska kontrollerar du anslutningen till internet.

### Det går långsamt att bläddra i datorn eller Net TV

• Leta i användarhandboken till den trådlösa routern för information om räckvidd inomhus, överföringshastighet och andra signalkvalitetsfaktorer.

• Du behöver en internetanslutning med hög hastighet (bredband) för routern.

## 7 Specifikationer

### 7.1 Programvara

## Programversion

Om du vill visa versionen av aktuell TV-programvara trycker du på  $\bigoplus$  > Konfiguration > Programinställn. och trycker på OK. Välj Information denna programvara och läs Version:.

## Programvara med öppen källkod

Den här TV:n innehåller öppen källkod. TP Vision Netherlands B.V. erbjuder sig härmed att, på begäran, leverera en kopia av den fullständiga motsvarande källkoden för de copyrightskyddade programvarupaket med öppen källkod som används i den här produkten, för vilken erbjudandet gäller enligt respektive licens.

Erbjudandet gäller i upp till tre år efter köpet för alla som tagit emot den här informationen. För att få tillgång till källkoden kontaktar du open.source@philips.com.

Om du inte vill använda e-post eller om du inte får någon beställningsbekräftelse inom en vecka efter att du har skickat ett e-postmeddelande till den här e-postadressen kan du skriva på engelska till . . .

Open Source Team, TP Vision Netherlands B.V. Intellectual Property and Standards P.O. Box 220 5600 AE Eindhoven Nederländerna

Läs licenserna för öppen källkod i Hjälp > Börja med > Licenser för öppen källkod.

## 7.2 Miljö

EU-energimärkning

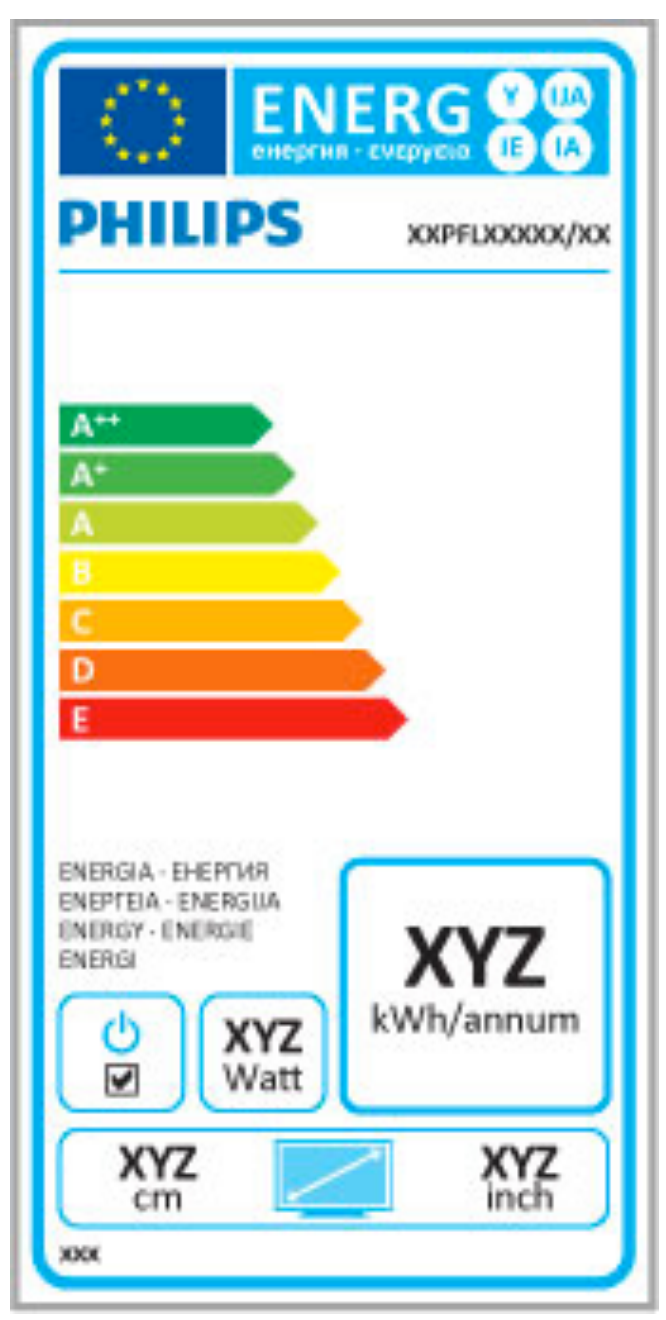

### EU-energimärkning

EU-energimärkningen informerar om produktens klassificering avseende energieffektivitet. Ju grönare energiklassning, desto mindre energi förbrukar produkten.

Etiketten innehåller information om energieffektivitetsklass, genomsnittlig strömförbrukning för produkten under användning samt genomsnittlig energiförbrukning under 1 år. Du kan också se värdena för produktens strömförbrukning på Philips webbplats för landet på www.philips.com/TV

Energibesparing

#### Ljussensor

I energibesparande syfte sänker den inbyggda sensorn för omgivande ljus ljusstyrkan på TV-skärmen när omgivningen blir mörkare.

#### Energibesparing

I den energieffektiva smarta bildinställningen kombineras flera TVinställningar så att du sparar energi.

#### Låg energiförbrukning i standbyläge

De klassledande och mycket avancerade strömkretsarna tar ned TV:ns effektförbrukning till extremt låga nivåer, utan att standbylägets funktioner kompromissas med.

#### Energisparfunktioner

Den här TV:ns avancerade energisparfunktioner garanterar högsta möjliga energieffektivitet. Du kan kontrollera hur dina egna TVinställningar, ljusstyrkenivån i bilderna på skärmen och de omgivande ljusförhållandena bestämmer den relativa effektförbrukningen.

Om du vill kontrollera den relativa effektförbrukningen trycker du på  $\bigoplus$  > Konfiguration och trycker på M. Välj Visa demo > Aktiv kontroll och tryck på OK. Välj en smart inställning för att kontrollera motsvarande värden.

## Kassering

### Kassering av din gamla produkt och batterier

Produkten är utvecklad och tillverkad av högkvalitativa material och komponenter som kan både återvinnas och återanvändas.

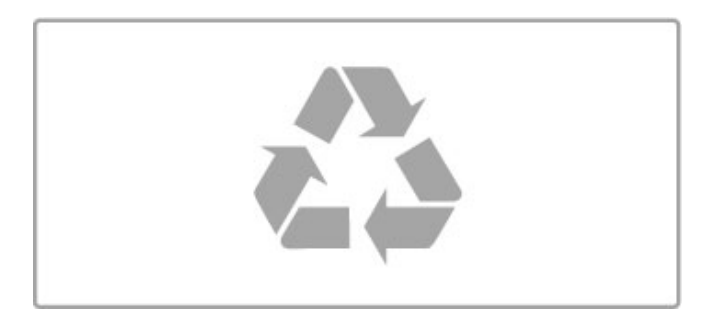

När den här symbolen med en överkryssad papperskorg visas på produkten innebär det att produkten omfattas av det europeiska direktivet 2002/96/EG.

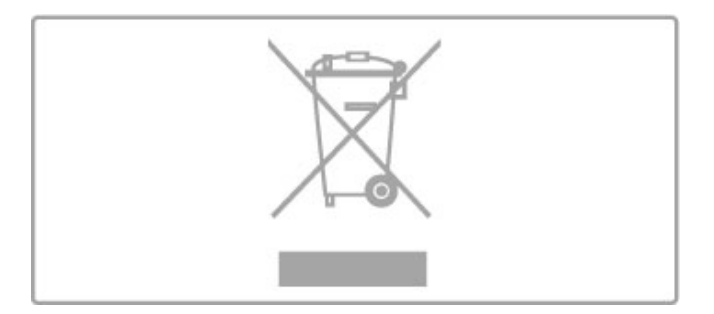

Ta reda på var du kan hitta närmaste återvinningsstation för elektriska och elektroniska produkter.

Följ de lokala reglerna och släng inte dina gamla produkter i det vanliga hushållsavfallet. Genom att kassera dina gamla produkter på rätt sätt kan du bidra till att minska eventuella negativa effekter på miljö och hälsa.

Din produkt innehåller batterier som omfattas av EU-direktiv 2006/66/EG, som inte får kasseras som vanliga hushållssopor.

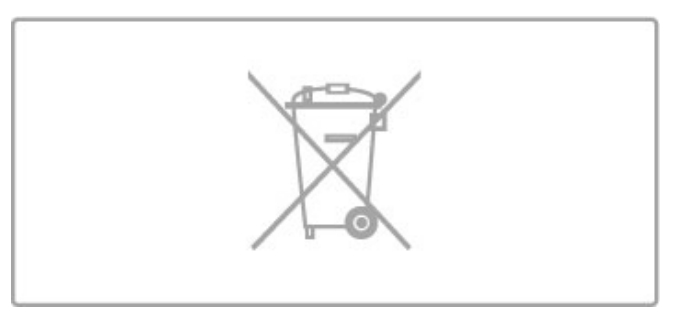

Ta reda på vilka lokala regler som gäller för separat insamling av batterier eftersom korrekt kassering bidrar till att förhindra negativ påverkan på miljö och hälsa.

## 7.3 Effekt och mottagning

## Effekt

Produktspecifikationerna kan ändras utan föregående meddelande. Fler specifikationer för produkten finns på www.philips.com/support.

### Effekt

- Nätström: AC 220–240 V +/-10 %
- Omgivningstemperatur: 5°C till 35°C
- Effektförbrukning i standbyläge: < 0,15 W

• Energisparfunktioner: ljussensor, miljöläge, bildavstängning (för radio), timer för automatisk avstängning, menyn Miljöinställningar.

## **Mottagning**

- Antenningång: 75 ohm koaxial (IEC75)
- Mottagningsband: Hyperband, S-kanaler, UHF, VHF

• DVB: DVB-T (markbunden, antenn) COFDM 2K/8K, DVB-C (kabel) QAM

• Analog videouppspelning: NTSC, SECAM, PAL

- Digital videouppspelning: MPEG2 SD/HD (ISO/IEC 13818-2), MPEG4 SD/HD (ISO/IEC 14496-10)
- Digital ljuduppspelning (ISO/IEC 13818-3)
- Se gällande länder på TV:ns typplatta

• Satellitantenningång: 75 ohm F-typ

- Ingångsfrekvensintervall: 950 till 2 150 MHz
- Ingångsnivåintervall: 25 till 65 dBm
- DVB-S/S2 QPSK, symbolhastighet 2 till 45M-symboler, SCPC och MCPC

• Förinställning för satelliter: Astra (19,2 °E), Astra (23,5 °E),

- Astra (28,2 °E), Hotbird (13,0 °E), TürkSat (42,0 °E)
- Stöd för Astra HD+
- LNB: Stöd för DiSEqC 1.0, 1 till 4 LNB:er, polaritetsval14/18V,
- bandval 22 kHz, tonsignalsläge, LNB strömstyrka 300mA max
- Se gällande länder på TV:ns typplatta

## 7.4 Bild och ljud

### Visning/bild

- Diagonal storlek:
- 32PFL9606: 81 cm / 32 tum
- 3DMax
- Bildförbättring:
- Perfect Pixel HD Engine
- 200 Hz Clear LCD
- Wide Color Gamut
- Avläsningsteknik för bakgrundsbelysning

• Bildskärmstyp: LCD-skärm med Full HD, LEDbakgrundsbelysning

- Skärmupplösning: 1 920 x 1 080 pixlar
- Färgbehandling: 2 250 biljoner färger 17 bitars RGB
- Ljusstyrka: 500 cd/m2
- Dynamisk kontrast: 500 000:1
- Svarstid (normal): 0,5 (motsv. BEW) ms

### Ljud

• Uteffekt (RMS):  $2 \times 15$  W

• Dolby Digital Plus-, Dolby Pulse - Dolby- och dubbel-Dsymbolen är registrerade varumärken som tillhör Dolby Laboratories.

• Högtalartyper: 2 woofers i Soundstage-stället

## 7.5 Skärmupplösningar

### Videoformat

Upplösning – uppdateringsfrekvens

- 480i 60 Hz
- 480p 60 Hz
- 576i 50 Hz
- 576p 50 Hz • 720p – 50 Hz, 60 Hz
- 1080i 50 Hz, 60 Hz
- 1080p 24 Hz, 25 Hz, 30 Hz
- 1080p 50 Hz, 60 Hz

### Datorformat

- Upplösningar (bland annat)
- $640 \times 480p 60$  Hz
- 800  $\times$  600p 60 Hz
- $1024 \times 768p 60$  Hz
- $1280 \times 768p 60$  Hz
- 1360  $\times$  765p 60 Hz
- $1360 \times 768p 60$  Hz
- $1280 \times 1024p 60$  Hz
- 1920  $\times$  1080 $i$  60 Hz
- $\cdot$  1920  $\times$  1080p 60 Hz

## 7.6 Multimedia

### Anslutningar

- USB 2.0
- Ethernet LAN RJ-45
- Wi-Fi 802.11b/g/n (inbyggd)

### USB-filsystem som stöds

• FAT 16, FAT 32, NTFS

### Uppspelningsformat

• Behållare: MPEG Program Stream, MPEG Transport Stream,

- AVI, MPEG-4, Matroska, Windows Media, ASF • Video-codec: MPEG-1, MPEG-2, MPEG-4 Part 2, MPEG-4
- AVC (H264), WMV9
- Ljud-codec: MP3, AAC, HE-AAC V1, HE-AAC V2, WMA, AC3
- Bild-codec: IPEG • Begränsningar: WMA (V2 upp till V9.2), MPEG-4 AVC (upp till 4.0)

### DLNA-medieserverprogram (DMS) som stöds

• Windows Media Player 11 (för Microsoft Windows XP, Vista eller Windows 7)

- TVersity 1.9.3 (pro)(för Windows XP)
- Twonky Media PacketVideo 4.4.9 (för PC och Intel MacOX)
- Nero 9 Nero MediaHome (för Microsoft Windows XP)
- Sony Vaio Media Server (för Microsoft Windows XP eller Vista)
- Sony PS3 medieserver (för Windows XP)
- Google Media Server (Google-skrivbordet)(för Windows XP)
- DiXiM (för Windows XP)
- Macrovision Network Media Server (för Windows XP)
- Philips NAS SPD8020 (v. 1.2.9.47)
- Fuppes (för Linux)
- uShare (för Linux)

### Mobila DLNA-enheter som stöds (DMS/DMC)

• Nokia N78, N80, N81, N82, N92, N93, N93i, N95, N96, N800, N810

• Samsung SGH-i780

### ESD-föreskrifter

Den här apparaten uppfyller prestandakriterium A för ESD. Om apparaten inte återställs i DLNA-läget på grund av elektrostatisk urladdning krävs åtgärd från användaren.

## 7.7 Anslutningar

### Baksidan av TV:n

- EXT1 Scart: Audio L/R, CVBS-ingång, RGB
- EXT2 YPbPr: Y Pb Pr, Audio L/R
- VGA (D-sub 15), Audio In (stereominiuttag 3,5 mm)
- HDMI 1 in ARC (v1.4 3D)
- HDMI 2 in (v1,4 3D)
- HDMI 3 in  $(v1, 4 3D)$
- Audio In (DVI till HDMI / VGA) (stereominiuttag 3,5 mm)
- Audio L/R-utgång synkroniserad visning (optisk)
- Hörlurar (stereominiuttag 3,5 mm)
- LAN  $(n$ ätverk $) (R/45)$

### Sidan av TV:n

- HDMI Side in (v1.4 3D)
- $\cdot$  2x USB
- Common interface-fack (CAM)
- SD-kortfack (SD High Capacity)(när Video lagrar minne)

## 7.8 Mått och vikt

### 32PFL9606

Bredd 761 mm Höjd 478 mm Djup 34 mm Vikt ±9 kg . . . med TV-stativ Höjd 533 mm Djup 214 mm Vikt ±12 kg

UMv 3104 327 0048.3 – 120229

# Index

## 3

3D, starta 21 3D-glasögon 21

### A

Alternativmenyn 16 Ambilight, konfiguration 41 Ambilight, slå på 41 Ambilight-färg 41 Anslutningar 53 Automatisk avstängning 40

## B

Balans 39 Bildinställningar 39 Bildskifte 16

## C

CAM 69  $Cl+ 69$ Common Interface-fack 69

## D

Dator, ansluta 33 Dator, bläddra 33 Datorskärm 65 Digital text 31  $DVB$  44 DVD-spelare, ansluta 56 DVI till HDMI-adapter 53

## E

EasyLink, fjärrkontroll 49 Ekoinställningar 39 Enhet, byta namn 15 Enhet, lägga till 15 Enhet, ta bort 15 Enhet, ändra ordning 15 ESD 83

## F

Foton 33 Foton, bildspel 33 Fördröjning av ljudutgång 49 Föräldraklassering 38 Föräldraklassering, satellit 24

## G

Gamma 39

### H

HbbTV 30 HbbTV, blockera 30 HbbTV, sidor 30 HD-videoklipp 5 HDMI ARC 53 HDMI-anslutning 53 HDTV 5 Hemmenyn 15 Hemnätverk 47 Hjälp, Sök 11 Hörlurarnas volym 39

### I

Infraröd sensor 13

J Justeringsmenyn 15

## K

Kanal, byta 17 Kanal, byta namn 18 Kanal, dölj 18 Kanal, favorit 18 Kanal, uppdatera 43 Kanal, ändra ordning 17 Kanallista, alternativ 17 Klocka 44 Komponentvideo, YPbPr 53 Kopiera kanallista 43 Krypteringsmetod 47 Kundtjänst 70

## L

Ljudbeskrivning 50 Ljudinställningar 39 Låskod 38

### M

Medieserverprogramvara 83 Mottagningskvalitet 44 Musik med foton 33

### N

Net TV 28 Net TV, anslutning 28 Net TV, öppna 28 Nätverk, trådbunden anslutning 67 Nätverk, trådbunden installation 48 Nätverk, trådlös installation 47

## $\Omega$

Online, hyrfilm 29

## P

Paus i TV-sändning 35 Paus i TV-sändning, installation 35 Perfect Pixel HD Engine 39 Produktåtervinning 79 Programvara med öppen källkod 77 Programvara, aktuell version 51 Programvara, uppdatera med USB 51 Programvara, uppdatering via internet 51

### R

Radiokanaler 17 Router 47

### S

Satellit, installation 45 Satellit, LNB 45 Satellit, lägga till 45 Satelliter, söka efter 45 Satellitkanal, byta namn 24 Satellitkanal, dölja 24 Satellitkanal, favorit 24 Satellitkanal, signal 46 Satellitkanal, ta bort 46 Satellitkanal, uppdatera 46 Satellitkanal, ändra ordning 23 SD-kort, installera 68 SD-minneskort 29 Skärmkanter 39 Smart inställning, ljud 19 Smarta inställningar, återställa 39 Spela upp med en knapptryckning 13 Spela upp video 33 Spelkonsol 37 Strömförbrukning 79 Subtitle, auto shift 49 Surroundljud 16 Surroundläge 13 Svarta fält 20

System-standby 13 Sök 15

### T

Tangentbord, på skärmen 18 Text, dubbla bilder 31 Text, frysa 31 Text, T.O.P.-översikt 31 Text-TV, konfigurera 32 Titta på satellit 23 Titta på TV 17 TV-nätverksnamn 48 TV-tur 4

### $\overline{U}$

Undertexter, På vid tystat ljud 27 Undertexter, språk 27 Universell åtkomst 50 USB, bläddra 33 USB-hårddisk 35 USB-hårddisk, installation 35

### V

Video-anslutning (CVBS) 54 Videoval 17 Väggfärg 41 Välj lista 17

### W

WEP-säkerhetskryptering 47 WPA-säkerhetskryptering 47 WPS (Wi-Fi Protected Setup) 47

### Å

Åldersgräns, satellit 24

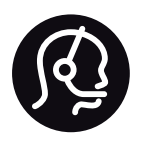

## Contact information

Argentina 0800 444 7749 Buenos Aires 0810 444 7782

België / Belgique  $070$  700 035 (0,15 $\varepsilon$ /min.)

**Brazil** 0800 701 0245 Sao Paulo 2938 0245

Бълария 02 4916 273 - Местен разговор

Česká republika 228880895 (Národní volání)

Danmark 3525 8314

Deutchland 0180 501 04 69 (0,14€/Min.)

Ελλάδα 2111983028 (Εθνική κλήση)

España  $902881083(0,10€ + 0,08€/min)$ 

Estonia 6683061 (riigisisese kõne)

France 01 57 32 40 50 (local)

Hrvatska 01 777 66 01 (nacionalni poziv)

Italia 0245 28 70 14 (chiamata nazionale) Ireland 0818 210 140 (national call)

Northern Ireland 0844 338 04 88 (5p/min BT landline)

Казакстан 8 800 2000 00 04 (free)

Latvia 6616 3263 (Valsts telefona zvans)

Lithuania 8 5 214 0293 (Nacionalinė skambutis)

Luxembourg / Luxemburg 2487 1100 (Nationale Ruf / appel national)

Magyarország 06 1 700 8151 (Országos felhívás)

Nederland 0900 202 08 71 (0.10€/min.)

Norge 22 97 19 14

Österreich 0820 40 11 33 (0,145€/Min.)

Polska 22 397 15 04 (połączenie Narodowy)

Portugal 707 78 02 25 (0,12€/min. - Móvel  $0.30 \in \text{/min.}$ 

Romānä 031 6300042 (naționale de apel telefonic) Россия 8-800-22 00004 (бесплатно)

Suisse / Schweiz / Svizzera 0848 000 291 (0.081 CHF/Min.)

Србија  $+381$  114 440 841 (Lokalni poziv)

Slovakia 2 332 154 93 (Národný telefónny hovor)

Slovenija 1 888 83 12 (Državni telefonski klic)

Suomi 09 88 62 50 40

Sverige 08 5792 9096 (lokalsamtal)

ประเทศไทย (Thailand) 02 652 7650

Türkiye 444 8445

United Kingdom 0844 338 04 88 (5p/min BT landline)

Україна 0-800-500-480 (безкоштовно)

www.philips.com/support

Non-contractual images / Images non contractuelles / Außervertragliche Bilder

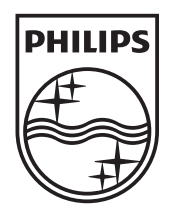

Specifications are subject to change without notice. Philips and the Philips' shield emblem are registered trademarks of Koninklijke Philips Electronics N.V. and are used under license from Koninklijke Philips Electronics N.V. All registered and unregistered trademarks are property of their respective owners. 2012 © TP Vision Netherlands B.V. All rights reserved.

www.philips.com